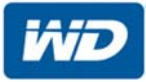

# **My Cloud™EX2 Ultra**

Storage Cloud Private التخزين السحابي الخاص

دليل المستخدم

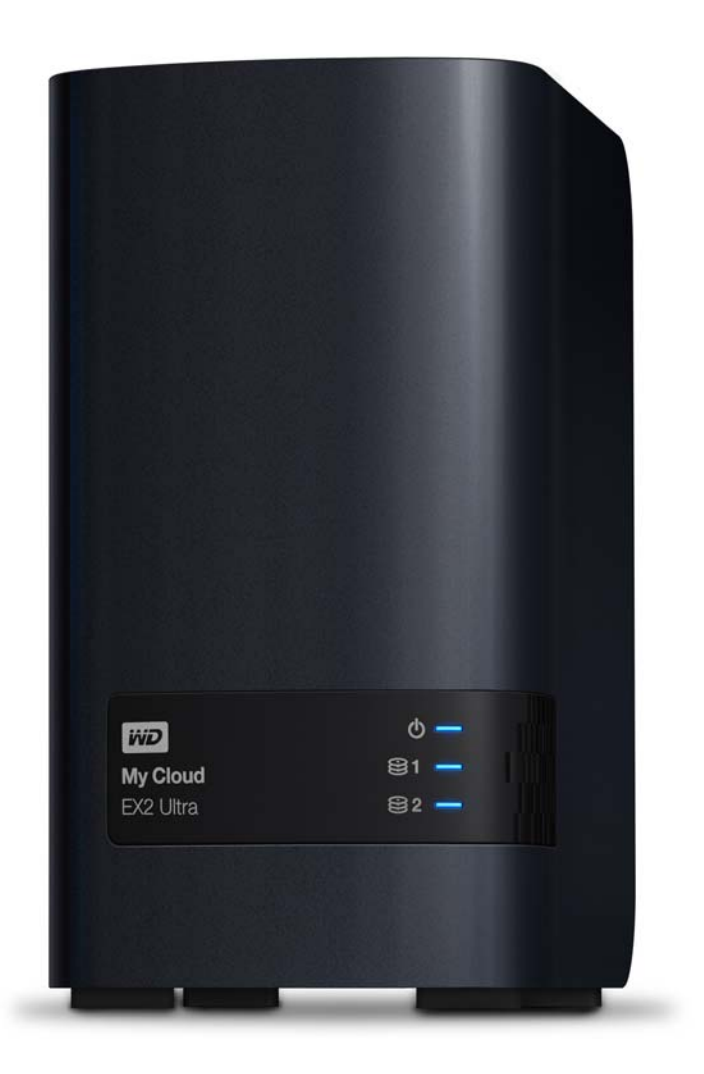

# **الدعم والخدمة من شركة WD**

<span id="page-1-0"></span>إذا صادفت ّ أي مشكلة، ُفيرجى منحنا الفرصة لحلھا قبل إعادة ھذا المنتج. يمكن اإلجابة عن أغلب أسئلة الدعم الفني من خالل قاعدة المعلومات الخاصة بنا أو عبر خدمة الدعم بالبريد اإللكتروني على *[com.wd.support://http](http://support.wdc.com)*. إذا لم تتوفر اإلجابة أو، إذا كنت تفضل، فالرجاء االتصال بشركة WD على رقم الھاتف المناسب لك والمبين أدناه.

يتضمن المنتج الخاص بك فترة 30 يومًا من الدعم المجاني عبر الهاتف خلال فترة الضمان. تبدأ الفترة التي تستمر 30 يومًا من تاريخ أول اتصال ھاتفي لك بالدعم الفني لشركة WD. الدعم عبر البريد اإللكتروني مجاني خالل فترة الضمان بالكامل وقاعدة المعرفة الشاملة لدينا متاحة 24 ساعة في اليوم على مدار األسبوع. لمساعدتنا في أن نبقيك على إطالع بالميزات والخدمات الجديدة، تذكر أن تسجل منتجك عبر .*[http://register.wd.com](http://register.wdc.com)* على اإلنترنت

# الوصول إلى الدعم عبر اإلنترنت

تفضل بزيارة موقع ويب الخاص بدعم المنتج على *[com.wd.support://http](http://support.wdc.com)* واختر من بين المواضيع التالية:

- **Downloads**) التنزيالت) تنزيل برامج التشغيل والبرامج والتحديثات لمنتج WD لديك.
- **Registration**) التسجيل) تسجيل منتج WD الخاص بك للحصول على آخر التحديثات والعروض الخاصة.
- **Services RMA & Warranty**) خدمات الضمان وإقرار إعادة المواد) الحصول على معلومات عن الضمان واستبدال المنتج (إقرار إعادة المواد) وحالة إقرار إعادة المواد RMA واسترداد البيانات.
	- **قاعدة المعلومات** البحث باستخدام كلمة دليلية أو عبارة أو معرف إجابة ID.
	- **Installation**) التثبيت) الحصول على تعليمات التثبيت لمنتج أو برنامج WD عبر اإلنترنت.
	- **Community WD**) مجتمع WD (- الحصول على تعليمات التثبيت لمنتج أو برنامج WD عبر اإلنترنت.
	- **مركز التعلم** ابدأ ھنا لتحقيق أقصى استفادة من جھاز التخزين السحابي الخاص (*[setup/com.wd.www://http](http://www.wd.com/setup)*(.

## االتصال بالدعم الفني من WD

عند االتصال بـ WD للحصول على الدعم، يجب عليك تجھيز الرقم التسلسلي لمنتج WD وإصدارات جھاز النظام وبرنامج النظام بحوزتك.

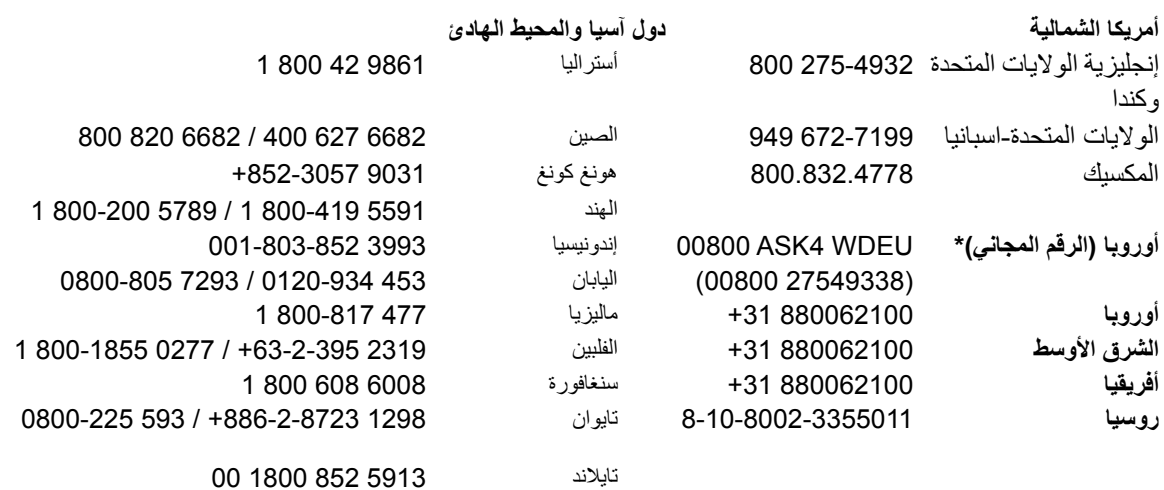

<span id="page-1-1"></span>\* تتوفر خدمة الرقم المجاني في البلدان التالية: النمسا، بلجيكا، الدنمارك، فرنسا، ألمانيا، أيرلندا، إيطاليا، ھولندا، النرويج، أسبانيا، السويد، سويسرا، المملكة المتحدة.

# **تسجيل منتج WD الخاص بك**

قم بتسجيل منتج WD الخاص بك للحصول على آخر التحديثات والعروض الخاصة. يمكنك تسجيل محرك األقراص الخاص بك بسھولة عن طريق اإلنترنت على موقع الويب *[com.wd.register://http](http://register.wdc.com)* أو باستخدام برنامج التخزين السحابي الخاص .My Cloud EX2 Ultra

# جدول المحتويات

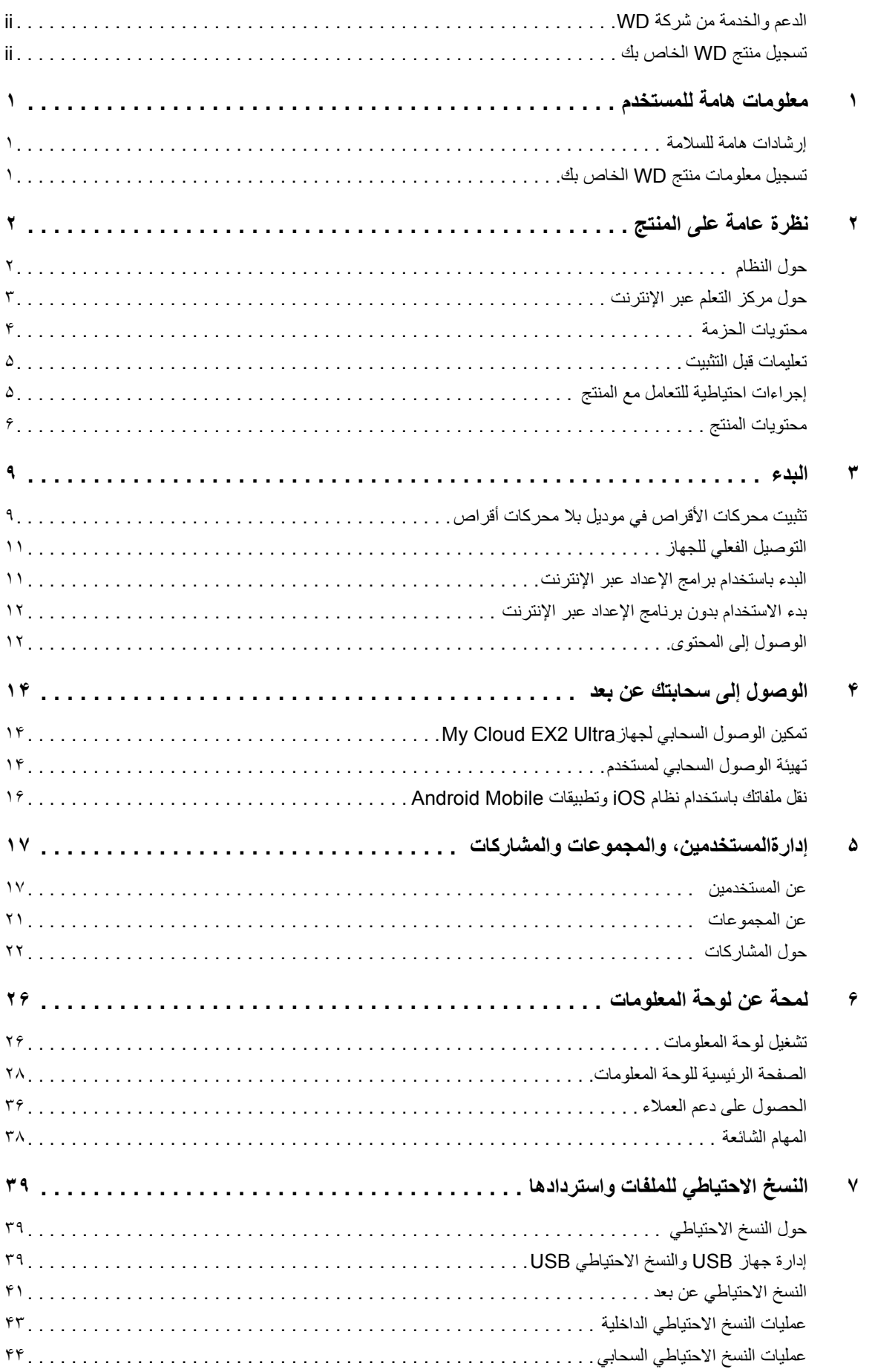

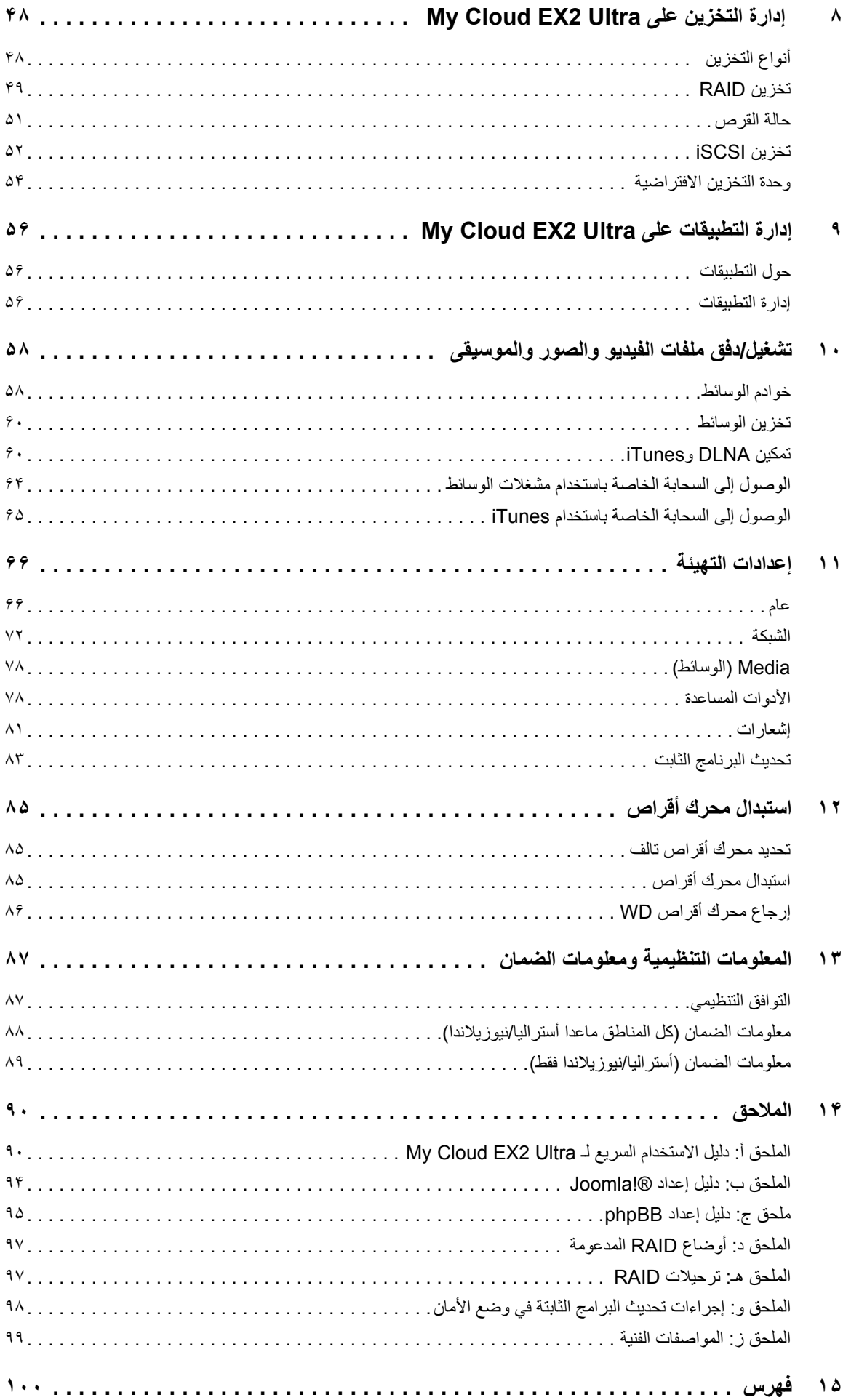

١

# معلومات ھامة للمستخدم

[إرشادات](#page-4-1) ھامة للسالمة تسجيل [معلومات](#page-4-2) منتج WD الخاص بك

#### **إرشادات ھامة للسالمة**

<span id="page-4-1"></span><span id="page-4-0"></span>تم تصميم ھذا الجھاز وتصنيعه لضمان السالمة الشخصية. وقد يؤدي االستخدام غير السليم إلى خطر حدوث صاعقة كھربائية أو نشوب حريق. ستعمل وسائل الحماية المدمجة في ھذه الوحدة على حمايتك إذا اتبعت اإلجراءات التالية في التثبيت واالستخدام والصيانة.

- اتباع كافة التحذيرات واإلرشادات الموضحة بھذا المنتج.
- افصل ھذا المنتج عن منفذ الحائط قبل تنظيفه. ال تستخدم المنظفات السائلة أو منظفات اإليرسول. استخدم قطعة قماش مبللة للتنظيف.
	- ال تستخدم ھذا المنتج بالقرب من أي سوائل.
	- ال تضع ھذا المنتج على سطح غير ثابت. قد يسقط المنتج، مما ينجم عنه إلحاق التلف الشديد بالمنتج.
		- تجنب تعريض المنتج للسقوط.
- تجنب انسداد الفتحات والمنافذ بالجانب العلوي والسفلي للھيكل المعدني لضمان التھوية الجيدة والتشغيل الفعال للمنتج ً وأيضا لحمايته من السخونة الزائدة، فال يجب سد ھذه الفتحات أو تغطيتھا. كما أن التأكد من بقاء محرك األقراص في وضع عمودي يساعد على تجنب السخونة الزائدة.
- قم بتشغيل هذا المنتج باستخدام نوع مصدر الطاقة المشار إليه على الملصق المميز فقط. إذا لم تكن متأكدًا من نوع الطاقة المتاح، فاستشر الموزِّع أو شركة الطاقة المحلية.
	- ال تضع أي شيء فوق سلك التيار الكھربائي. ال تضع ھذا المنتج في مكان يتعرض فيه السلك للمشي فوقه.
- إذا قمت باستخدام سلك توصيل فرعي مع ھذا المنتج، فتأكد من عدم تجاوز إجمالي معدل قدرة التيار الكھربائي باألمبير لألجھزة الموصلة بسلك التوصيل الفرعي عن ذلك الخاص بسلك التوصيل الفرعي. كذلك، تأكد من عدم تجاوز إجمالي معدل قدرة التيار الكهربائي بالأمبير لجميع المنتجات الموصلة بمنفذ التيار بالحائط عن معدل تحمل الصھيرة.
- تجنب دفع أشياء من أي نوع إلى داخل هذا المنتج من خلال فتحات الهيكل المعدني لأنها قد تتلامس مع نقاط جهد كھربائي خطرة أو قد تحدث قصرًا كھربيًا في الأجزاء، مما قد يؤدي إلى نشوب حريق أو التعرض لصدمة كھربائية.
- افصل ھذا المنتج عن مصدر التيار بالحائط واترك عملية الصيانة لمسؤولي الصيانة المؤھلين في الحاالت التالية:
	- في حالة تلف سلك التيار الكھربائي أو تآكله.
		- في حالة انسكاب سائل داخل المنتج.
		- في حالة ُ تعرض المنتج للمطر أو المياه.
- في حالة إذا لم يعمل المنتج بشكل طبيعي حتى بعد اتباع إرشادات التشغيل. اضبط فقط أدوات التحكم التي تشملھا إرشادات التشغيل، حيث قد يؤدي الضبط غير السليم إلى تلف المنتج، األمر الذي سيتطلب بذل مجھود كبير من قبل فني صيانة متخصص إلعادة المنتج إلى وضع التشغيل الطبيعي.
	- في حالة ُ تعرض المنتج للسقوط أو ظھور آثار للتلف على الھيكل المعدني.
- ا داء، اتصل بدعم عمالء WD على موقع الويب *[com.wd.support://http](http://support.wd.com)*. ا في األ إذا أظھر المنتج ً تغير ً ملحوظ

تحذير ! يستخدم هذا الجهاز بطارية ليثيوم من نوع CR2032. هناك خطر حدوث انفجار في حالة استبدال البطارية على نْحْدٍ غير سليم. لا تَسْتَبِدْلَ البَطَارِية إلا بِالنَّوِعِ المَمِاتِيلِ أو المكافئ الَّذي توصي به الجهة المصنّعة. تخلص من **ٍ ً إلرشادات الجھة ّ المصنعة. البطاريات المستعملة وفقا**

## **تسجيل معلومات منتج WD الخاص بك**

<span id="page-4-2"></span>ال تنس كتابة معلومات منتج WD التالية، التي تستخدم في عملية اإلعداد والدعم الفني. يتم العثور على معلومات منتج WD على الملصق الموجود على الجزء الخلفي من الجھاز.

- الرقم التسلسلي
	- رقم الموديل
	- تاريخ الشراء
- مالحظات عن النظام والبرنامج

# نظرة عامة على المنتج

حول [النظام](#page-5-1) [الميزات](#page-5-2) حول مركز التعلم عبر [اإلنترنت](#page-6-0) [محتويات](#page-7-0) الحزمة [تعليمات](#page-8-0) قبل التثبيت [إجراءات](#page-8-1) احتياطية للتعامل مع المنتج [محتويات](#page-9-0) المنتج

# **حول النظام**

<span id="page-5-1"></span><span id="page-5-0"></span>يتميز Ultra 2EX Cloud My المصمم من البداية للنھاية بجودة وموثوقية تتوقعھما من RWD، بأداء ٍعال وتخزين متصل بالشبكة ذي نافذتين ناتئتين (NAS (للمنزل أو المكتب الصغير. احفظ كل المحتوى في مكان واحد واحم البيانات باستخدام خيارات نسخ احتياطي 1 RAID أو cloud أو LAN. قم بدفق الملفات الكبيرة إلى أي شاشة وتوسيع ميزات NAS مع مجموعة كاملة من التطبيقات. يتميز نظام التخزين السحابي الشخصيUltra وUltra بأداء عال يوفر الوصول الالسلكي اآلمن إلى الوسائط والملفات من أي كمبيوتر أو جھاز لوحي أو ھاتف ذكي عند توصيله بجھاز توجيه السلكي.

يوفر دليل المستخدم ھذا تعليمات التثبيت خطوة بخطوة ومعلومات أخرى ھامة حول منتج WD. يمكن تنزيل اإلصدارات المترجمة والتحديثات الخاصة بدليل المستخدم ھذا من *[updates/com.wd.products://http](http://www.wdc.com/wdproducts/updates/um.asp )*. لمزيد من المعلومات واألخبار حول ھذا المنتج, ّ تفضل بزيارة موقع الويب على *[/com.wd.www://http.](http://www.wd.com/)*

**الميزات**

<span id="page-5-2"></span>**خيارات غير محدودة** – اختر مبيت بال أقراص لتصميم NAS مع محركات األقراص من اختيارك. أو، اختر نظام مملوء جاھز لالستخدام، يظھر المحركات الصلبة TMRed WD العتمادية كاملة في بيئة تشغيل التخزين المتصل بالشبكة (NAS( الفريدة 7x.24

**إدارة محرك األقراص** – تحكم في البيانات مع خيارات إدارة محرك أقراص متعددة تشمل 0 RAID و،1 وJBOD وأوضاع التمديد.

**حماية البيانات في أفضل حاالتھا** – لقد تم تسليحك بخيارات متعددة لتأمين بياناتك من الضياع. اختر خيار النسخ االحتياطي 1 RAID أو USB أو السحابة أو WAN/LAN ً تبعا لمتطلبات حماية البيانات الخاصة بك.

**سھل اإلدارة** – لوحة تحكم قوية تعني أن النظام الخاص بك ً دائما تحت سيطرتك. مراقبة محركات األقراص، وإدارة المستخدمين والاستفادة من مزايا توفير الطاقة. يتم إبلاغكم عن طريق التنبيھات بالبريد الإلكتروني والجوال حول حالة جھاز .My Cloud EX2 Ultra

، <sup>R</sup> ، و phpBB ® **تطبيقات قوية لتخصيص التخزين المتصل بالشبكة الخاص بك** – تشمل aMule، وIcecast، و !Joomla وphpMyAdmin، وTransmission، وSqueezeCenter، والمزيد. لمعرفة أحدث التطبيقات المتوفرة، تفضل بزيارة *.[www.mycloud.com/learn](http://www.mycloud.com/learn/#mc_download)*

**خيارات الخوادم المتكاملة** – خادم الملفات المتكامل وخادم بروتوكول FTP وخادم النسخ االحتياطي وخادم تنزيل نظير إلى .P2P نظير

**دفق الوسائط إلى األجھزة المتصلة الخاصة بك** – دفق مقاطع الفيديو والصور إلى أجھزة التلفاز ومشغالت الوسائط ووحدات تحكم الألعاب المتصلة وأجهزة ®DLNA. مدعمة بـ Twonky، وخادم وسائط DLNA المعتمد. ومع خادم مضمن, يمكنك دفق مجموعة الموسيقى الخاصة بك بسھولة. RiTunes

**النسخ االحتياطي ھو طريقك** – احم البيانات الخاصة بك عن طريق النسخ االحتياطي عن بعد لجھاز Cloud My آخر، أو نسخة احتياطية سحابية متكاملة أو نسخة احتياطية WAN/LAN محلية. بالنسبة لمستخدمي الكمبيوتر الشخصي، يقدم برنامج Pro™ SmartWare WD خيارات لطريقة ووقت ومكان النسخ االحتياطي لملفاتك فيما يصل إلى عشرة أجھزة من أجھزة الكمبيوتر الشخصـي. يستطيع مستخدمو أجهزة ®Mac الاستفادة من جميع ميزات برنامج النسخ الاحتياطي ®Apple Time لحماية ملفاتك. RMachine

**توسيع السعة الخاصة بك** – قم بتوصيل محرك أقراص ثابت USB متوافق بجھاز Ultra 2EX Cloud My ً مباشرة لتوسيع السعة التخزينية الخاصة بك. يتم توفير منفذي توسيع 3.0 USB. ميزات توفير الطاقة المتكاملة – قم بتوفير الطاقة مع القرص الدوار لأسفل وتشغيل الطاقة وإيقافها بمواعيد محددة. و**حدة التخزين السحابي الخاصة بك** ـــ خلا<u>مً</u>ا للسحابات العامة، تسمح My Cloud EX2 Ultra لك بحفظ كل المحتوى في مكان واحد أمن على شبكتك المنزلية أو شبكة المكتب بدلاً من خادم بعيد. لا يوجد موقع غير غامض لبياناتك. لا يوجد رسوم شھرية. بال حدود.

**الميزات المتقدمة** – ھدف iSCSI، خدمات بروتوكول نقل الملفات كاملة المواصفات، ودعم اإلطار الكبير، وتجھيز 6iPv، ودعم UPS) USB والشبكة)، رصد مصادر الوقت الحقيقي، وتشفير وحدات التخزين بكلمة مرور عند التحميل، وبروتوكول إدارة الشبكة البسيطة ووحدات التخزين االفتراضية.

# **حول مركز التعلم عبر اإلنترنت**

<span id="page-6-0"></span>يوفر مركز التعليم عبر اإلنترنت من WD آخر المعلومات والتعليمات والبرامج لمساعدة المستخدمين للحصول على أقصى استفادة من التخزين السحابي الخاص. يقدم ھذا الدليل المستند إلى الويب المساعدة خطوة بخطوة في إعداد الوصول البعيد، والنسخ الاحتياطي للبيانات، ومراقبة حالة الجهاز، وأكثر من ذلك. إنه مورد تفاعلي يوجه المستخدمين خلال تثبيت جهاز Ultra 2EX Cloud My واستخدامه. يتيح لك مركز التعليم عبر اإلنترنت إمكانية القيام بما يلي:

- التعرف على منتج التخزين السحابي الخاص الجديد لديك.
	- تنزيل أحدث البرامج لمنتجك.
- العثور على المعلومات التفاعلية المفصلة حول كيفية استكشاف كل من ميزات المنتج الخاص بك.
	- ترقية المنتج الخاص بك كلما أصبحت الميزات الجديدة متوفرة.
	- الوصول إلى أي مورد متوفر دائمًا عبر الإنترنت، دون استخدام دليل أو قرص مضغوط.

# **محتويات الحزمة**

- <span id="page-7-0"></span>الخاص السحابي My Cloud EX2 Ultra التخزين جھاز
	- Ethernet كابل
	- محول طاقة التيار المتردد
		- دليل التركيب السريع
	- طقم المجموعة (لموديلات بلا محركات أقراص فقط)

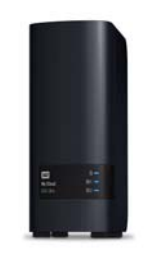

#### My Cloud EX2 Ultra في الخاصة السحابة جھاز التخزين

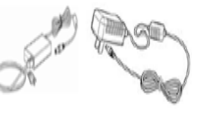

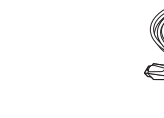

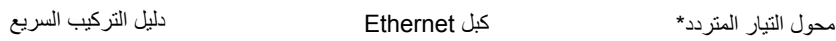

للحصول على معلومات حول المحلقات اإلضافية الخاصة بھذا المنتج، تفضل بزيارة:

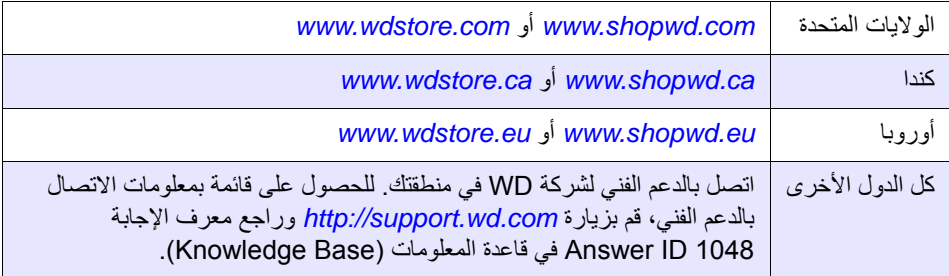

## نظام التشغيل

- Windows 10 -
- Windows 8 8.1 أو
	- Windows 7 •
	- Windows Vista<sup>®</sup>

#### **Mac OS X® Windows®**

- El Capitan (Mac OS 10.11) ·
	- Yosemite (Mac OS 10.10) •
	- Mavericks (Mac OS 10.9) •
- Mountain Lion\* (Mac OS 10.8) .

۴

Lion\* (Mac OS 10.7)  $\blacksquare$ 

مالجظة: قد يتغير التوافق حسب تھيئة مكونات جھاز الكمبيوتر ونظام التشغيل لديك.

- مستعرضات الويب<br>• Internet Explorer IE10 وإصدار أحدث
- وإصدار أحدث على أجھزة كمبيوتر Mac المدعومة 6.0 Safari
- وإصدار أحدث على أجھزة كمبيوتر مدعومة Windows أو Mac 30 Firefox
- Google Chrome 31 وإصدار أحدث على أجهزة كمبيوتر مدعومة Windows أو Mac

الشبكة المحلية

جھاز توجيه (راوتر)/جھاز تبديل (سويتش) (يوصى باستخدام Gigabit لتوفير أقصى أداء.)

اإلنترنت

<span id="page-8-0"></span>■ يتطلب وجود اتصال إنترنت واسع النطاق للإعداد الأولي وتنزيلات البرنامج، بالإضافة إلى الوصول عن بُعد وتطبيقات الھاتف المحمول.

## **تعليمات قبل التثبيت**

قبل البدء في التثبيت، حدد موقع مناسب لجھازك للحصول على أقصى قدر من الكفاءة. ضعه في مكان يكون:

- بالقرب من منفذ طاقة مؤرض
	- نظيفًا وخاليًا من الأتربة
- على سطح مستقر عديم االھتزاز
- ً جيد التھوية وال يوجد شيء يسد الفتحات والمنافذ الموجودة في الجانب العلوي أو السفلي لمحرك األقراص، وبعيدا عن مصادر الحرارة
- ً بعيدا عن المجاالت الكھرومغناطيسية الصادرة من األجھزة الكھربائية، مثل أجھزة اإلرسال الخاصة بأجھزة تكييف الھواء أو الراديو أو التلفاز.

# **إجراءات احتياطية للتعامل مع المنتج**

<span id="page-8-1"></span>تعد منتجات WD أجھزة دقيقة ويجب التعامل معھا بحرص أثناء فك التغليف والتثبيت. من الممكن أن يتعرض الجھاز للتلف في حال التعامل معھا بخشونة أو في حال تعرضھا لالصطدام أو االھتزاز. عليك مراعاة اإلجراءات االحتياطية التالية عند فك غالف منتج التخزين الخارجي الخاص بك أو تثبيته:

- ال تعرض الجھاز للسقوط أو االرتجاج.
- ال تحرك الجھاز عندما يكون في وضع التشغيل.
	- ال تستخدم ھذا المنتج كجھاز محمول.
- ال تقم بإزالة كل محركات أقراص البيانات في الوقت نفسه. وھذا سوف يسبب أن ھذا الجھاز ال يستجيب.

۶

# **محتويات المنتج**

العرض الأمامي

<span id="page-9-0"></span>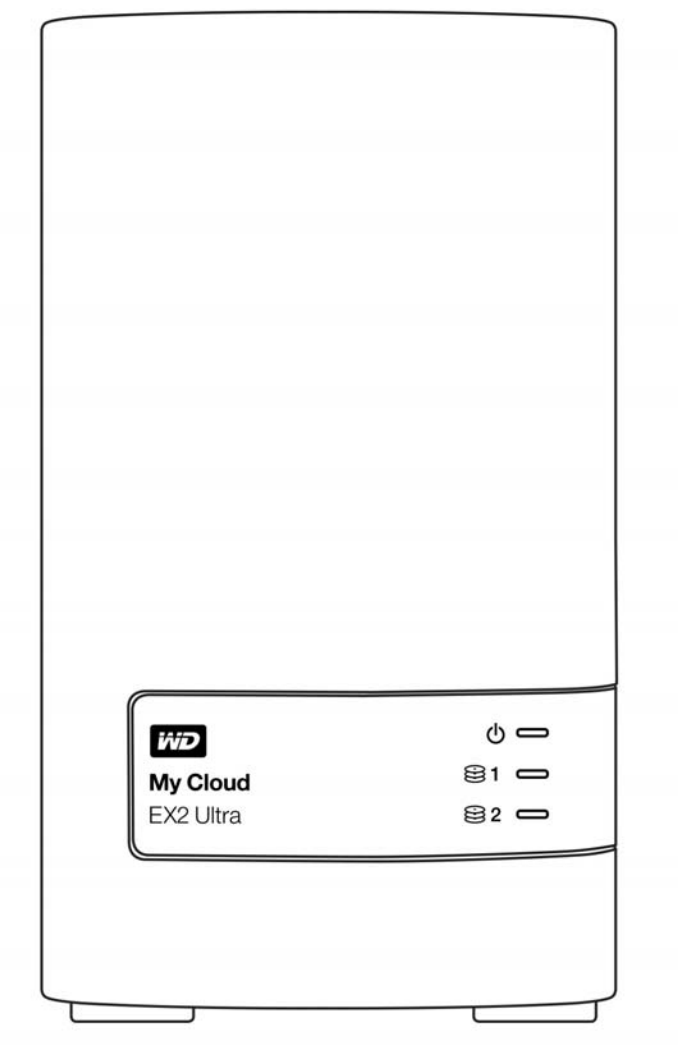

<del>ed</del> se ᆕ  $\overline{\bigcirc}$ 5 0 c  $\overline{C}$ 50 — 0 c  $\supset \bigcap$  $\overline{\phantom{0}}$  $\epsilon$  $\Rightarrow$   $\Rightarrow$   $\equiv$  $\overline{\phantom{a}}$  $\circ$ ∍ **زر إعادة التعيين** $\bullet$  $\zeta$ **منافذ USB**  $\supset$  c  $\overline{\phantom{0}}$  $\circ$ **منفذ Ethernet** ヨコ 器  $\overline{\bullet}$ П **Kensington® فتحة األمان**  $\overline{\bigcirc}$  $\Rightarrow$  $\overline{\phantom{a}}$ **التيار المتردد الخارجي في**  $\bigodot \frac{\text{DC IN}}{12V}$ **منفذ الطاقة**  $\circ$  $\frac{1}{\sqrt{1-\frac{1}{\sqrt{1-\frac{1$ <u> Second</u>  $\frac{1}{2}$ <u>======</u>

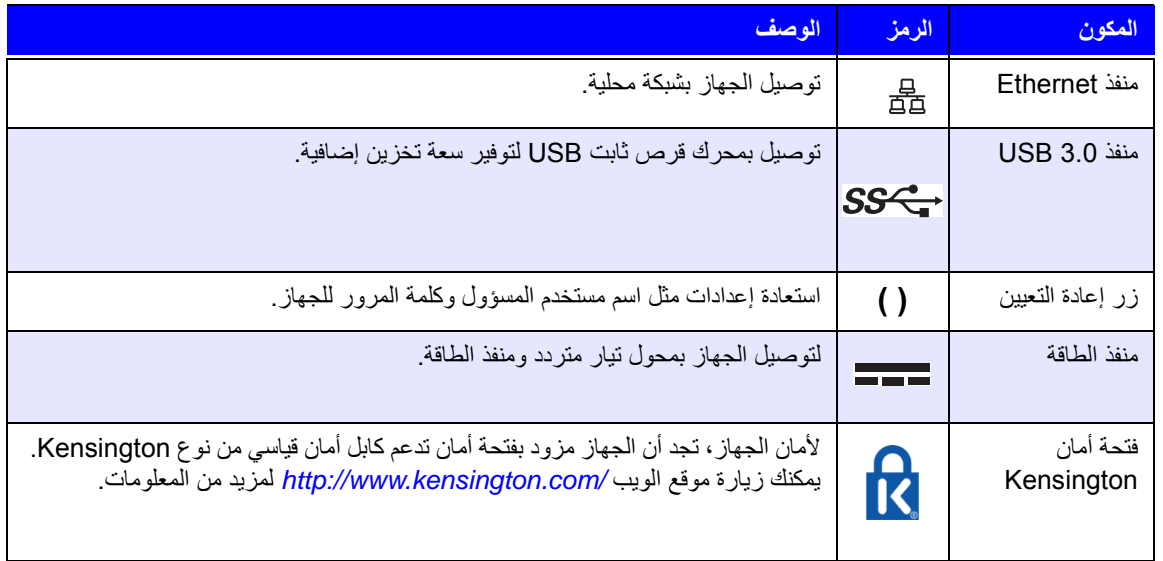

# المؤشرات الضوئية LED

عرض مرة أخرى

# **مصباح LED للوحة الطاقة األمامية**

يصف الجدول التالي سلوك LED لطاقة اللوحة األمامية.

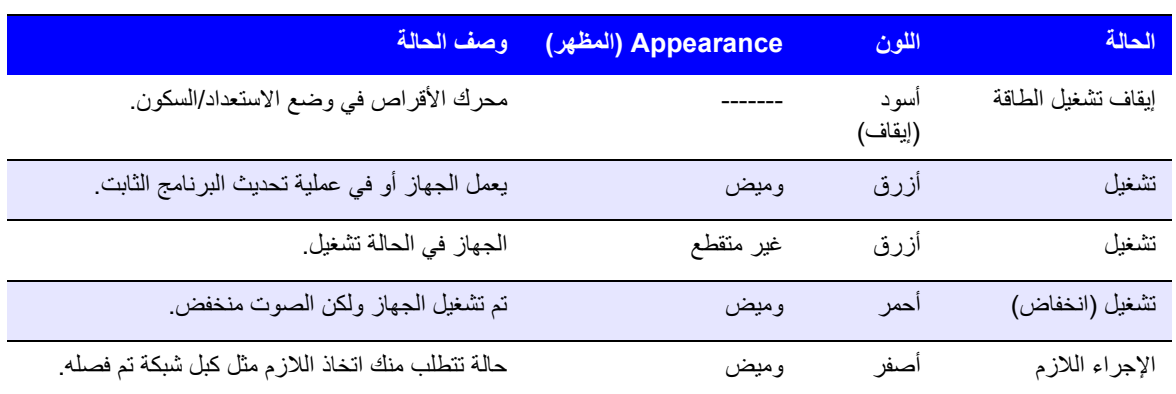

**مالحظة:** بالنسبة لمحركات األقراص غير المتوافقة، يومض مؤشر LED للطاقة باللون األصفر أثناء التشغيل.

#### **مصابيح LED لمحرك أقراص اللوحة األمامية (HDD(**

يصف الجدول التالي سلوك LED لمحرك األقراص الصلبة للوحة األمامية.

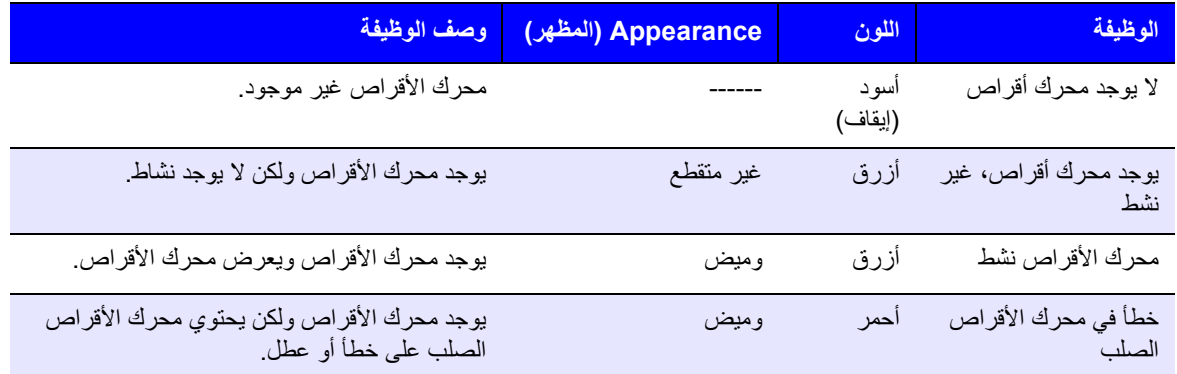

**مالحظة:** بالنسبة لمحركات األأقراص غير المتوافق، تومض مؤشرات LED لمحرك األقراص الثابتة بلون أحمر بسرعة كلما تم تشغيل الوحدة.

#### **مصابيح LED لشبكة Ethernet للوحة الخلفية**

يصف الجدول التالي مؤشرات الشبكة وLED الخاصة باألنشطة:

**مالحظة:** البحث عن منفذ، مؤشر LED الموجود في أعلى اليسار ھو مؤشر LED للنشاط، والمؤشر الموجود في أعلى اليمين ھو مؤشر الربط.

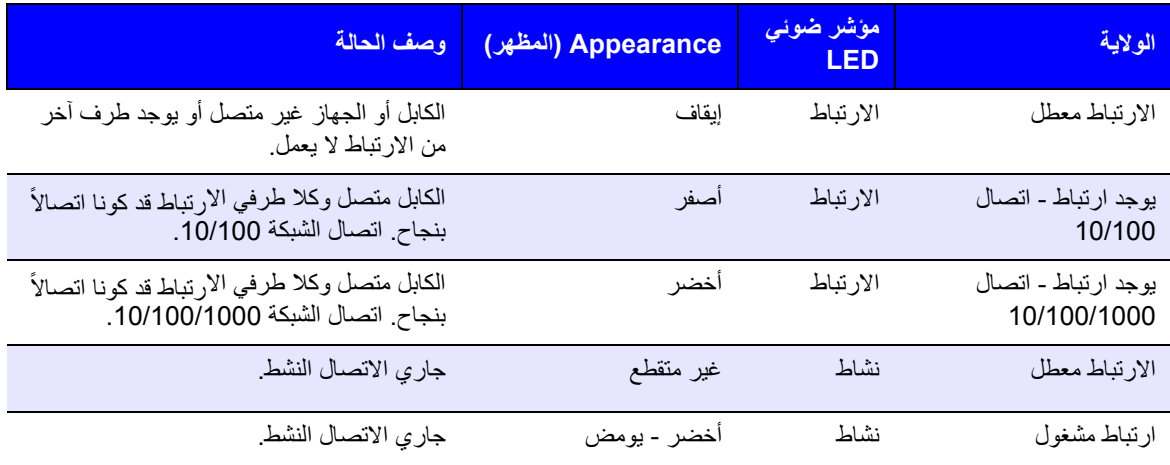

# البدء

**٣**

تثبيت محركات [األقراص](#page-12-1) في موديل بال محركات أقراص [التوصيل](#page-14-0) الفعلي للجھاز البدء باستخدام برامج اإلعداد عبر [اإلنترنت](#page-14-1) بدء [االستخدام](#page-15-0) بدون برنامج اإلعداد عبر اإلنترنت الوصول إلى [المحتوى](#page-15-1)

<span id="page-12-0"></span>يسهل إعداد جهاز التخزين السحابي الخاص My Cloud EX2 Ultra -- كل ما عليك فعله هو فك حزمة الجهاز وتوصيله وانتظار إضاءة مؤشر الدوي "الطاقة" الأمامي لجهازك باللون الأزرق الثابت. ثم قم بتنزيل وتشغيل برنامج الإعداد السريع، .*[http://www.wd.com/setup](http://setup.wd2go.com/)* الموقع على المتاح

> **مالحظة:** للحصول على معلومات حول إيقاف تشغيل الجھاز وفصله بأمان، انظر "األدوات [المساعدة](#page-81-2)" في [صفحة](#page-81-2) .٧٨

التعامل مع الجھاز. **ھام:** لتجنب مشاكل تفريغ الشحنات االستاتيكية (ESD(، قم بتأريض نفسك من خالل مالمسة الھيكل المعدني قبل

# **تثبيت محركات األقراص في موديل بال محركات أقراص**

<span id="page-12-1"></span>**ھام:** فيما يلي تعليمات بشأن تثبيت محركات األقراص في موديالت Ultra 2EX Cloud My التي تأتي بدون محركات أقراص. يمكنك استخدام محرك أقراص مصنوع بواسطة WD أو محرك أقراص مصنوع بواسطة شركة أخرى. للحصول على قائمة تضم محركات األقراص المتوافقة، انتقل إلى *[/com.wdc.products://http](http://products.wdc.com/?id=wdfmycloud_bvbz&type=apps)*.

هام: <sup>احرِ</sup>ص على عدم توصيل الجهاز بالطاقة أو بالشبكة ولتجنب حدوث مشكلات تفريغ الشحنات الاستاتيكية (ESD)،<br>قم بتأريض نفسك (الاتصال بالأرضـي) من خلال ملامسة الهيكل المعدني قبل التعامل مع الجهاز

مالجظة: لمزيد من التعليمات بشأن كيفية إزالة واستبدال محرك أقراص تالف أو إلعداد وإدخال محرك أقراص غير مصنوع بواسطة شركة WD، ارجع إلى "[استبدال](#page-88-3) محرك أقراص" في صفحة ٨۵.

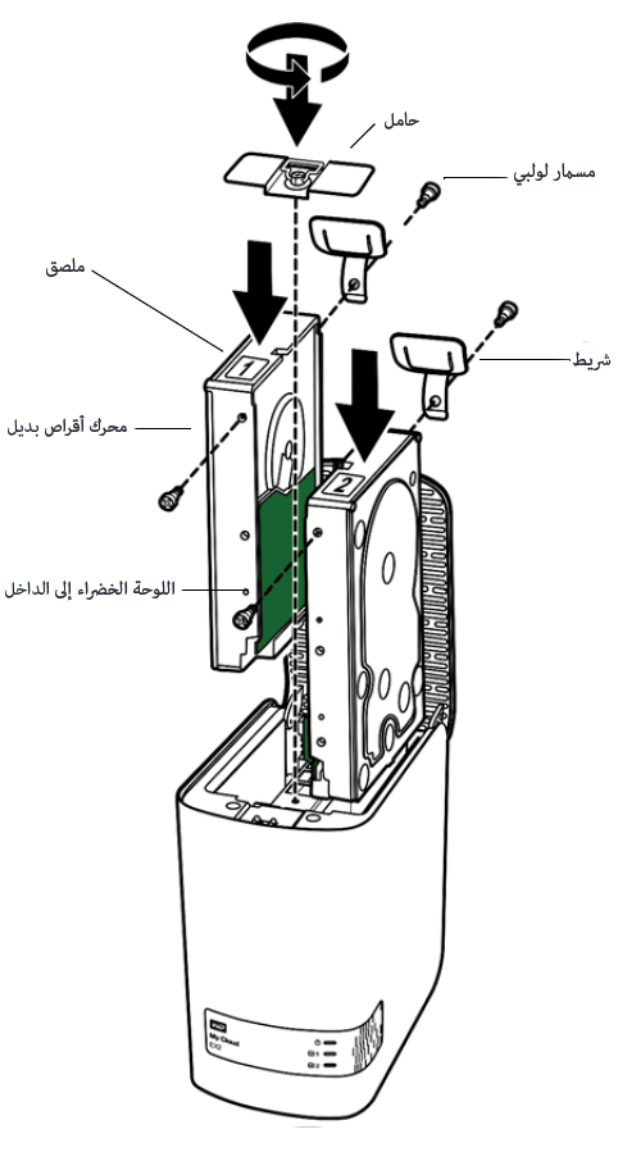

مالجظة: ستحتاج إلى مفك براغي برأس فيليبس لھذا اإلجراء. يفضل ً أيضا عدم توصيل كبلي الطاقة والشبكة عند القيام بذلك.

- .١ اضغط على الزر المسنن الموجود على باب (أعلى) الجھاز وافتح الجزء العلوي.
	- .٢ قم بإزالة الحامل الذي يثبت محركات األقراص في مكانھا.
- .٣ عن طريق استخدام مسمار من الحقيبة، قم بتوصيل عروة بالستيكية على الفتحة العلوية في جانب الجھاز (على اليمين إذا كانت اللوحة الخضراء متجھة نحوك).
	- .۴ أدخل مسمار في الفتحة المقابلة على الجانب اآلخر لمحرك األقراص.
	- ۵ قبل أرفِق الملصق 1 أو 2 على الجزء العلوي لمحرك الأقراص. يكون الملصق 1 على الجانب الأيسر والملصق 2 على الجانب األيمن عند النظر إلى الجزء العلوي من الوحدة. ھناك أرقام مقابلة على ملصق الدعامة العرضية.
- .۶ قم إدخال محرك األقراص في فتحة برفق عند النظر إلى الجزء العلوي من الوحدة مع اتجاه اللوحة األمامية نحوك ومع اتجاه الموصالت الموجودة على الجزء اسلفلي من محرك األقراص للداخل.
	- .٧ تأكد من أن العروة ملتصقة بالجزء الخلفي للوحدة.
		- .٨ كرر الخطوات 3 7 لمحرك األقراص اآلخر.
			- ٩ قم بربط الحامل على محركات الأقراص.
	- .١٠ أغلق الباب وادفعه ألسفل بإحكام حتى يستقر في مكانه.
		- تابع إلى "[التوصيل](#page-14-0) الفعلي للجھاز" في صفحة .١١ ِ .١١

<span id="page-14-0"></span>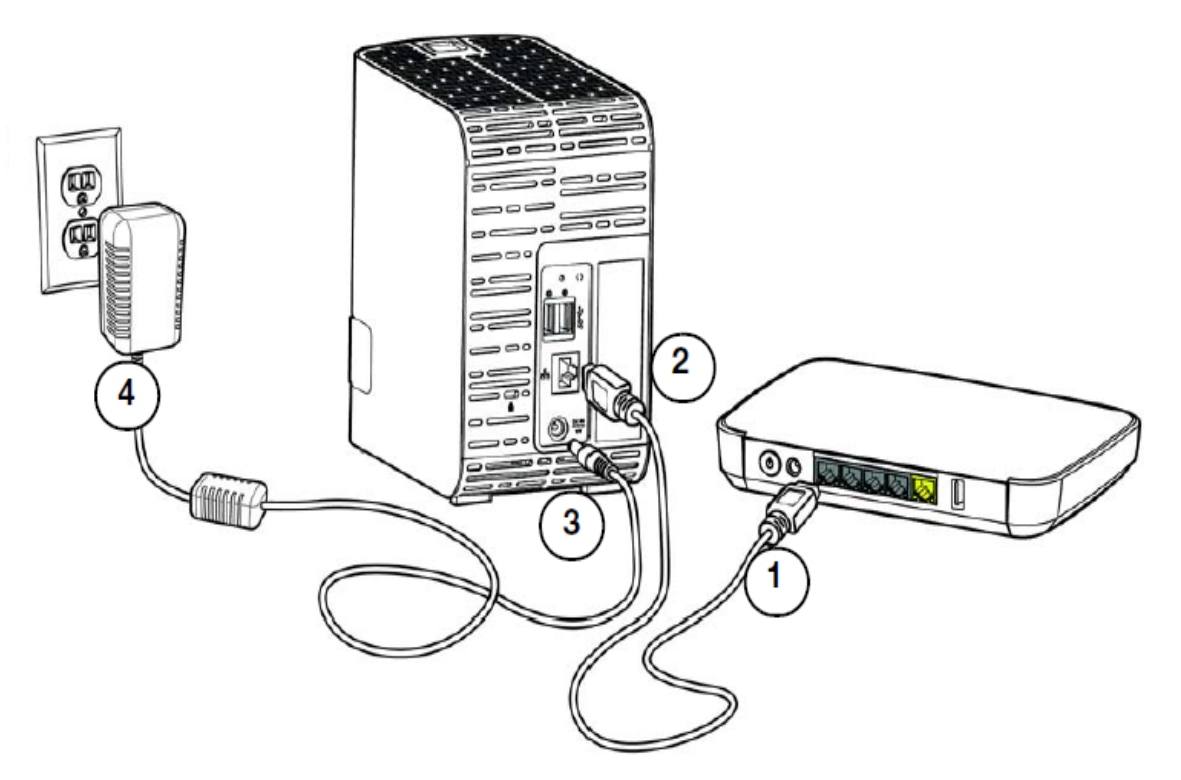

اتبع الخطوات الآتية لتوصيل جهاز التخزين السحابي الخاص My Cloud EX2 Ultra بشبكة منزلية أو شبكة مكتب صغيرة.

التوضيحي أعاله، وليس ھناك ما يؤدي إلى سد المنافذ والفتحات التي توجد في أعلى الجھاز وأسفله أو **ھام:** لتجنب ارتفاع درجة الحرارة، تأكد من وجود الجھاز في وضع عمودي كما ھو موضح في الرسم تغطيتھا. في حالة السخونة الزائدة، يقوم الجھاز بإيقاف تشغيل آمن، مما يعيق جميع العمليات التي يجري القيام بھا. في حالة حدوث ھذا، قد يتم فقد البيانات.

**ھام:** نوصي بأن تقوم باستخدام كابل Ethernet المرفق للحصول على األداء األمثل.

- .١ باستخدام كابل Ethernet المرفق، ِصل نھاية كابل Ethernet بمنفذ Ethernet الموجود في الجزء الخلفي للجھاز.
	- ٢ . وصل الطرف الآخر من كابل Ethernet مباشر ةً في منفذ جهاز التوجيه أو جهاز التبديل الخاص بالشبكة.
		- .٣ قم بتوصيل أحد أطراف محول التيار في مأخذ مصدر التيار الثابت الموجود على الجانب الخلفي للجھاز.
			- .۴ قم بتوصيل الطرف اآلخر لمحول التيار في مقبس طاقة. يبدأ تشغيل الوحدة ً تلقائيا.

ستعرف أنه جاھز للعمل عندما يتوقف مؤشر LED للطاقة عن الوميض ويتحول إلى الوميض األزرق. **ھام:** انتظر حتى ينتھي جھاز Ultra 2EX Cloud My من التشغيل (نحو ثالث دقائق) قبل إجراء تھيئته.

.۵ عندما يتحول مؤشر LED للطاقة في جھازك إلى لون أزرق ثابت، تابع إلى "البدء باستخدام برامج اإلعداد عبر [اإلنترنت](#page-14-1)" في [صفحة](#page-14-1) .١١

## **البدء باستخدام برامج اإلعداد عبر اإلنترنت**

<span id="page-14-1"></span>ينتقل بك برنامج اإلعداد عبر اإلنترنت عبر الخطوات الالزمة لتوصيل جھازك بشبكة اتصال منزلية أو شبكة مكتب صغيرة بسھولة. استخدم الخطوات التالية لتنزيل برنامج اإلعداد عبر اإلنترنت وتشغيله، واستكشف الجھاز وابدأ في العمل باستخدام الجھاز الخاص بك. يتوفر برنامج اإلعداد عبر اإلنترنت من مركز التعليم عبر اإلنترنت لدى WD على *[.http://products.wdc.com/](http://products.wdc.com/?id=wdfmycloud_bvbz&type=apps)*

البدء

## تنزيل برنامج اإلعداد عبر اإلنترنت وتثبيته

بعد توصيل جھازك:

ا. افتح مستعرض الويب واكتب http://mycloud.com/setup لعرض صفحة الترحيب.

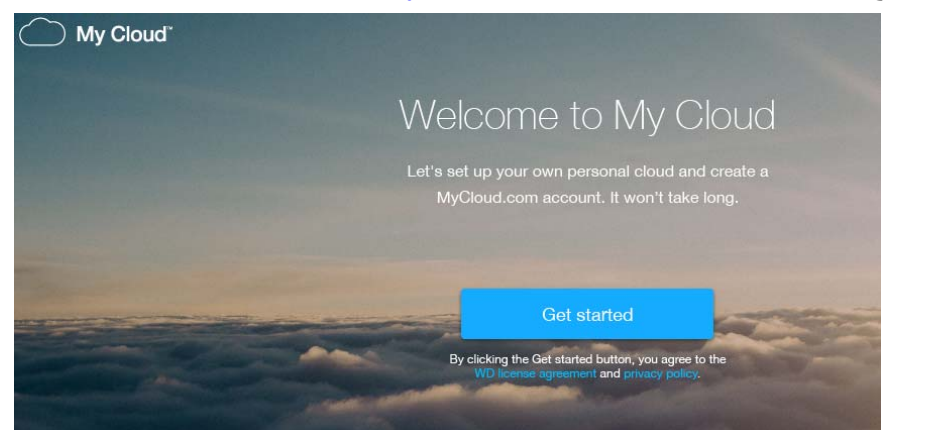

- .٢ من صفحة الترحيب، انقر فوق **Started Get) إبدأ)**. يبدأ برنامج اإلعداد في البحث عن جھازك Cloud My. عند العثور على جھازك، تظھر شاشة تعرض جھازك وعناوين  $MAC$ , IP
	- .٣ اتبع التعليمات التي تظھر على الشاشة إلتمام عملية اإلعداد وتثبيت Sync WD.
	- .۴ بعد اكتمال اإلعداد وتثبيت Sync WD، تعرض النافذة الملفات األكثر ً شيوعا على حاسوبك الشخصي. حدد الملجدات الموجود في جھاز الكمبيوتر التي تريد مزامنتھا مع جھازك Cloud My ثم انقر على **Next**) التالي).
		- .۵ تمت إعداد Sync WD. انقر **Close**) إغالق) للخروج من إعداد Sync WD.

**مالحظة:** يمكن أن يكون اختصار Sync WD ضمن أيقونات Hidden Show) اظھر الملفات المختفية) في شر يط الأدوات.

# **بدء االستخدام بدون برنامج اإلعداد عبر اإلنترنت**

إذا لم تستخدم برنامج اإلعداد على اإلنترنت لبدء االستخدام، ال يزال بإمكانك:

- <span id="page-15-0"></span>استخدام جھاز التخزين Ultra 2EX Cloud My كمحرك أقراص ثابت خارجي، وسحب ملفات السحابي الخاص منه وإسقاطھا فيه.
	- تهيئة الجهاز باستخدام لوحة معلومات جهاز My Cloud EX2 Ultra. (انظر "الصفحة [الرئيسية](#page-31-1) للوحة [المعلومات](#page-31-1)" في صفحة .٢٨)
- قم بنسخ الملفات ً احتياطيا باستخدام نسخ احتياطي عبر USB، أو بعيد أو داخلي أو سحابي (راجع "النسخ [االحتياطي](#page-42-3) للملفات [واستردادھا](#page-42-3)" في صفحة ٣٩).

# **الوصول إلى المحتوى**

<span id="page-15-1"></span>يحتوي المجلد العام لجهاز My Cloud EX2 Ultra على المشاركة العامة للمجلد على الموسيقى المشتركة والصور المشتركة وملفات الفيديو المشتركة. يعتبر المحتوى الحالي للمجلدات الفرعية ھي الملفات التي قمت بسحبھا وإفالتھا أو الملفات التي تم عمل نسخ احتياطي لھا ممن جھاز الكمبيوتر الخاص بك أو محرك أقراص USB مرفق:

**مالحظة:** يستخدم ھذا الدليل المصطلح المشاركات ومجلدات بالتبادل.

البدء

وفور [التوصيل](#page-14-0) الفعلي لجھاز My Cloud EX2 Ultra (انظر "التوصيل الفعلي للجھاز " في صفحة ١١), اتبع الخطوات التالية للوصول إلى محتويات جھازك.

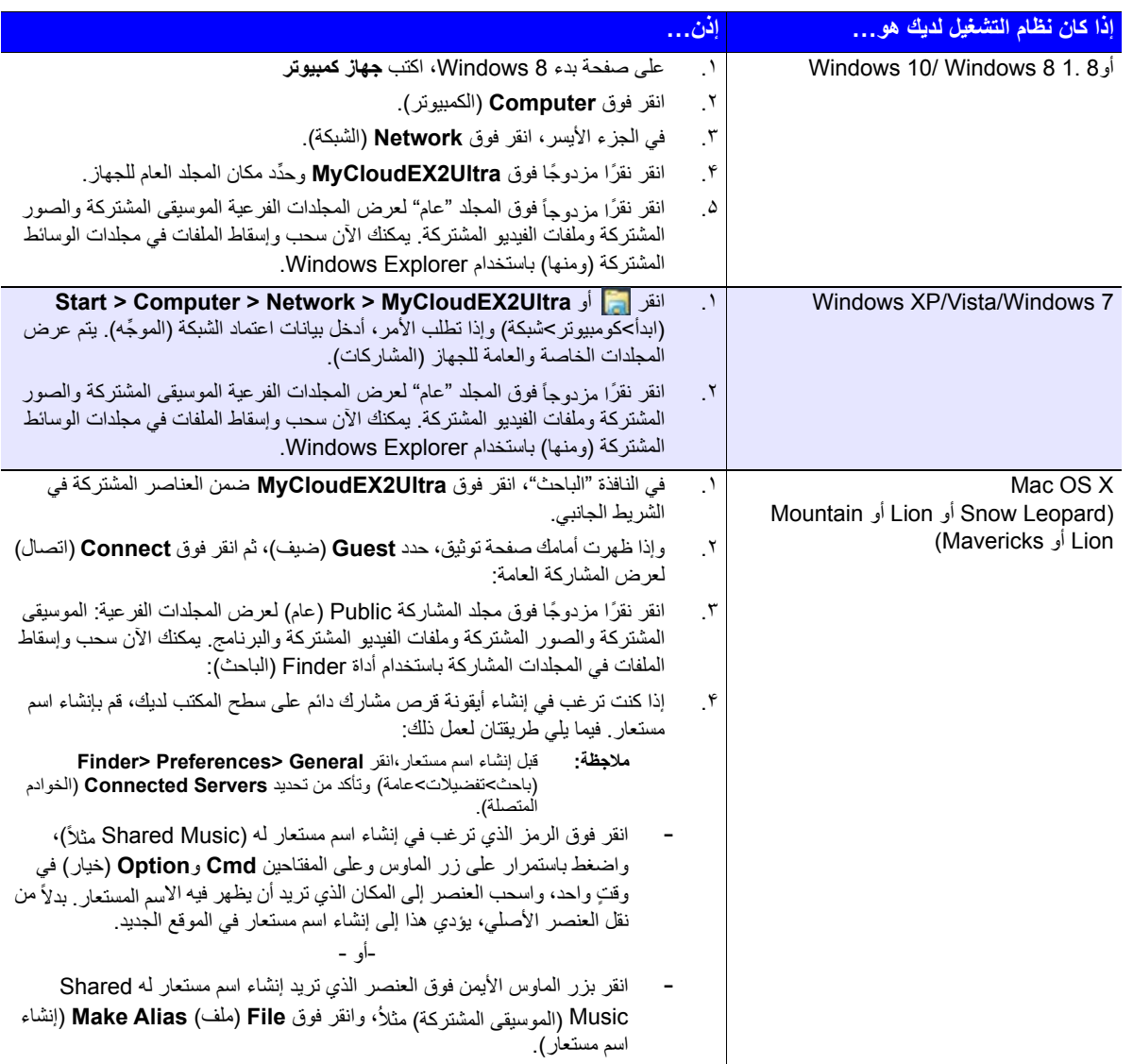

# تعيين المجلد العام (Windows(

لتعيين المجلد العام لـجھاز Ultra 2EX Cloud My للوصول السريع في المستقبل:

- .١ في Explorer Windows، ضمن الشبكة، انقر فوق **Ultra2MyCloudEX**.
- .٢ انقر بزر الماوس األيمن فوق مجلد Public) العام) وحدد **Drive Network Map** محرك شبكة الخريطة) ) من القائمة.
	- .٣ حدد الحرف المرغوب فيه من قائمة **Drive**) محرك األقراص) المنسدلة.
	- .۴ حدد مربع االختيار **login at Reconnect**) إعادة االتصال عند تسجيل الدخول).
		- .۵ انقر فوق **Finish**) إنھاء). تم اآلن تعيين محرك األقراص Public) العام).

# الوصول إلى سحابتك عن بعد

تمكين الوصول السحابي لجهاز My Cloud EX2 Ultra تھيئة [الوصول](#page-17-2) السحابي لمستخدم نقل ملفاتك باستخدام نظام iOS وتطبيقات [Mobile Android](#page-19-0)

<span id="page-17-0"></span>السحابة الخاصة ھي أمان محتوياتك، في المنزل، وإخضاعھا لتحكمك. فعلى عكس السحب العامة، تتيح لك السحابة الخاصة إمكانية حفظ جميع محتوياتك في مكان واحد آمن على شبكتك المنزلية. قم بمشاركة الملفات، وعمل تسلسل للوسائط والوصول إلى محتواك من أي مكان، من الكمبيوتر أو كمبيوتر Mac ومن الھواتف النقالة. ال يوجد رسوم شھرية. ال يوجد موقع غامض لبياناتك. ضع ملفات الفيديو، والموسيقى، والصور والملفات الأخرى في مكان آمن في المنزل ودائمًا في متناول يديك.

يقدم هذا الفصل شرحًا لكيفية إعداد جهاز My Cloud EX2 Ultra للوصول إليه عن بعد، كما يتناول أيضًا بعض الطرق التي يمكنك االستفادة منھا بشأن القدرات المتعددة التي يتمتع بھا.

# **تمكين الوصول السحابي لجھازUltra 2EX Cloud My**

<span id="page-17-1"></span>قبل أن تتمكن من استخدام جهاز My Cloud EX2 Ultra عن بعد، يجب عليك تمكينه من أجل الوصول السحابي. لتمكين الجھاز السحابي Cloud My للوصول عن ُبعد والتحقق من حالة اتصاله (اتصاالته) عن ُبعد، انظر "[الوصول](#page-72-0) السحابي" في [صفحة](#page-72-0) .۶٩

# **تھيئة الوصول السحابي لمستخدم**

<span id="page-17-2"></span>بعد تمكين الوصول السحابي على جھاز Ultra 2EX Cloud My، استخدم الخطوات التالية لمنح إمكانية الوصول السحابي عن بعد إلى مستخدمي جھازك.

.١ على شريط التصفح، انقر فوق **Access Cloud**) الوصول السحابي) .

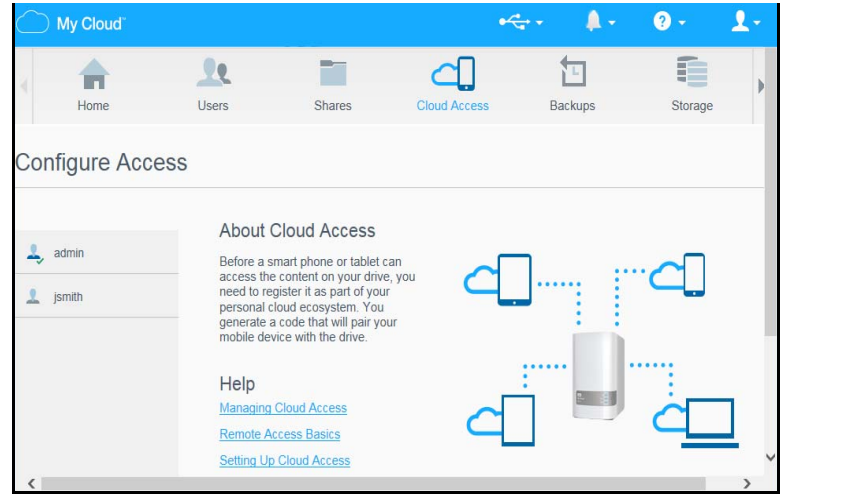

- ٢ . في الجزء، الأيمن، حدد المستخدم الذي تر غب في عمل ضبط له من أجل الوصول السحابي.
- .٣ في تسجيل دخول com.MyCloud لمنطقة name user) اسم المستخدم)، انقر فوق رمز **Change /Add Address Email**) إضافة/تغيير عنوان البريد اإللكتروني) .انقر فوق ھذا الرمز إذا لم تكن قد َ أضفت عنوان بريد إلكتروني مسبقًا إلى حساب المستخدم أو إذا كنت تحتاج إلى تحديث/تغيير عنوان البريد الإلكتروني للمستخدم.
	- .۴ ادخل عنوان البريد اإللكتروني للمستخدم. يتم استخدام عنوان البريد اإللكتروني إلرسال معلومات تأكيد المستخدم وتعليماته بشأن إعداد وتنشيط كلمة مرور للوصول السحابي.
		- .۵ انقر فوق **Save**) حفظ).
- .۶ في حالة قيامك بغدخال عنوان بريد إلكتروني، يتحول ھذا الرمز إلى لون رمادي. قم بإضافة عنوان بريد إلكتروني، ثم العودة إلى ھذا الرابط إلرسال معلومات الوصول السحابي.

<span id="page-17-3"></span>**۴8**

**إلنشاء رمز تنشيط لھاتف (ھواتف) نقالة للمستخدم:** 

**ھام:** تكون األكواد صالحة لمدة 48 ساعة من وقت الطلب ُوتستخدم لمرة واحدة فقط.

.١ في أسفل الشاشة، انقر فوق (الحصول على الرمز) **Code Get**. يلزمك إنشاء رمز واحد لكل جھاز تريد تنشيطه. سيظھر مربع حوار رمز تنشيط المستخدم وتاريخ االنتھاء ووقته.

مالجظة: تأكد من تدوين رموز الوصول الذي تم إنشاءه.

.٢ انقر فوق **OK**) موافق). بمجرد استخدام الرمز (الرموز)، تجد أن صفحة وصول التكوين تعرض األجھزة السحابية التي لدى المستخدم اآلن حق الوصول إليھا، ًجنبا إلى جنب مع رمز التفعيل المستخدم.

# **نقل ملفاتك باستخدام نظام iOS وتطبيقات Mobile Android**

<span id="page-19-0"></span>يسمح لك تطبيق الھاتف الجوال Cloud My وتطبيق سطح المكتب Cloud My بالوصول إلى كل المحتوى الموجود على السحابة الخاصة من أي جھاز.

# تطبيق الھاتف الجوال Cloud My

أنت دومًا على اتصال بسحابتك الخاصة و فِّر مساحة كبيرة على أجهزتك الجوالة مع عمليات تحميل سهلة لملفات الصور والفيديو مباشرة إلى سحابتك الخاصة، ثم استمتع بالوصول اآلمن ومشاركة ذكرياتك.

كما يتيح لك تطبيق الجوال My Cloud أيضًا سهولة نقل الملفات بين سحابتك الخاصة وحساب ™Dropbox والحسابات السحابية العامة الأخر ي

من خالل تطبيق الجوال Cloud My، يمكنك:

- فتح الملفات المهمة المخزّ نة على جهاز My Cloud EX2 Ultra وعرضها من أي مكان دون نسخها على جھاز الجوال الخاص بك.
	-
	- التباهي بالصور المخزّنة على جهاز My Cloud EX2 Ultra.<br>اتصل بمواقع السحابات الأخرى مثل Dropbox من الكمبيوتر اللوحي أو المهاتف الذكي.
	- تدفق الموسيقى والاستمتاع بها وكذا ملفات الفيديو المخزنة على جهاز My Cloud EX2 Ultra.

مالجظة: أداء دفق ملفات الفيديو ھو األفضل على شبكة LAN وعندما يتصل ھاتفك النقال باستخدام اتصاالت Fi-Wi اللاسلكية. قد يكون أداء الدفق عبر الشبكة واسعة النطاق (WAN) محدودًا نتيجة سرعات التحميل على اتصال اإلنترنت المنزلي.

قم بمشاركة عروضك التقديمية على أجھزة الكمبيوتر اللوحية Apple أو Android. يدعم تطبيق Cloud My معظم أنواع الملفات الرئيسية بما في ذلك مستندات Word Microsoft وجداول بيانات Excel Microsoft، والعروض التقديمية لـ PowerPoint.

للإطلاع على مزيد من الميزات والإرشادات، اطلع على المساعدة، والصفحة Guide Me (إرشادي)، وQuick Tips (تلميحات سريعة) داخل تطبيق الصور Photos WD، أو االنتقال إلى *[com.wd.mycloud://http](http://wdmycloud.wd.com).*

مالجظة: يجلب تطبيق Cloud My بياناتك من جھاز Ultra 2EX Cloud My إلى الكمبيوتر اللوحي الخاص بك أو سماعة الأذن أو الأجهزة المحمولة الأخرى باستخدام Google Android أو Apple iOS. يُوفر My Cloud قائمة ملفات ملائمة بمحتويات جهاز My Cloud EX2 Ultra ثم يُشغِّل أي ملفات تودّ فتحها عبر المُشغل أو العارض المفضل لديك. لإلطالع على أنواع الملفات التي يدعمھا ھاتفك المحمول، راجع دليل استخدام الجھاز.

#### **المتطلبات**

- التخزين Ultra 2EX Cloud My مع أحدث برنامج ثابت ومتصل باإلنترنت. السحابي
- يتطلب الوصول إلى الخدمات السحابية توافر تطبيق الجوال Cloud My وحساب نشط لـ Dropbox أو Google .OneDrive™ أوحساب Drive
	- iPhone iOS أو جھاز iPad يعمل بإصدارات 7.0 أو برامج أحدث. ھاتف
	- ذكي أو جھاز لوحي يعمل 4.0 أو برامج أحدث. ھاتف Android بإصدارات

#### **تثبيت تطبيق الجوال Cloud My**

ِّ نزل تطبيق الجوال Cloud My من متجر App Apple أوPlay Google ِّوثبته على جھازك الجوال.

إدارةالمستخدمين، والمجموعات والمشاركات

عن [المستخدمين](#page-20-1) عن [المجموعات](#page-24-0) حول [المشاركات](#page-25-0)

#### **عن المستخدمين**

<span id="page-20-1"></span><span id="page-20-0"></span>يكون المسؤول، ً عادة ما يكون مالك الجھاز، ھو الشخص المسؤول عن إعداد الجھاز. بصفتك مالك جھاز2EX Cloud My Ultra، فلديك حساب مستخدم خاص (مسؤول) يعطيك ميزات إدارية. مع ھذه االمتيازات، يمكنك إعداد الجھاز وتھيئته لالحتياجات المحددة الخاصة بك وإضافة مستخدمين آخرين إلى السحابة الخاصة بك. لديك ً أيضا القدرة على التحديد بالضبط ما يمكن للمستخدمين الوصول إليه على الجھاز.

> ً افتراضيا، ال يحتوي اسم المستخدم المسؤول (المسؤول) على كلمة مرور. يمكنك إنشاء كلمة مرور في أي وقت (انظر "تحديث كلمة مرور [المستخدم](#page-23-0)" في صفحة ٢٠).

مالجظة: يمكن لشخص ما فقط في مرة ما استخدام معرف تسجيل دخول المسؤول لتسجيل الدخول إلى تطبيق مستعرض الويب. بسبب ذلك، تأكد من تسجيل خروجك من تطبيق مستعرض ويب جهاز My Cloud EX2 Ultra عند عدم استخدامه. ھذا يسمح للمستخدمين المخولين باستخدام معرف تسجيل الدخول المسؤول للدخول إلى تطبيق مستعرض الويب.

اطلع على موفر الطاقة - انتھاء مھلة الوصول إلى الويب في "موفر الطاقة" في [صفحة](#page-74-0) ٧١ لتسجيل الخروج ً تلقائيا من التطبيق بعد فترة معينة من الزمن.

تعرض شاشة المستخدمين قائمة بالمستخدمين الحاليين وتتيح للمسؤول عرض تفاصيل المستخدم وإنشاء مستخدمين جدد وإنشاء مجموعات ومنح أي من المستخدمين وصولاً إلى المشاركات والمجموعات الموجودة.

عرض المستخدمين

- .١ على شريط التنقل، انقر فوق **Users**) المستخدمين) لعرض شاشة إعداد المستخدمين.
- .٢ لعرض بيانات المستخدمين، انقر فوق اسم المستخدم على اليسار. يظھر ملف المستخدم ومعلومات مشاركة الوصول . يملك المستخدم حق القراءة فقط، أو القراءة/الكتابة، أو عدم الوصول إلى مشاركة.

مالجظة: تكون المشاركات الموجودة في قسم مشاركة الوصول غير قابلة للتعديل ألنھا مشاركات عامة. وبمجرد جعل المشاركة خاصة، تظھر المشاركة في القائمة ويمكنك تعديلھا. (انظر "عمل [مشاركة](#page-28-0) خاصة" في صفحة .٢۵)

إضافة مستخدم واحد

ويضيف المسؤول حسابات المستخدم وتعيين معلمات المشاركات التي يمكن للمستخدم الوصول إليھا. استخدم الخطوات التالية إلضافة حساب مستخدم واحد.

- ا . لإضافة مستخدم انقر فوق العمد العانب السفلي الأيسر للشاشة.
- .٢ ِ أدخل اسم المستخدم، واالسم األول، واسم العائلة وعنوان البريد اإللكتروني (اختياري) للمستخدم الذي ترغب في إضافته في خانات التطبيق، ثم انقر فوق **Next**) التالي).
	- .٣ لتعيين كلمة مرور، انقر فوق زر التبديل إلى ON) تشغيل), ثم أدخل كلمة المرور، ثم قم بتأكيد كلمة مرور المستخدم. انقر فوق **Next**) التالي).
- .۴ لتعيين مجموعة إلى مستخدم جديد، انقر فوق مربع خانة االختيار بجوار إحدى المجموعات، ثم انقر فوق **Next**) التالي).
- .۵ ِ أدخل كمية الحصة النسبية، أو اترك القيم فارغة لمساحة غير محدودة، ثم انقر فوق **Apply**) تطبيق). (انظر "[قواعد](#page-23-1) [الحصص](#page-23-1)" في صفحة ٢٠ لمزيد من المعلومات حول الحصص النسبية.) يُعرَض حساب مستخدم جديد على الجزء الأيمن من شاشة Users Up Set) إعداد المستخدمين).

<span id="page-21-0"></span>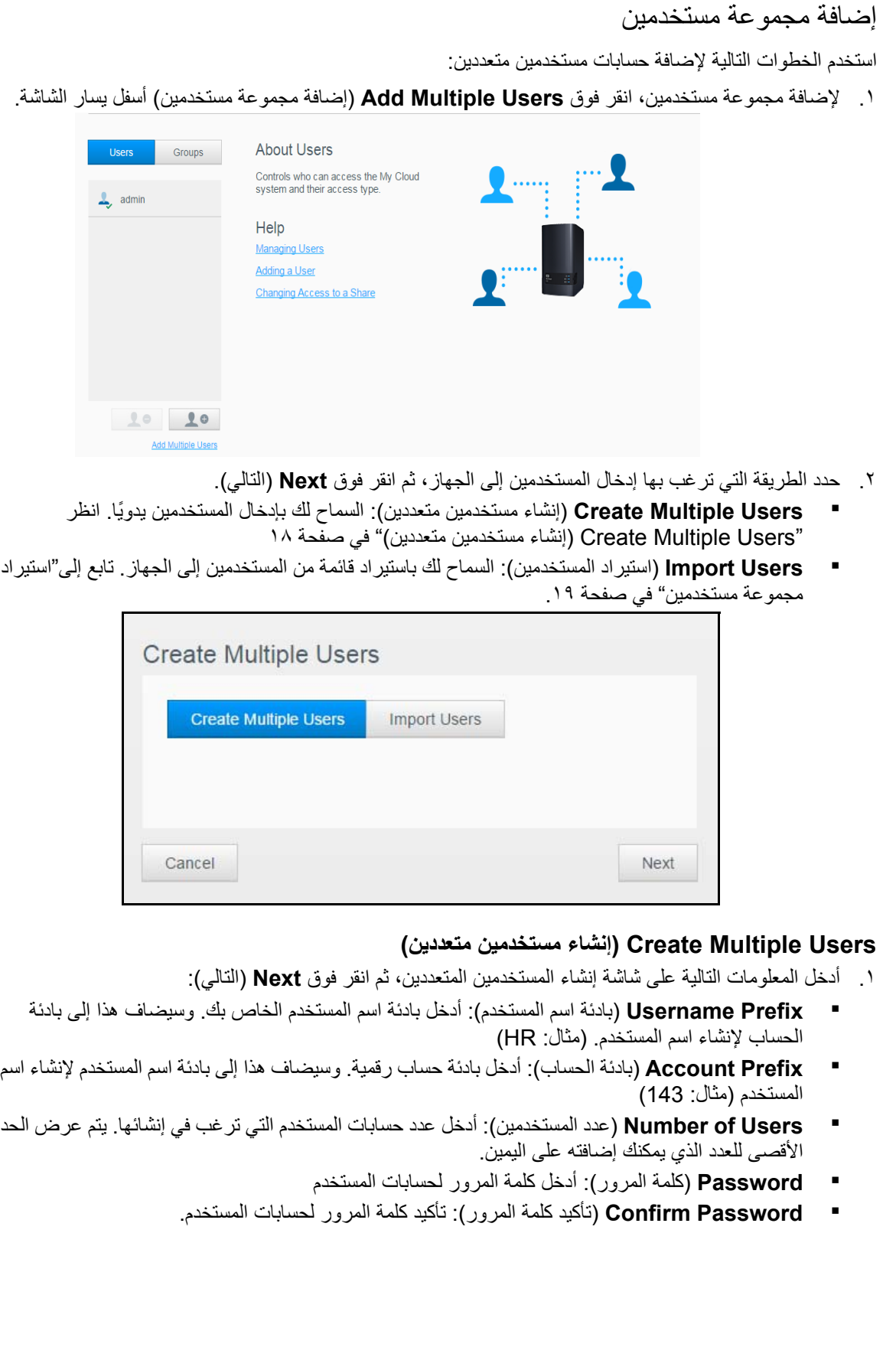

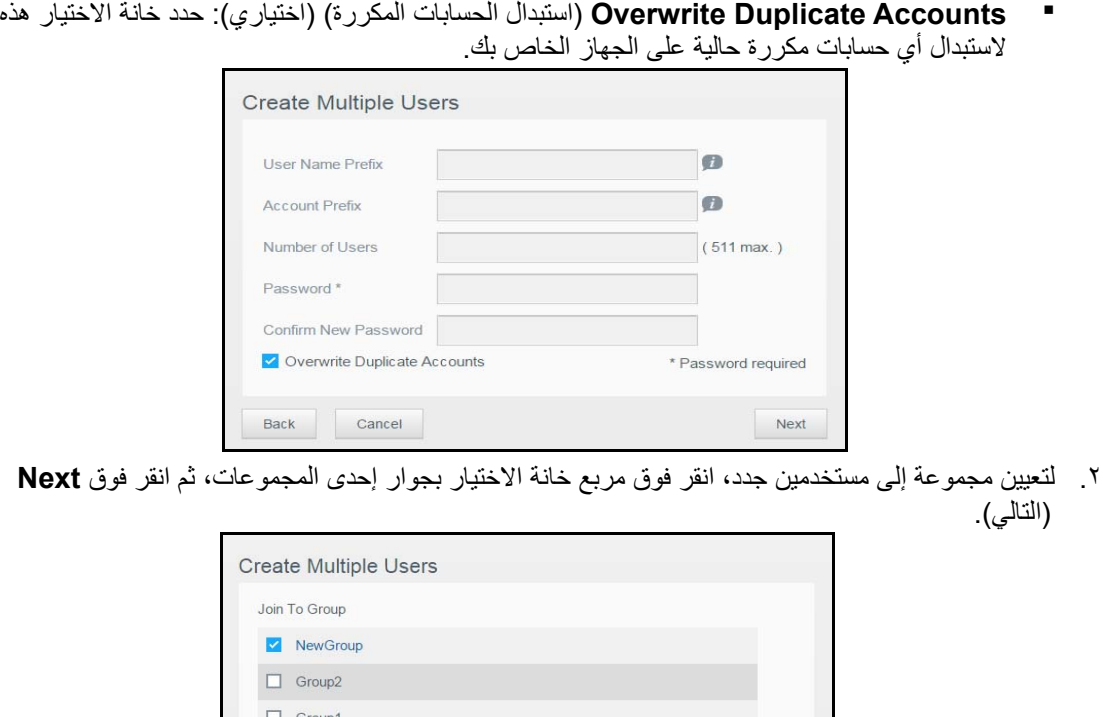

.٣ أدخل كمية الحصة النسبية، أو اترك القيم فارغة لمساحة غير محدودة، ثم انقر فوق **Next**) التالي). انظر "[قواعد](#page-23-1) [الحصص](#page-23-1)" في صفحة ٢٠ لمزيد من المعلومات حول الحصص النسبية.)

Back Cancel

.۴ تظھر حسابات المستخدم الجديد على الشاشة. انقر فوق **Apply**) تطبيق) لحفظھا في جھازك.

Next

#### **استيراد مجموعة مستخدمين**

- <span id="page-22-0"></span>.١ انقر فوق **Download**) تنزيل) لتنزيل ملف نصي .txt لتحديد التنسيق الذي سوف تحتاجه في إعداد ملف استيراد مستخدم لديك.
	- .٢ إنشاء وحفظ ملف االستيراد الخاص بك. يجب على ملف االستيراد الخاص بك تنسيقه كالتالي:
- #user name/user password/user groups/ shared folder :**المستخدم استيراد ملف تنسيق** (rw)/ shared folder(ro)/ shared folder(deny)/user quota
	- #user/pw/g1:g2/folder1:folder2/folder3:folder4/folder5:folder6/0:0:0:0 :**مثال**
		- .٣ انقر فوق **List User Import**) استيراد قائمة المستخدم), ثم حدد الملف االستيراد الذي قمت بإنشائه.
			- .۴ انقر فوق **Next**) التالي).
			- .۵ حدد التطبيقات التي ترغب في حسابات المستخدم الجديدة أن تصل إليھا، ثم انقر فوق **Next**) التالي).
				- .۶ انقر فوق **Apply**) تطبيق). حفظ حسابات المستخدم الجديدة الخاصة بك على الجھاز.

#### تحرير إعدادات المستخدم

- .١ على شاشة إعداد المستخدمين، حدد المستخدم الذي ترغب في تعديل معلوماته. يتم عرض لوحتي الملف التعريفي للمستخدم ومشاركة الوصول.
	- .٢ ِّعدل اإلعدادات المطلوبة واالختيارية حسب رغبتك.
- .٣ في حالة إنشاء مشاركة خاصة على الشاشة Share) مشاركة)، تظھر المشاركة الخاصة في لوحة وصول المشاركة لشاشة إعداد مستخدمين. يمكنك تخصيص مستوى وصول لھا لكل مستخدم. (انظر "عمل [مشاركة](#page-28-0) خاصة" في صفحة ٢۵ للحصول على المعلومات حول إنشاء مشاركة خاصة.)

#### تحديث كلمة مرور المستخدم

<span id="page-23-0"></span>عند عرض تفاصيل حول أحد المستخدمين، يمكن للمسؤول إضافة كلمة مرور ھذا المستخدم (ال يوجد كلمة مرور ھو اإلعداد االفتراضي). استخدم الخطوات التالية لتحديث كلمة مرور المستخدم:

- .١ على شاشة إعداد المستخدمين، حدد المستخدم من القائمة الموجودة على اليسار.
	- ٢ . انقر فوق الزر التبديل | || |إذا لم يكن هناك كلمة سر تم إنشاؤها مسبقًا.
- .٣ انقر فوق **Configure**) التكوين) على يمين زر التبديل لعرض شاشة تعديل كلمة المرور:
	- .۴ أدخل كلمة المرور الجديدة في حقلي كلمة المرور وتأكيد كلمة المرور.
		- .۵ انقر فوق **Apply**) تطبيق).

#### تعيين مستخدم إلى مجموعة

اتبع الخطوات التالية لتعيين حساب مستخدم إلى مجموعة مستخدم.

- .١ على شاشة إعداد المستخدمين، حدد المستخدم من القائمة الموجودة على اليسار.
- .٢ في حقل **Membership Group**) عضوية المجموعة), انقر فوق **Configure**) تكوين).
- .٣ حدد خانة االختيار بجوار "المجموعة" التي ترغب من المستخدم أن ينضم إليھا، ثم انقر فوق **Apply**) تطبيق).

#### قواعد الحصص

<span id="page-23-1"></span>تعيين حصص نسبية للمستخدم يتيح لك التحكم بشكل أفضل في مساحة القرص المخصصة لمستخدم أو مجموعة. ھناك قواعد مختلفة تحدد أي حصة نسبية تسبق األخرى.

- حصة المستخدم النسبية يجب أن تكون ؟ حصة المجموعة النسبية (على سبيل المثال إذا كانت المجموعة لديھا حصة نسبية تبلغ 20 جيجابايت، وأنت تحاول تعيين حصة المستخدم النسبية إلى 30 جيجابايت، ُ فسيطلب منك تقليل حصة المستخدم النسبية لتكون مساوية أو أقل من الحصة النسبية للمجموعة).
	- إذا لم يتم تعيين حصة نسبية للمستخدم، فإن الحصة النسبية للمجموعة سيتم تعيينھا للمستخدم.
		- عند تعيين حصة نسبية للمستخدم قبل انضمامه إلى مجموعة ما وتم تعيين المجموعة:
- إذا كانت الحصة النسبية للمستخدم > الحصة النسبية للمجموعة, فإن الحصة النسبية للمستخدم الواحد سيتم تخفيضھا ً تلقائيا إلى كمية الحصة النسبية للمجموعة.
- إذا كانت الحصة النسبية للمستخدم ≤ الحصة النسبية للمجموعة، تظل الحصة النسبية للمستخدم الواحد دون تغيير.

#### تعيين حصص نسبية لمستخدم

اتبع الخطوات التالية لتعيين حصة نسبية إلى حساب مستخدم ما. تحدد الحصة النسبية حجم مساحة القرص المخصصة للمستخدم .My Cloud EX2 Ultraجھاز على

- .١ على شاشة إعداد المستخدمين، حدد المستخدم من القائمة الموجودة على اليسار.
	- .٢ في حقل الحصص النسبية، انقر فوق **Configure**) تكوين).

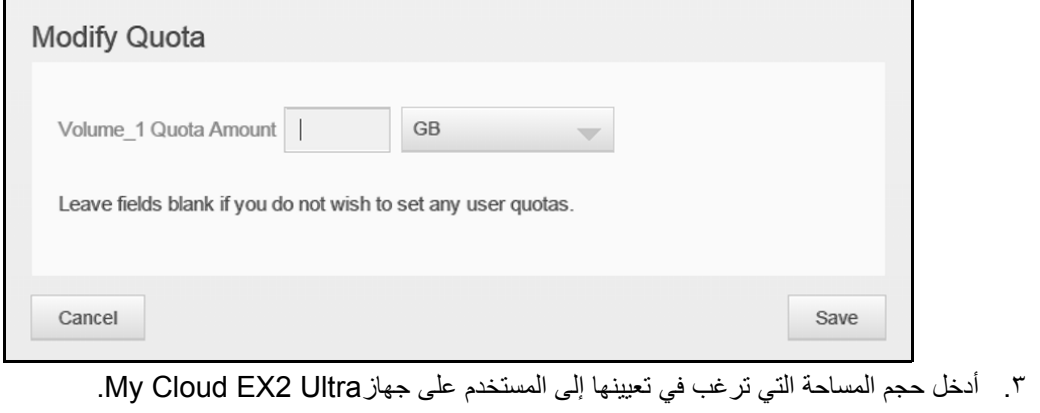

- لتعيين مساحة غير محدودة، اترك حقل (حقول) حجم الحصة النسبية فارغ.
	- .۴ انقر فوق **Apply**) تطبيق).

إزالة حساب مستخدم

اتبع الخطوات التالية لحذف مستخدمين من جهازك My Cloud EX2 Ultra.

مالجظة: ال يمكن حذف حساب المسؤول.

- ١ . على شاشة إعداد المستخدمين، حدد المستخدم الذي تر غب في حذفه الموجود على الجزء الأيسر .
	- .٢ انقر فوق رمز **User Remove**) إزالة المستخدم) .
- <span id="page-24-0"></span>.٣ واستجابة لرسالة التأكيد، انقر فوق **OK**) موافق). تم حذف حساب المستخدم من على الجھاز ولم يعد يتم عرضه في قائمة حساب المستخدم.

## **عن المجموعات**

تتيح المجموعات بإدارة مستخدمين متعددين بسھولة. تحدد التصريحات واالمتيازات التي تحددھا لحسابات المجموعة اإلجراءات التي يمكن اتخاذھا من قبل تلك المجموعة.

#### عرض المجموعات

- .١ على شريط التنقل، انقر فوق **Users**) المستخدمين) لعرض شاشة إعداد المستخدمين.
	- .٢ انقر فوق عالمة تبويب **Group**) المجموعة) أدناه إلعداد المستخدمين.
- .٣ لعرض بيانات المجموعة، انقر فوق اسم المجموعة على اليسار. يتم عرض معلومات تعريف المجموعة

#### اضافة محمو عة

- .١ إلضافة مستخدم انقر فوق الجانب األيسر السفلي من شاشة إعداد المجموعات.
	- .٢ أدخل اسم المجموعة.
- .٣ انقر فوق خانة االختيار بجوار المستخدمين الذي تريد إضافتھم إلى "المجموعة" الجديدة، ثم انقر فوق **Next**) التالي).
- .۴ ِ أدخل كمية الحصة النسبية، أو اترك القيم فارغة لمساحة غير محدودة، ثم انقر فوق **Apply**) تطبيق). يتم عرض حساب مجموعة جديد على الجزء الأيسر من شاشة إعداد المستخدمين.

#### تحرير إعدادات المجموعة

- .١ على شاشة إعداد المستخدمين، حدد المجموعة الذي ترغب في تعديل معلوماتھا. سيتم عرض لوحتي ملف المجموعة ووصول المشاركة.
- .٢ ِّعدل اإلعدادات المطلوبة واالختيارية حسب رغبتك. لتحديث وصول المجموعة من أجل المشاركة, انظر "تعيين [الوصول](#page-24-1) للمشاركات [للمجموعات](#page-24-1)" في صفحة ٢١

#### تعيين الوصول للمشاركات للمجموعات

<span id="page-24-1"></span>بمجرد إنشاء حساب مجموعة، يمكنك تعيين الوصول إلى المشاركات المتعددة على جھاز Ultra 2EX Cloud My باستخدام الخطوات التالية.

- .١ على شاشة إعداد المجموعة، حدد المجموعة التي ترغب في تعيين مشاركة لھا.
- .٢ في منطقة وصول المشاركة، حدد نوع الوصول الذي ترغب في تعيينه إلى المستخدم المحدد:
- (وصول القراءة/الكتابة): حدد ھذا الخيار لتوفير حساب مجموعة مع وصول القراءة/ **Access Write/Read** الكتابة إلى المشاركة المحددة. يمكن ألعضاء المجموعة عرض وتحديث المشاركة.
- (وصول للقراءة فقط): حدد ھذا الخيار لتوفير حساب المجموعة مع وصول القراءة **Access Only Read** فقط إلى المشاركة المحددة. يستطيع عضو المجموعة عرض المشاركة ولكن ال يمكنه تحديثھا.
	- (رفض الوصول): المجموعة ليس لديھا وصول إلى ھذه المشاركة. **Access Deny**

يتم تحديث المجموعة من خالل تحديد وصول المشاركة الخاصة بك.

تعيين حصص نسبية إلى مجموعة

استخدم الخطوات التالية لتعيين حصة إلى مجموعة. تحدد الحصة النسبية حجم المساحة المخصصة للمستخدم على جھاز Ultra 2EX Cloud My.) انظر "قواعد [الحصص](#page-23-1)" في صفحة ٢٠ لمزيد من المعلومات حول الحصص النسبية.)

- .١ على شاشة إعداد المجموعات، حدد المجموعة من القائمة الموجودة على اليسار.
	- .٢ في حقل الحصص النسبية، انقر فوق **Configure**) التكوين).
- ٣. أدخِل حجم المساحة التي تر غب في تعيينها إلى مجموعة على جهاز My Cloud EX2 Ultra. لتعيين مساحة غير محدودة، اترك حقل (حقول) حجم الحصة النسبية فارغ.
	- .۴ انقر فوق **Apply**) تطبيق).

#### إزالة مجموعة

اتبع الخطوات التالية لحذف مستخدمين من جهازك My Cloud EX2 Ultra.

- .١ على شاشة إعداد المجموعة، حدد المستخدم الذي ترغب في حذفه الموجود على اليسار.
	- .٢ انقر فوق رمز **Group Remove**) إزالة مجموعة) .
- <span id="page-25-0"></span>.٣ واستجابة لرسالة التأكيد، انقر فوق **OK**) موافق). تم حذف حساب المجموعة من على الجھاز ولم يعد يتم عرضه في قائمة حساب المجموعة.

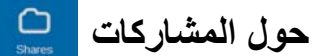

المشاركة هي منطقة على جهازUltra 2 Ultra لتخزين الملفات (مماثلة لمجلد أو دليل). **مالحظة:** في ھذا الدليل، نستخدم المصطلحين مشاركة ومجلد بالتبادل.

يمكن لمشاركة أن تكون عامة حتى يمكن لجميع المستخدمين الوصول إلي محتوياتھا، أو خاصة لقصر الوصول على مستخدمين محددين. يعرض رمز **Shares**) المشاركات) في شريط التنقل قائمة تضم المشاركات الموجودة على جھاز Ultra 2EX Cloud My وتتيح للمسؤول إدارة المشاركات ووصول المستخدم.

مالجظة: يمكن تركيب محركات األقراص المحمولة USB كمشاركة، ومع ذلك، فھي ليست قابلة للتعديل

عرض قائمة بالمشاركات

انقر فوق رمز **Shares**) مشاركات) على شريط التنقل لعرض قائمة بالمشاركات على جھاز Ultra 2EX Cloud My. بالنسبة لكل اسم مشاركة، سيتم عرض الوصف وخدمة الوسائط وحالة الوصول العامة.

استخدم الخطوات التالية لعرض قائمة بالمشاركات.

.١ في شريط التنقل، انقر فوق **Shares**) مشاركات) لعرض صفحة حول المشاركات.

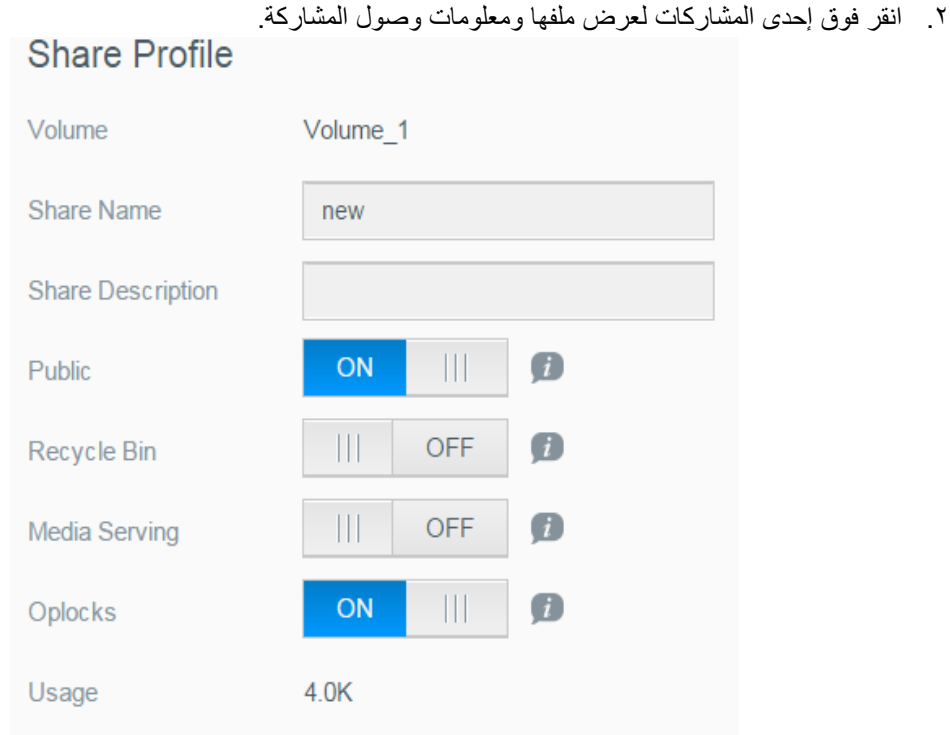

**مالحظة:** يمكن تعديل المشاركات الخاصة فقط. المشاركات العامة لديھا ً دائما وصول القراءة/الكتابة وبالتالي فھي بلون رمادي على الشاشة.

#### إنشاء مشاركة جديدة

يمكنك إنشاء مشاركة وتعيينھا كعامة أو خاصة. على سبيل المثال، إذا كانت إحدى المشاركات تحتوي على معلومات مالية، فقد ترغب في جعل المشاركة خاصة. أو، إذا وجدت صور تريد أن يراھا صديق لك، يمكنك عمل المشاركة العامة لذلك المستخدم.

- .١ انقر فوق رمز **Shares**) مشاركات) على شريط التنقل لعرض صفحة حول المشاركات.
	- .٢ انقر فوق رمز **Share a Add**) إضافة مشاركة) .
		- .٣ أكمل اإلعدادات التالية:

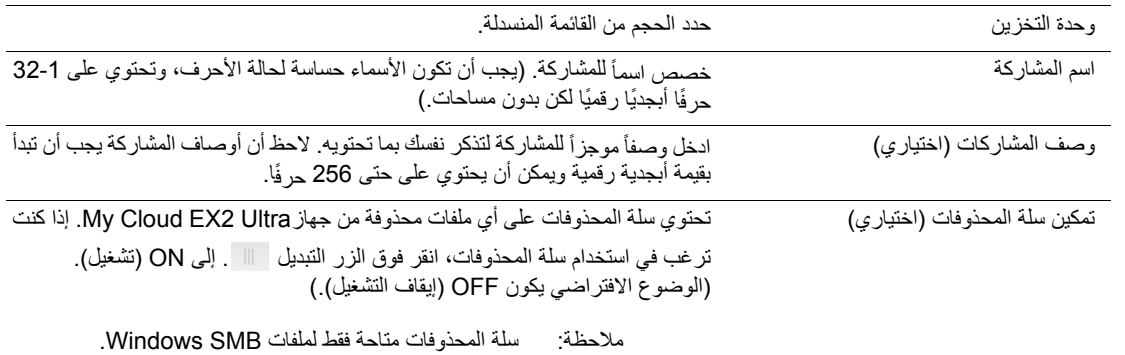

- .۴ انقر فوق **Next**) التالي).
	- .۵ أكمل اإلعدادات التالية:

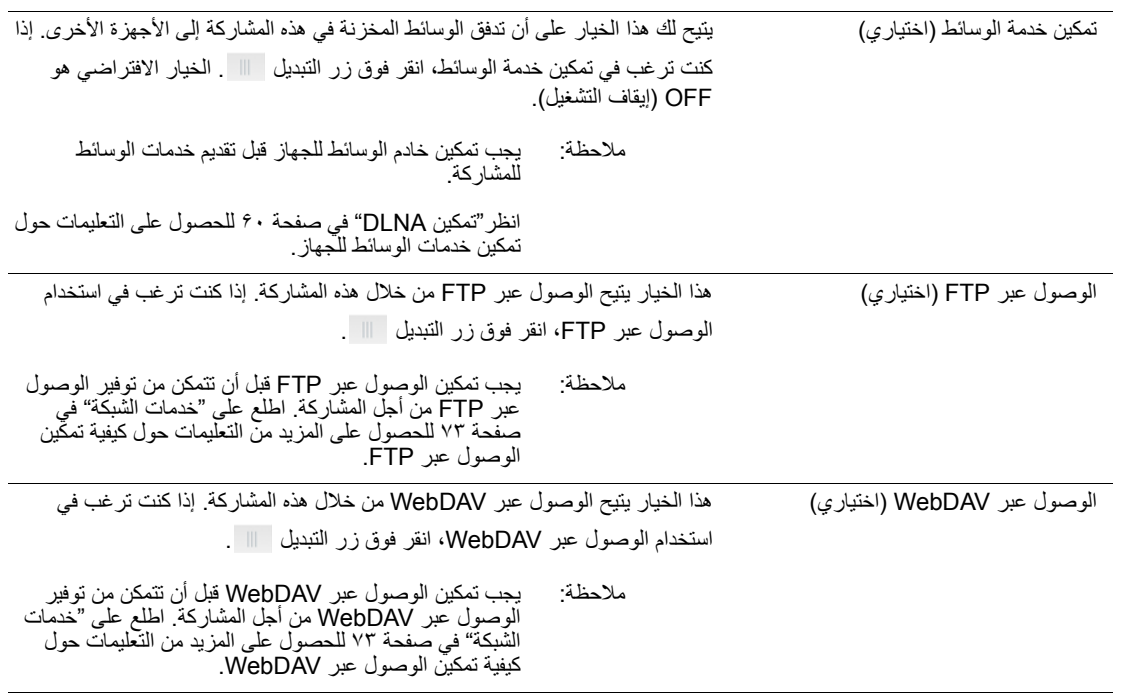

# تحرير إعدادات المشاركة

- .١ على شاشة إعداد المشاركات، حدد المشاركة التي ترغب في تعديلھا. سيتم عرض لوحة ملف المشاركة.
	- .٢ ِّعدل اإلعدادات المطلوبة واالختيارية حسب رغبتك.

عمل مشاركة خاصة

إذا قررتَ أنه لا يوجد سبب لتقييد الوصول إلى مشاركة عامة، حوِّلها إلى مشاركة خاصة.

- .١ في شاشة إعداد المشاركات، حدد المشاركة:
- .٢ قم بتبديل زر **Access Public**) المشاركة العامة) إلى OFF) إيقاف التشغيل).
- <span id="page-28-0"></span>.٣ بالنسبة لكل مستخدم مدرج في قسم **Access User**) وصول المستخدم)**،** حدد مستوى الوصول بالنقر فوق الرمز المناسب للمشاركة (قراءة/كتابة ، اقترأ فقط ، أو عدم الوصول <mark>(@</mark> ).

حذف مشاركة

#### **تحذير! يؤدي حذف مشاركة إلى مسح كافة الملفات والمجلدات الموجودة في المشاركة.**

- .١ حدد المشاركة في قائمة المشاركات على الصفحة Shares About) حول المشاركات).
	- .٢ انقر فوق رمز **Share Delete**) حذف مشاركة) .
		- .٣ واستجابة لرسالة التأكيد، انقر فوق **OK**) موافق).

### الوصول إلى محتويات المشاركة محلبًا

**مالحظة:** لمزيد من المعلومات حول الوصول إلى محتويات المشاركة عن بعد، انظر "[الوصول](#page-17-3) إلى سحابتك عن بعد" في [صفحة](#page-17-3) .١۴

تتوفر عدة خيارات لفتح مشاركة Ultra 2EX Cloud My. بالنسبة للمشاركة الخاصة، يجب أن يكون لدى المستخدم:

- اسم مستخدم وكلمة مرور مخصصان السم المشاركة
- وصول قراءة فقط أو وصول كامل إلى المشاركة

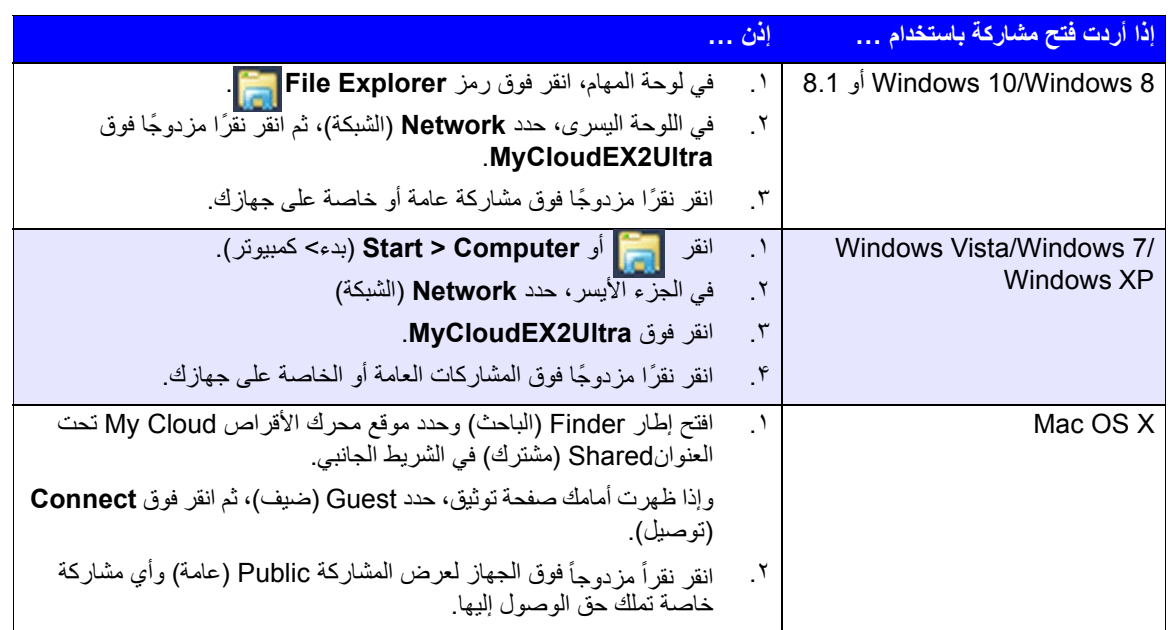

# لمحة عن لوحة المعلومات

تشغيل لوحة [المعلومات](#page-29-1) الصفحة الرئيسية للوحة [المعلومات](#page-31-0) [الحصول](#page-39-0) على دعم العمالء المھام [الشائعة](#page-41-0)

<span id="page-29-0"></span>ِ استخدم لوحة معلومات Ultra 2EX Cloud My لتكوين اإلعدادات وإدارة الجھاز كما تحب. على سبيل المثال، يمكنك إعداد حسابات المستخدم وتقييد الوصول إلى الملفات الموجودة في جهاز My Cloud EX2 Ultra، وإعداد المجلدات لتخزين الملفات وتمكين الوصول البعيد وتخصيص الجھاز ليناسب احتياجاتك.

# **تشغيل لوحة المعلومات**

استخدام إحدى الطرق التالية لبدء تشغيل لوحة المعلومات:

<span id="page-29-1"></span>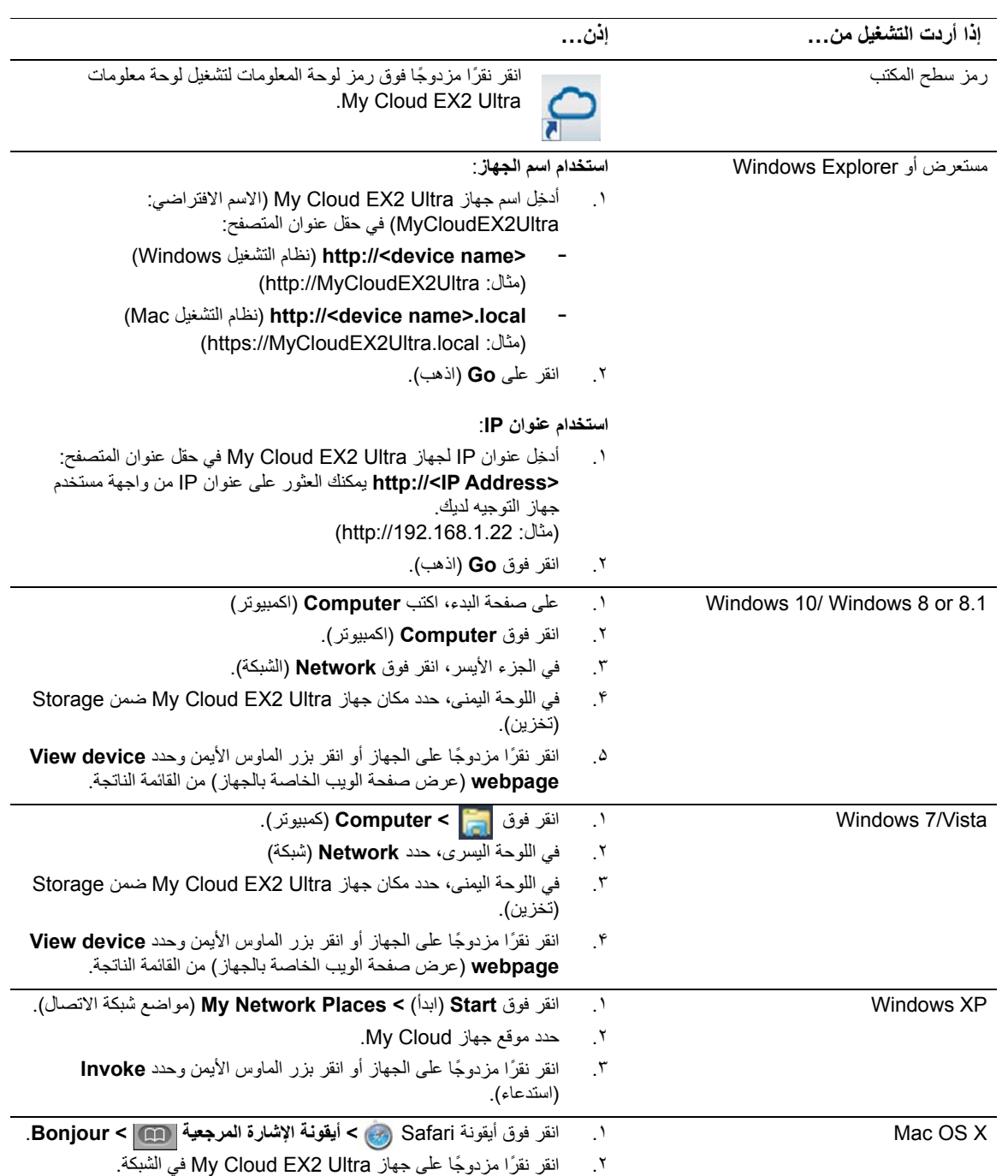

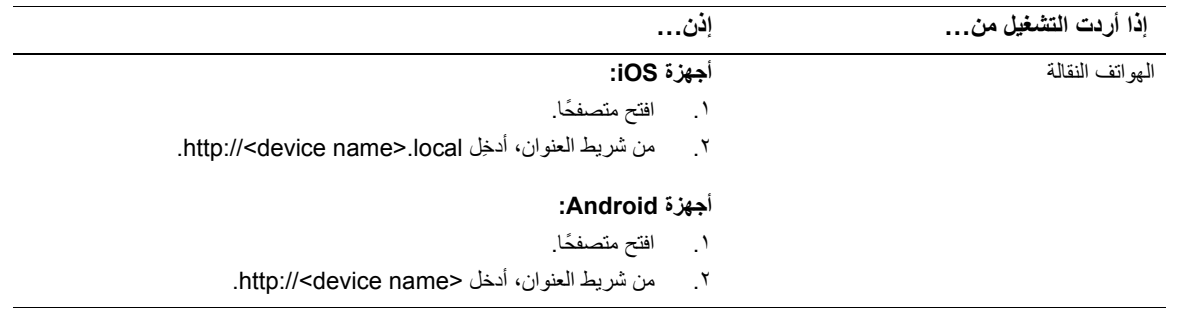

# الوصول إلى لوحة المعلومات للمرة األولى

اتبع الخطوات التالية عند بدء الوصول للوحة معلوماتMy Cloud EX2 Ultra.

- ا . عند بدء تسجيل الدخول إلى My Cloud EX2 Ultra، اترك حقل Password (كلمة المرور) فارغًا.
	- .٢ انقر فوق **Login**) تسجيل الدخول). حدد لغة من القائمة المنسدلة.

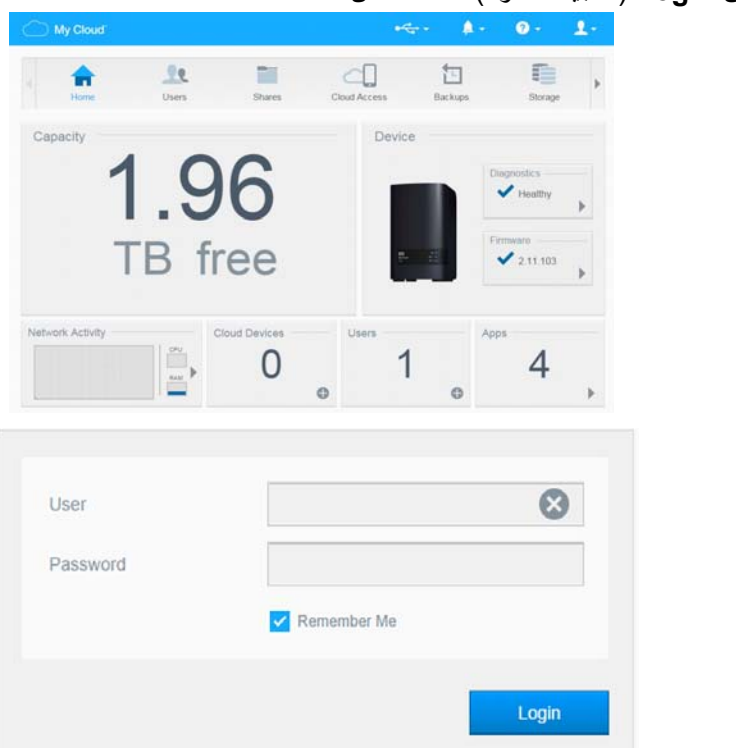

- .٣ انقر فوق رابط **Agreement License User End WD**) اتفاقية ترخيص WD للمستخدم النھائي)، وراجع االتفاقية، ثم انقر فوق خانة االختيار مربع تحديد**أوافق على اتفاقية ترخيص WD للمستخدم النھائي**
	- .۴ انقر **Continue**) متابعة).
	- ۵ أدخل الاسم الأول والاسم الأخير وعنوان البريد الإلكتروني (اختياري) لإنشاء تسجيل دخول مسؤول لجهاز .(حفظ (**Save** فوق انقر ثم ،My Cloud EX2 Ultra
- .۶ إذا كنت ترغب في إضافة المزيد من المستخدمين، أدخل اسم المستخدم، واالسم األول، واالسم األخير، وعنوان البريد اإللكتروني (اختياري) للمستخدمين اإلضافيين، ثم انقر فوق **Save**) حفظ) لجميع المستخدمين اإلضافيين. إلنشاء حساب الوصول البعيد، يجب عليك إدخال عنوان البريد اإللكتروني للمستخدم.
	- .٧ انقر فوق **Next**) التالي).
	- .٨ راجع المعلومات المعروضة على الشاشة. عند الرغبة:
	- تحديث (**Automatically update device firmware when vailable** تحديد مربع فوق انقر البرنامج الثابت للجهاز عندما يكون متوفرً).
- **Register the My Cloud EX2 Ultra device to receive continuous** تحديد مربع فوق انقر **support product**) تسجيل جھاز Ultra 2EX Cloud My الستالم الدعم المتواصل للمنتج).
	- ت َعرض لوحة المعلومات Ultra 2EX Cloud My .٩ انقر فوق **Finish**) إنھاء). ُ

# <span id="page-31-1"></span>**الصفحة الرئيسية للوحة المعلومات**

<span id="page-31-0"></span>تحتوي الصفحة الرئيسية لـ My Cloud EX2 Ultra على شريط معلومات في الجانب الأيمن العلوي وشريط لرموز تنقل داخل الصفحة ونظرة عامة فورية على حالة الوظائف الرئيسية للجھاز والروابط الخاصة بإعدادات التحديث.

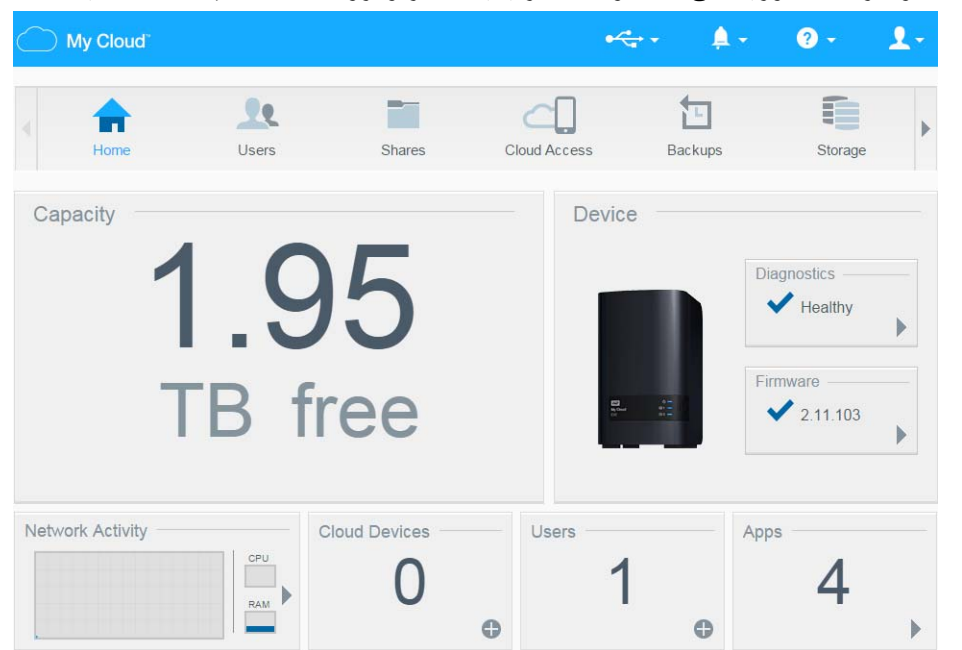

# رموز المعلومات

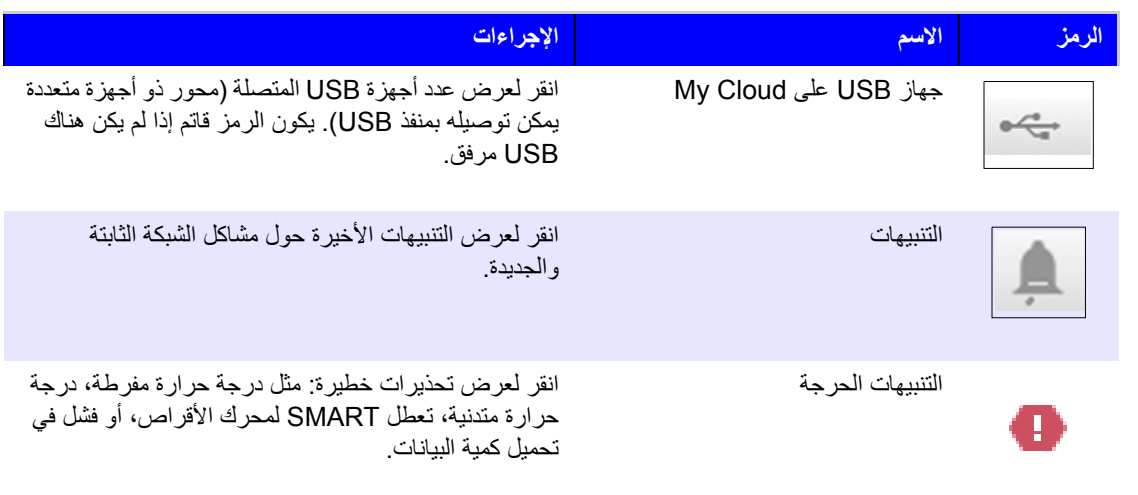

# رموز التنقل

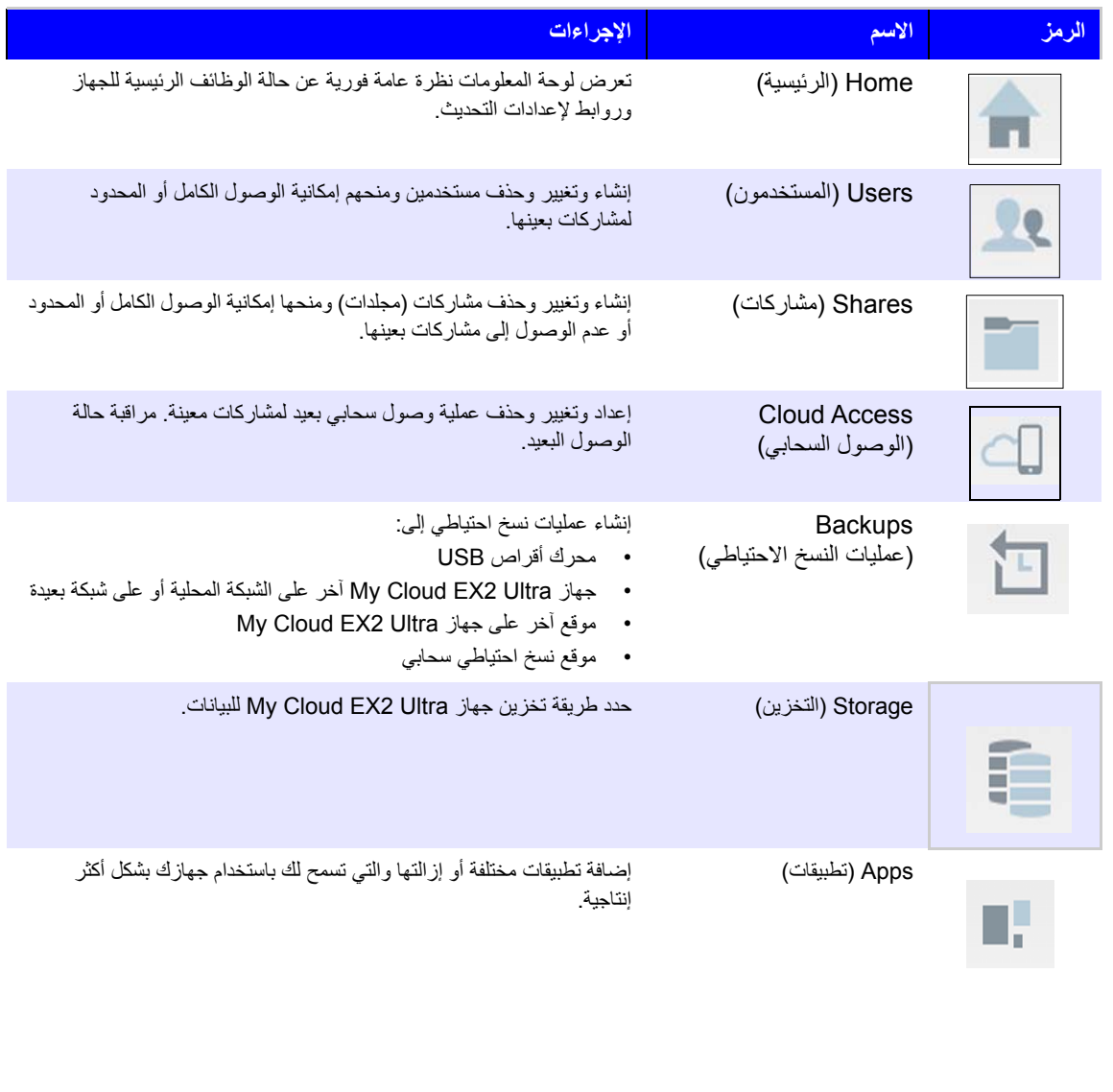

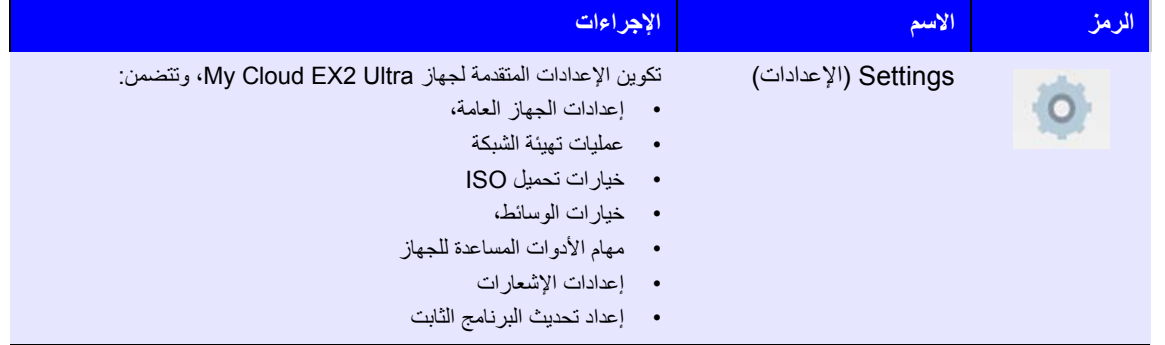

Status Device Viewing) عرض حالة الجھاز) و Updates Making) التحديثات) على الصفحة الرئيسية

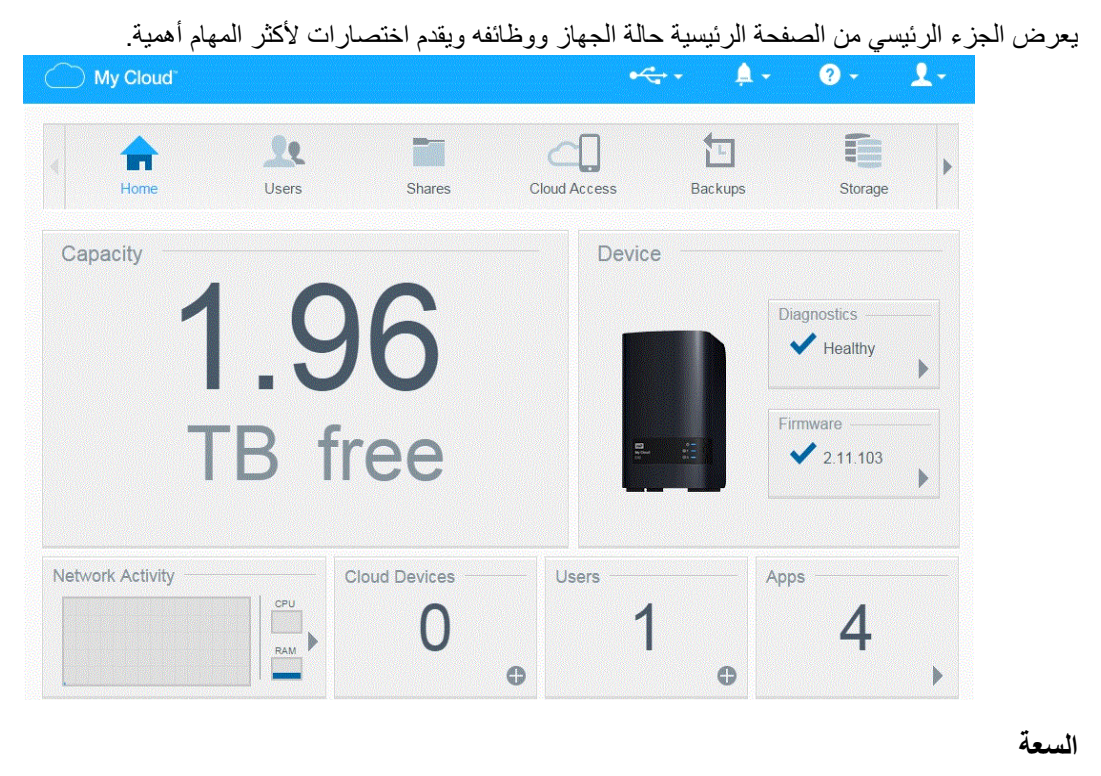

تعرض لوحة Capacity (السعة) مقدار التخزين المجاني المتبقي على جهاز My Cloud EX2 Ultra.

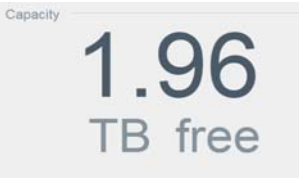

١. لمطالعة المعلومات التفصيلية، انقر فوق السهم في الجزء الأيمن السفلي لعرض الاستخدام الحالي لسعة محرك الأقراص:

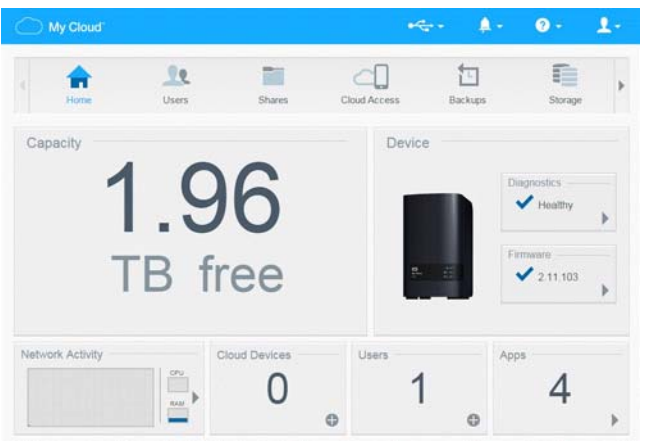

.٢ للعودة إلى الصفحة الرئيسية، انقر فوق **Close**) إغالق).

#### **الجھاز**

يوضح القسم "جھاز" الحالة العامة للنظام، ويوضح اإلصدار الحالي للبرنامج الثابت، ويبلغك عن توفر تحديثات للبرنامج الثابت.

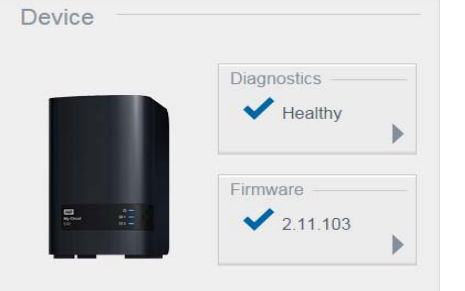

#### **Diagnostics**

يعرض قسم Diagnostics) عمليات التشخيصات) لمحة سريعة عن مكونات النظام ويوضح الحالة العامة لجھاز .My Cloud EX2 Ultra

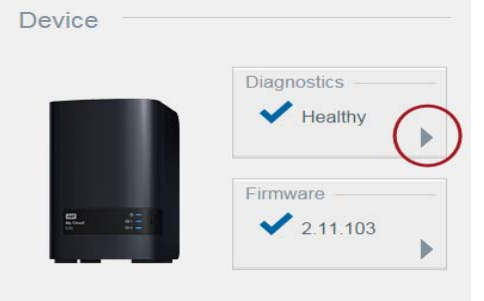

١. لرؤية تفاصيل عن حالة مكونات النظام، انقر فوق السهم الموجود في الجزء الأيمن للوحة.

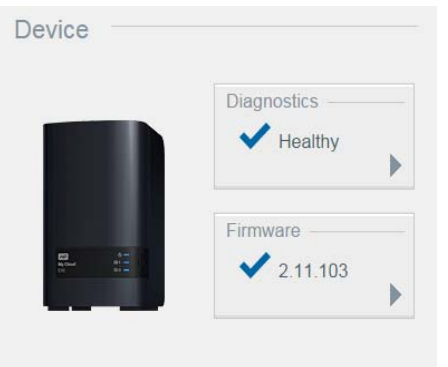

.٢ للعودة إلى الصفحة الرئيسية، انقر فوق **Close**) إغالق).

#### **البرامج الثابتة**

يعرض قسم Firmware (البرامج الثابتة) الإصدار الحالي للبرامج الثابتة على جهاز My Cloud EX2 Ultra. توضح عالمة التحديد باللون األزرق أن البرنامج الثابت محدث.

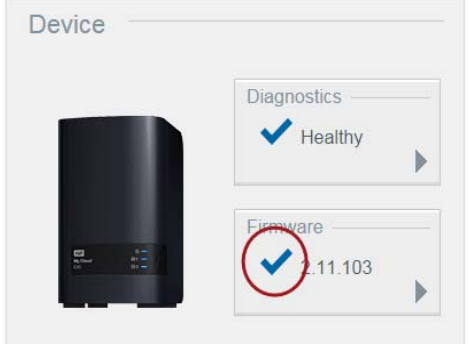

.١ لعرض ما إذا كان ھناك إصدار ُم َّحدث متاح للبرامج، انقر فوق السھم الموجود في الجزء األيمن من البرامج لعرض مدى إتاحة البرامج:

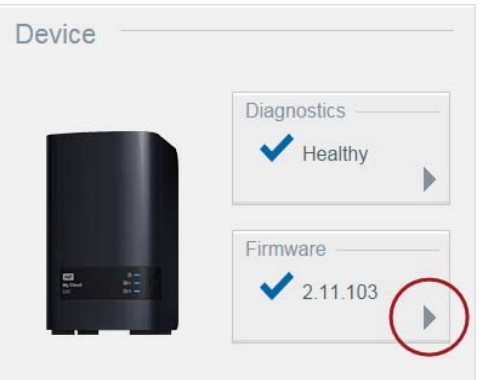

- عند توفر تحديث، انقر **Reboot and Install**) تثبيت وإعادة التمھيد) لتحديث الجھاز. فوق
	- .٢ للعودة إلى الصفحة الرئيسية، انقر فوق **OK**) موافق) أو **Cancel**) إلغاء).

مالجظة: في حالة توافر برنامج ثابت جديد، انظر "تحديث [البرنامج](#page-86-1) الثابت" في صفحة ٨٣ للحصول على معلومات عن تحديث .My Cloud EX2 Ultra جھاز

#### **نشاط الشبكة**

تعرض لوحة "نشاط الشبكة" أنشطة النظام والعمليات التي يتم تشغيلها على جهاز My Cloud EX2 Ultra. في لمحة واحدة، يمكنك االطالع على نشاط الشبكة ووحدة المعالجة المركزية وذاكرة الوصول العشوائي.

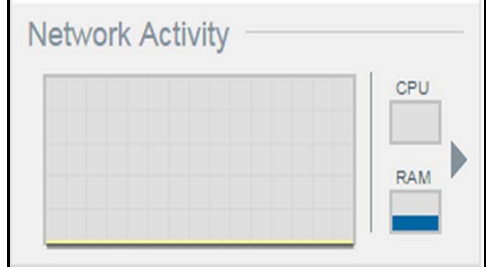

.١ لعرض قائمة بجميع أنشطة النظام والعمليات التي يتم تشغيلھا على جھازUltra 2EX Cloud My، انقر فوق السھم في الجانب الأيمن للوحة العرض:
**وحدة المعالجة المركزية**: انقر فوق السھم اليمين لعرض نشاط وحدة المعالجة المركزية. انقر فوق **Back**) السابق) للعودة إلى جزء نشاط الجھاز. انقر فوق **Close**) إغالق) للعودة إلى الصفحة الرئيسية.

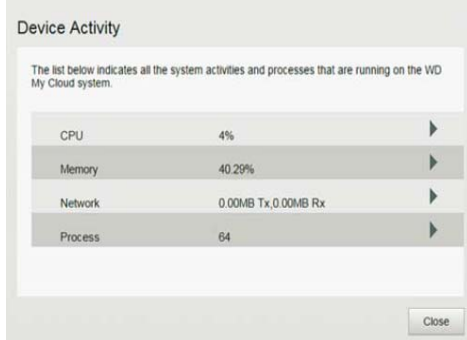

**الذاكرة**: انقر فوق السھم اليمين لعرض نشاط الذاكرة. انقر فوق **Back**) السابق) للعودة إلى جزء نشاط الجھاز. انقر فوق **Close**) إغالق) للعودة إلى الصفحة الرئيسية.

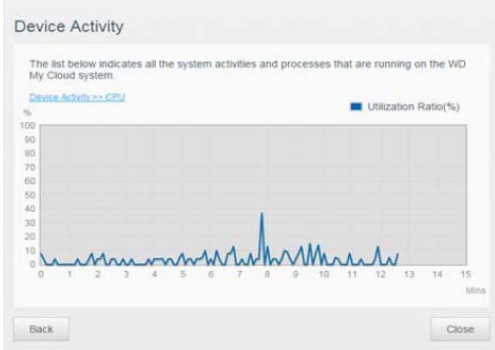

**الشبكة**: انقر فوق السھم اليمين لعرض نشاط الشبكة. انقر فوق **Back**) السابق) للعودة إلى جزء نشاط الجھاز. انقر فوق **Close**) إغالق) للعودة إلى الصفحة الرئيسية.

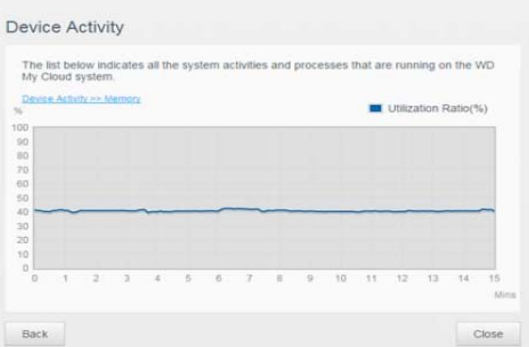

**المعالج**: انقر فوق السھم األيمن لعرض معلومات العملية، والمتضمن قائمة بالعمليات النشطة ومقدار استخدام CPU والذاكرة لكل عملية. انقر فوق **Back**) السابق) للعودة إلى جزء نشاط الجھاز. انقر فوق **Close**) إغالق) للعودة إلى الصفحة الرئيسية.

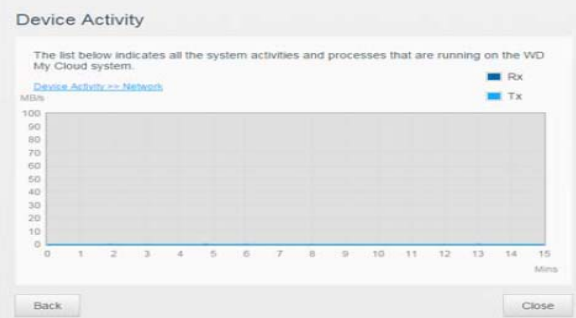

#### **األجھزة السحابية**

تعرض لوحة "الأجهزة السحابية" عدد الأجهزة السحابية التي تصل حاليًا لجهاز My Cloud EX2 Ultra عن بُعد. في هذا

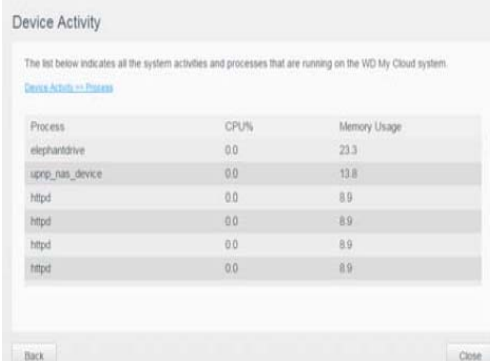

المثال، يمكن الوصول إلى جھاز سحابي واحد عن بعد.

- .١ إلضافة وصول سحابي لمستخدم، انقر فوق عالمة الجمع (+) في أسفل يمين اللوحة لعرضه:
	- .٢ لتوليد رمز التفعيل، انقر فوق الزر **Code Get**) الحصول على الرمز).
- .٣ اتبع تعليمات الصفحة لتوصيل الجھاز اللوحي أو الھاتف المحمول جھاز Ultra 2EX Cloud My.

#### **Users**

تعرض لوحة User (المستخدمين) عدد المستخدمين الذين تم إعدادهم حاليًا لاستخدام جهاز My Cloud EX2 Ultra.

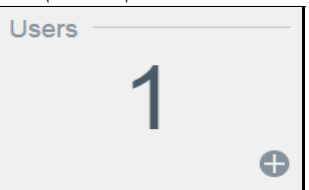

.١ إلضافة مستخدم، انقر فوق عالمة الجمع (+) في أسفل يمين اللوحة:

السحابي. يستلم المستخدم بريد إلكتروني يتضمن التعليمات حول كيفية تنشيط وإعداد كلمة مرور للوصول السحابي. مالجظة: عند إدخال عنوان البريد اإللكتروني في شاشة User Add) إضافة مستخدم)، يتم إنشاء حساب جديد للوصول

- .٢ أدخل المعلومات الالزمة، ثم انقر فوق **Next**) التالي) لعرض شاشة كلمة مرور المستخدم.
- .٣ لتعيين كلمة مرور، انقر فوق زر التبديل , ثم أدخل كلمة المرور، ثم قم بتأكيد كلمة المرور الخاصة بك. انقر فوق **Next**) التالي) لعرض شاشة مجموعة المستخدم.

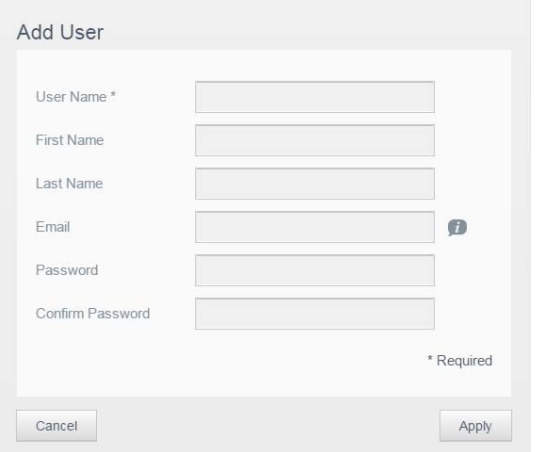

.۴ لتعيين مجموعة إلى المستخدم الجديد، انقر فوق مربع خانة االختيار بجوار إحدى المجموعات، ثم انقر فوق **Next** (التالي) لعرض شاشة إضافة مستخدم.

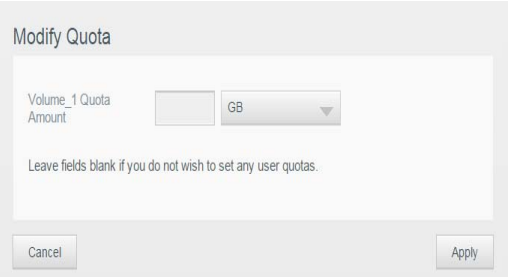

.۵ أدخل كمية الحصة النسبية، أو اترك القيم فارغة لمساحة غير محدودة، ثم انقر فوق **Save**) حفظ). لقد قمت بإضافة مستخدم جديد.

#### **تطبيقات**

تعرض لوحة Apps (التطبيقات) التي تم تثبيتها حاليًا على جهاز My Cloud EX2 Ultra.

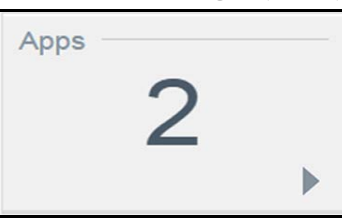

١. لعرض التطبيقات المثبتة، انقر على السهم الموجود في الجانب الأيمن السفلي للوحة لعرضها:

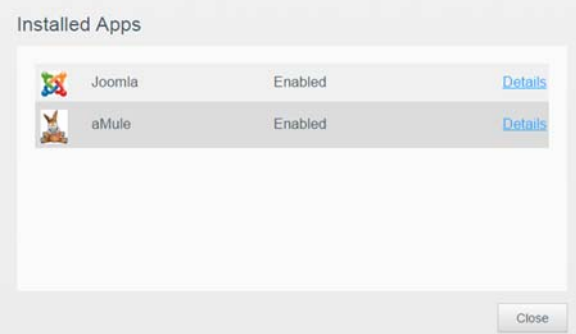

مالجظة: لتثبيت أحد التطبيقات، انظر "إدارة التطبيقات على [Ultra 2EX Cloud My "](#page-59-0)في صفحة .۵۶

.٢ للعودة إلى الصفحة الرئيسية، انقر فوق **Close**) إغالق).

#### إدارة التنبيھات

تعرض التنبيهات رسائل نظام تحتوي على معلومات ذات صلة حول حالة جهاز My Cloud EX2 Ultra. هناك ثلاثة أنواع للتنبيھات التي تظھر على الجانب العلوي األيمن للوحة المعلومات.

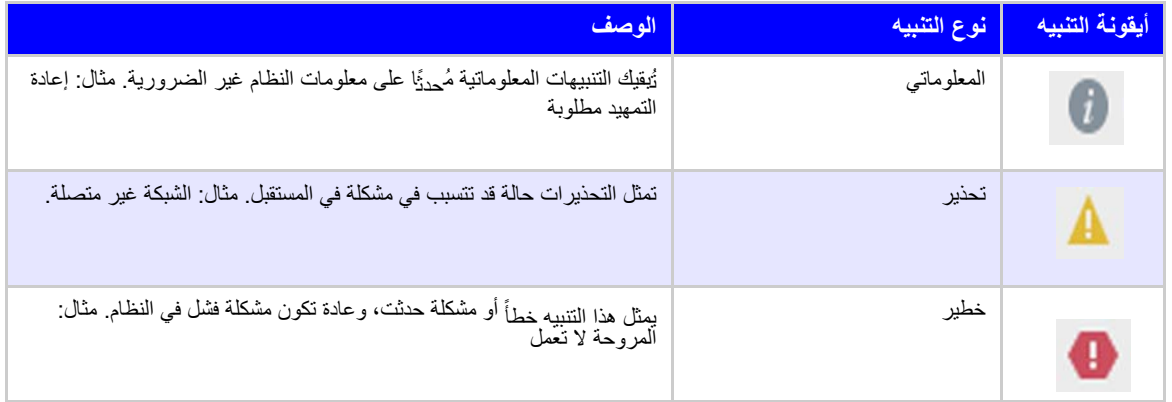

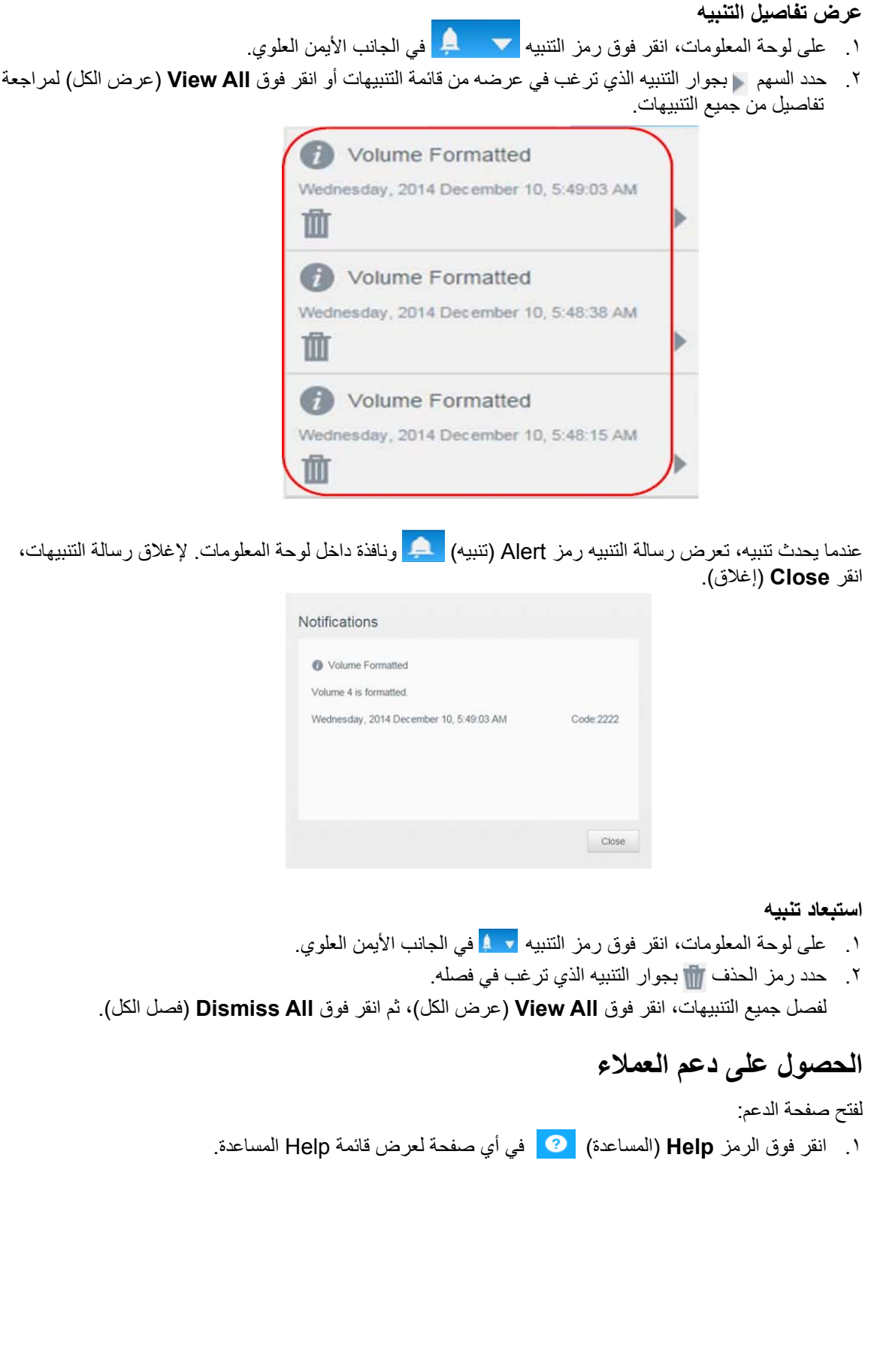

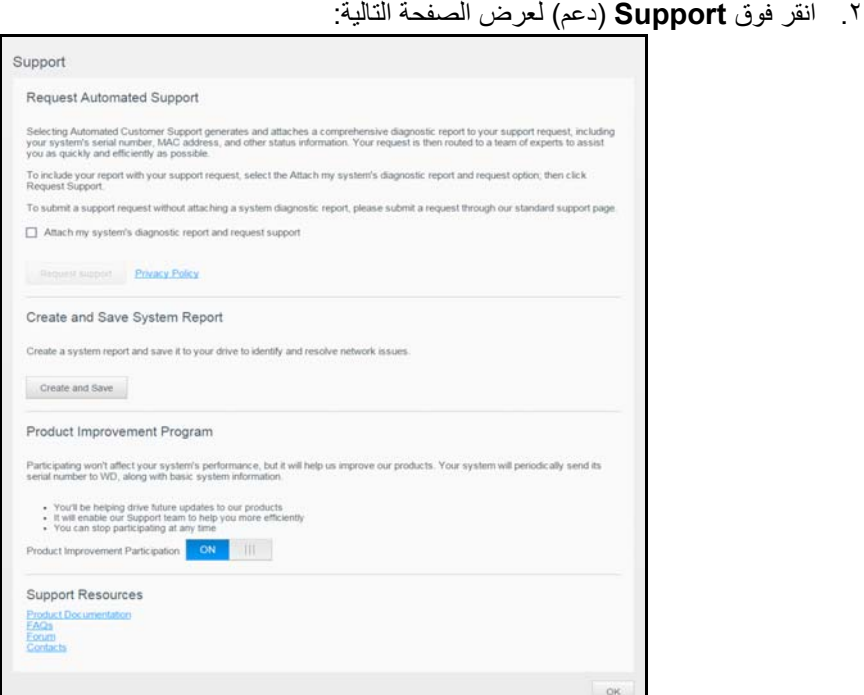

في حالة وجود مشكلة بجھاز Ultra 2EX Cloud My، سيحتاج دعم WD الفني إلى معلومات عن جھازك الستكشاف األخطاء وإصالحھا وتحديد الحل األمثل. ھناك طريقتان للحصول على معلومات الجھاز وطلب الدعم:

- قم بتشغيل تقرير النظام وأرسله إلى WD تلقائيًا،
- قم بتشغيل تقرير النظام ً يدويا وأرسله إلى WD.

طلب الدعم التلقائي

في قسم دعم العمالء المؤتمت للطلب:

- .١ انقر فوق رابط **Policy Privacy**) سياسة الخصوصية) الستعراض سياسة خصوصية WD.
- **Attach my device's diagnostic report and request support** تحديد مربع فوق انقر .٢ (إرفاق التقرير التشخيصي وطلب الدعم للجھاز).
	- .٣ انقر فوق زر **Support Request**) طلب الدعم).

إنشاء وحفظ تقرير النظام

في قسم إنشاء وحفظ تقرير النظام:

- .١ انقر فوق **Save and Create**) إنشاء وحفظ). يحفظ ھذا الملف على جھاز الكمبيوتر.
	- .٢ إذا رغبت، قم بإرسال التقرير عبر البريد اإللكتروني إلى الدعم الفني لدى WD.

### الحصول على دعم آخر

توجد في قسم موارد الدعم روابط إلى الموارد اإلضافية:

- للحصول على أحدث دليل للمستخدم، انقر **Documentation Product**) مستندات المنتج). على الرابط
	- ع على اإلجابات على األسئلة المتكررة والتعليمات، انقر على رابط **FAQs**) األسئلة المتكررة). لالطال
- لمناقشة جھازك Ultra 2EX Cloud My مع المستخدمين اآلخريين, انقر فوق رابط **Forum**) المنتدى).
- ع على أرقام WD ومعلومات االتصال األخرى، انقر فوق رابط **Contacts**) جھات االتصال). لالطال ھواتف

# **المھام الشائعة**

توفر الفصول القليلة التالية الإرشاد عبر إجراءات تكوين واستخدام جهاز My Cloud EX2 Ultra. يوفر الجدول التالي اختصارات إلى التعليمات لبعض المھام العامة.

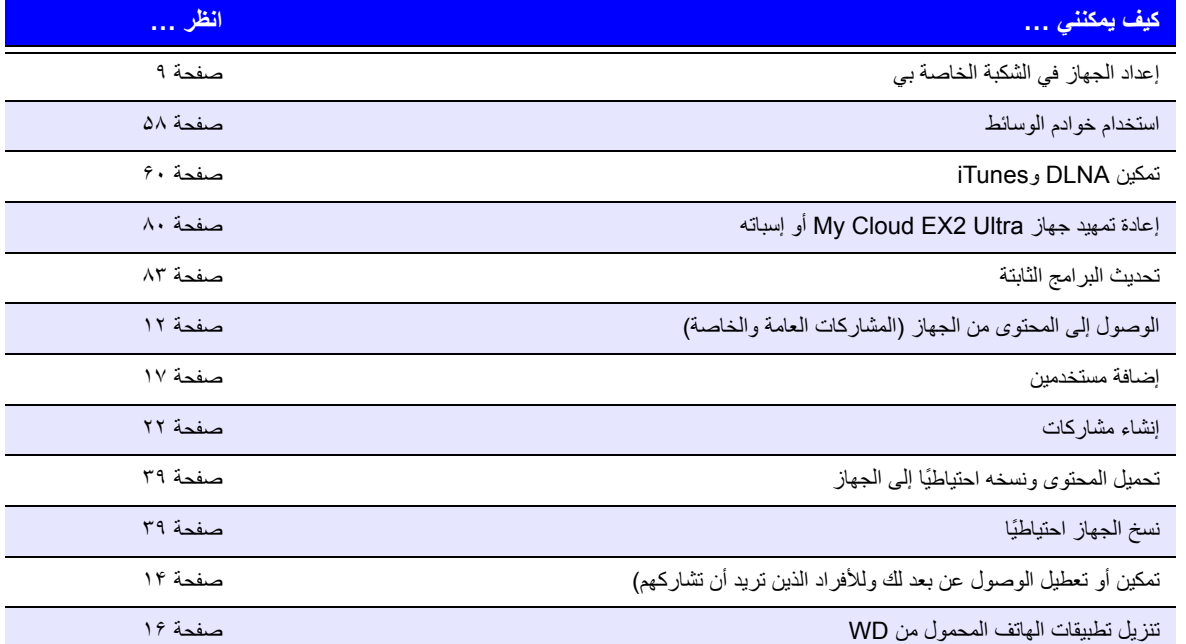

# النسخ االحتياطي للملفات واستردادھا

حول النسخ [االحتياطي](#page-42-2) إدارة جھاز USB والنسخ [االحتياطي](#page-42-3) USB النسخ [االحتياطي](#page-44-0) عن بعد عمليات النسخ الاحتياطي الداخلية عمليات النسخ [االحتياطي](#page-47-0) السحابي

### **حول النسخ االحتياطي**

يوجد طرق مختلفة للنسخ الاحتياطي لبياناتك على جهاز My Cloud EX2 Ultra. وتتضمن هذه:

- <span id="page-42-2"></span>**النسخ االحتياطي عبر USB**—يسمح لك بعمل نسخ احتياطي لبيانات جھازUltra 2EX Cloud My إلى جھاز USB ومنه.
	- **النسخ االحتياطي عن بعد**—يسمح لك بعمل نسخ احتياطي لبيانات جھازUltra 2EX Cloud My إلى جھاز Cloud My آخر ومنه.
		- ا**لنسخ الاحتياطي الداخلي**-يسمح لك بعمل نسخ احتياطي للبيانات من موقع تخزين لآخر على جهاز .My Cloud EX2 Ultra
- **النسخ االحتياطي على السحابة**—يسمح لك بعمل نسخ احتياطي لبيانات الجھازUltra 2EX Cloud My لخدمة النسخ االحتياطي السحابي الخارجي.

# **إدارة جھاز USB والنسخ االحتياطي USB**

<span id="page-42-3"></span>عند توصيل محرك أقراص USB بـجھاز Ultra 2EX Cloud My، فإنك تحوله إلى محرك أقراص للشبكة. بعد التوصيل، لدى محرك USB القدرات التالية:

- عندما تقوم بتوصيل USB خارجي مثل Passport WD، أو رقاقة ذاكرة، أو كاميرا بجھاز My Cloud EX2 Ultra، يمكنك الوصول إليه من خلال Windows Explorer أو Mac Finder.<br>يمكن أن يخدم محرك أقراص USB كهدف لعمليات النسخ الاحتياطي.<br>-
	- يمكن أن يخدم USB كھدف لعمليات النسخ االحتياطي. محرك أقراص
	- اآلن لديك خيار تخطيط محرك األقراص كمحرك أقراص لمشاركة المستخدم.
- وإذا تم قفل محرك أقراص WD الخارجي، فعند توصيله بجهاز My Cloud EX2 Ultra، فإنه يحافظ على األمان. عن طريق استخدام لوحة المعلومات، يمكنك إلغاء قفل أو إعادة قفله على النحو المرغوب.

### توصيل محرك USB

َّ وصل محرك قرص ثابت USB بمنفذ USB الموجود على الجزء الخلفي من جھاز Ultra 2EX Cloud My لديك لتوفير سعة تخزين إضافية وقدرات النسخ االحتياطي. يظھر محرك أقراص USB كمشاركة على لوحة معلومات Ultra 2EX Cloud My) انظر "حول [المشاركات](#page-25-0)" في صفحة .٢٢)

يدعم جھاز Ultra 2EX Cloud My التنسيقات التالية لمحركات أقراص USB التي تم توصيلھا ً خارجيا:

- FAT/FAT32 ·
- (إمكانية القراءة والكتابة) NTFS
	- HFS+J ·
	- Linux Ext2, Ext3/Ext4 ·

**تحذير! سوف يؤدي تركيب أو إخراج محرك USB أثناء تشغيل عملية نقل ملفات NFS أو AFP إلى قطع عملية نقل الملفات.**

### إنشاء نسخ احتياطي USB

استخدِم الخطوات التالية لإجراء النسخ الاحتياطي للبيانات علىMy Cloud EX2 Ultra إلى جهاز USB أو منه.

#### التخزين السحابي الخاص في MY CLOUD EX2 ULTRA دليل المستخدم

<span id="page-42-1"></span><span id="page-42-0"></span>**٧**

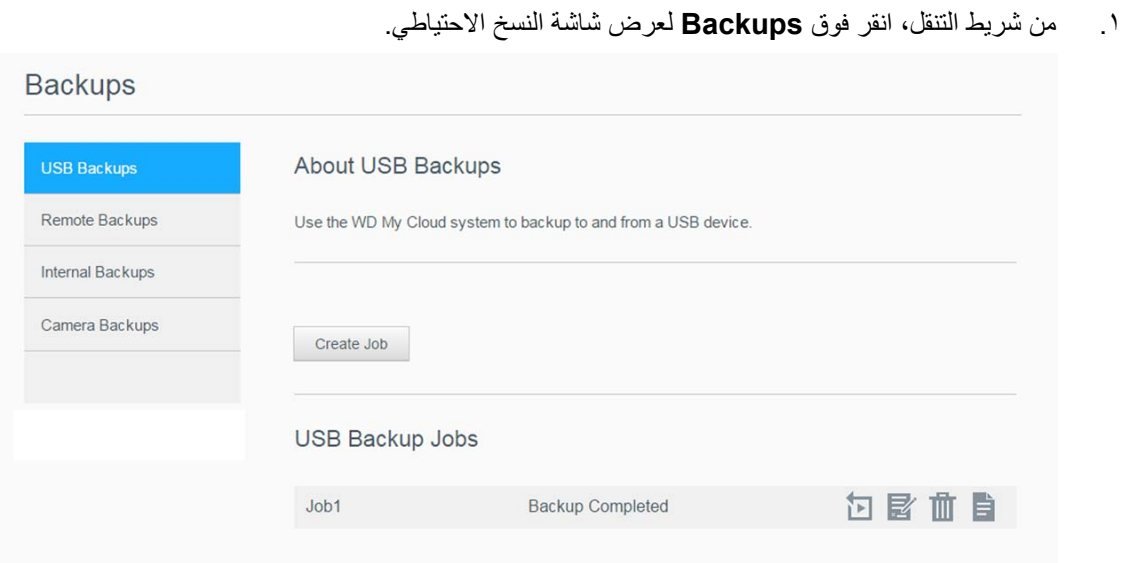

- .٢ انقر فوق **Backups USB**) عمليات النسخ االحتياطي على USB(، إذا لم تكن قد قمت بالفعل بتحديده.
	- .٣ استكمل الحقول التالية إلنشاء مھمة نسخ احتياطي عبر USB:

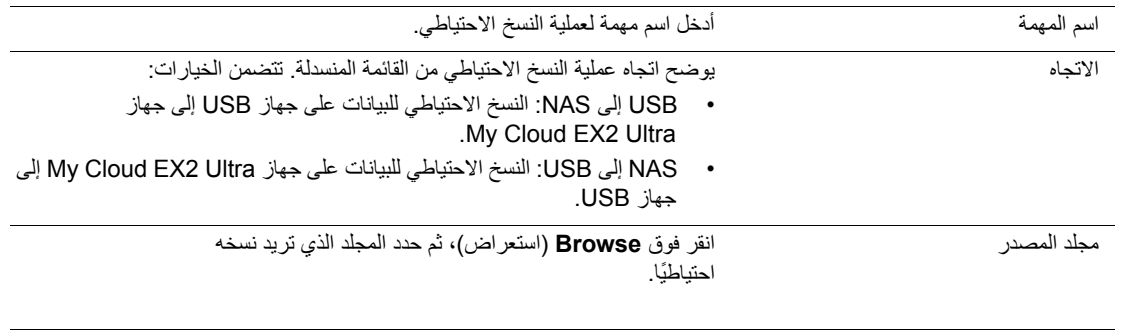

المجلد الوجھة انقر فوق **Browse**) استعراض)، ثم حدد مجلد الوجھة للنسخ االحتياطي.

- .۴ انقر فوق (إنشاء) **Create**. يقوم ھذا بإنشاء مھمة النسخ االحتياطي للنسخ االحتياطي المطلوب.
	- .۵ في منطقة مھام النسخ االحتياطي عبر USB، انقر فوق السھم لبدء عملية النسخ االحتياطي.

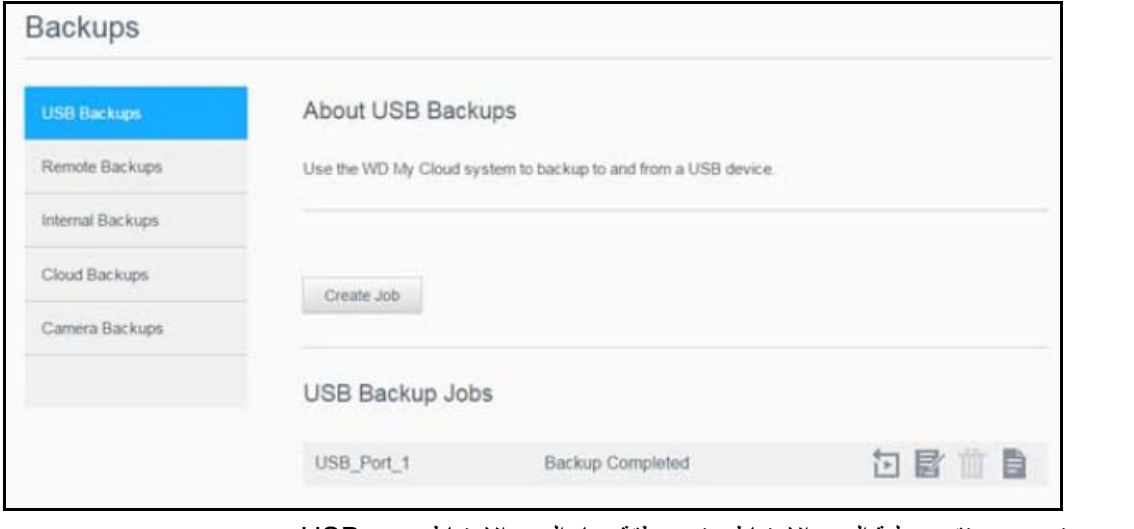

يتم عرض تقدم عملية النسخ االحتياطي في منطقة مھام النسخ االحتياطي عبر USB.

عرض تفاصيل مھمة النسخ االحتياطي عبر USB

- .١ في شاشة عمليات النسخ االحتياطي عبر USB، ضمن مھام النسخ االحتياطي عبر USB، حدد المھمة التي ترغب في تعديلھا، ثم انقر فوق الزر **Job Edit**) تعديل المھمة) .
	- .٢ راجع الشاشة Details USB) تفاصيل USB(، ثم انقر فوق **Close**) إغالق) إلغالق الشاشة.

### تعديل مھمة نسخ احتياطي عبر USB

- .١ في شاشة عمليات النسخ االحتياطي عبر USB، ضمن مھام النسخ االحتياطي عبر USB، حدد المھمة التي ترغب في تعديلھا، ثم انقر فوق الزر **Job Edit**) تعديل المھمة).
	- .٢ في منطقة النسخ االحتياطي عبر USB، قم بإجراء التغييرات الضرورية للمھمة، ثم انقر فوق (حفظ) **Save**.

#### حذف مھمة نسخ احتياطي عبر USB

- .١ في شاشة عمليات النسخ االحتياطي عبر USB، ضمن مھام النسخ االحتياطي عبر USB، انقر فوق الزر **Delete Job**) حذف مھمة) بجوار المھمة التي ترغب في حذفھا.
- .٢ واستجابة لرسالة التأكيد، انقر فوق **OK**) موافق). اآلن تم حذف مھمة النسخ االحتياطي عبر USB المحددة وتم إزالتھا من قائمة مھام النسخ االحتياطي عبر USB.

### **النسخ االحتياطي عن بعد**

<span id="page-44-0"></span>.My Cloud EX4 جھاز أو آخر My Cloud EX2 Ultraجھاز إلى احتياطيا ً My Cloud EX2 Ultra جھاز انسخ قبل المتابعة مع النسخ االحتياطي عن بعد، تأكد مما يلي:

- لديك جهاز My Cloud EX2 Ultra أو My Cloud EX4 بعيد لنسخ هذا الجهاز احتياطيًا إليه. سيتم نسخ ֧֖֖֖֖֖֖֖֖֖֧֚֚֚֚֚֚֚֚֚֚֚֚֚֚֚֚֝<u>֚</u><br>֧֪֩֩
	- البيانات والمشاركات الحالية من هذا الجهاز إلى الجهاز الهدف فضلاً عن البيانات الموجودة مسبقًا.<br>يتم تشغيل إعداد الخادم البعيد في جهاز My Cloud EX2 Ultra أو My Cloud EX4 البعيد.
- يتم تفعيل كلمة مرور النسخ الاحتياطي لجهاز My Cloud EX2 Ultra أو WD M Cloud EX4 البعيد.
	- قمت بتمكين توجيه المنفذ لرؤية جهاز My Cloud EX2 Ultra البعيد أو جھاز 4EX Cloud My عبر اإلنترنت.

لمزيدٍ من المعلومات حول عمليات النسخ الاحتياطي البعيدة، راجع قاعدة المعلومات معرف الإجابة رقم 10637.

#### إنشاء نسخ احتياطي عن بعد

اتبع الخطوات التالية لعمل نسخ احتياطي لجھاز My Cloud EX2 Ultra إلى جهاز بعيد.

- .١ من شريط التنقل، انقر فوق (عمليات النسخ االحتياطي) **Backups** لعرض شاشة النسخ االحتياطي.
	- .٢ انقر فوق **Backup Remote**) النسخ االحتياطي عن بعد).

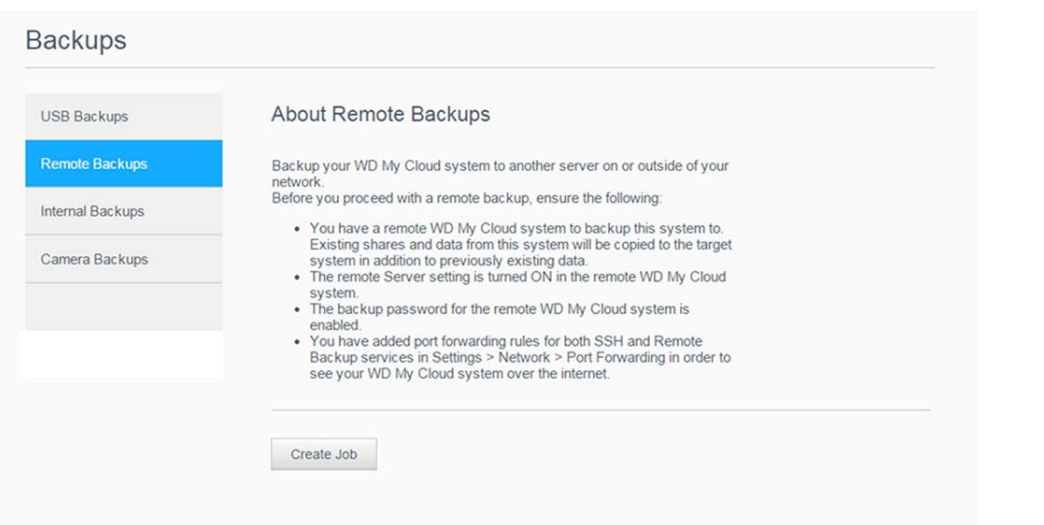

.٣ انقر فوق الزر (إنشاء وظيفة) **Job Create**.

- .۴ ضع عالمة تحديد في المربع الموجود بجوار الجزء الذي تريد أخذ نسخة احتياطية منه، ثم انقر فوق (التالي) **Next**.
	- .۵ في الحقل **IP Remote**) IP البعيد)، أدخل عنوان IP لخادم النسخ االحتياطي البعيد. (مثال 192.168.1.16)
	- .۶ في حقل "كلمة المرور"، أدخل كلمة المرور لخادم النسخ االحتياطي البعيد، ثم انقر فوق **التالي**.
	- .٧ ِّحدد مربع االختيار الموجود بجوار الجزء الذي تريد عمل نسخة احتياطية من بياناتك فيه، ثم انقر فوق (إنشاء) **Create**.

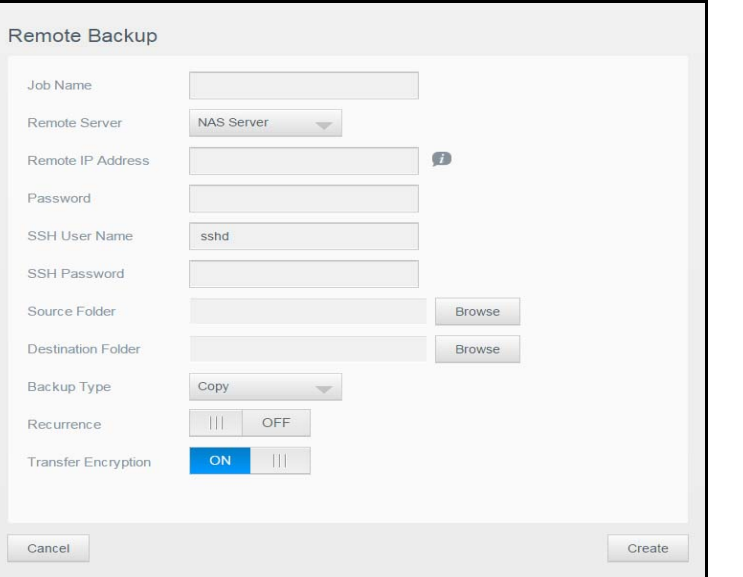

.٨ استكمل الحقول التالية إلنشاء مھمة نسخ احتياطي عن بعد، ثما انقر فوق (التالي) **Next**:

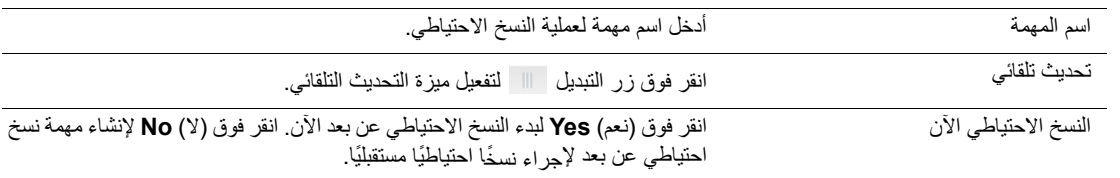

.٩ راجع تفاصيل مھمة النسخ االحتياطي عن بعد، ثم انقر فوق (إنتھاء) **Finish**.

عرض تفاصيل مھمة النسخ االحتياطي عن بعد

- .١ في شاشة النسخ االحتياطي عن بعد، ضمن مھام النسخ االحتياطي عن بعد، انقر فوق الزر **Details**) تفاصيل) بجوار المھمة التي ترغب في عرضھا.
	- .٢ راجع الشاشة Details) تفاصيل)، ثم انقر فوق **Close**) إغالق) إلغالق الشاشة.

#### استعادة النسخ االحتياطي عن بعد

اتبع الخطوات التالية لاستعادة البيانات التي قمت بحفظها على خادم بعيد. تسترد هذه العملية البيانات المحفوظة على الخادم البعيد إلى خادمك المحلي.

- .١ في شاشة النسخ االحتياطي عن بعد، ضمن مھام النسخ االحتياطي عن بعد، انقر فوق الزر **Recover**) استرداد) بجوار المھمة التي ترغب في عرضھا.
	- .٢ من شاشة االستعادة، انقر فوق **موافق**. تبدأ عملية استعادة بياناتك.

#### حذف نسخ احتياطي بعيد

- .١ في شاشة النسخ االحتياطي عن بعد، ضمن مھام النسخ االحتياطي عن بعد، انقر فوق الزر **Delete**) حذف) بجوار المھمة التي ترغب في حذفھا.
- .٢ واستجابة لرسالة التأكيد، انقر فوق **OK**) موافق). اآلن تم حذف مھمة النسخ االحتياطي البعيدة المحددة وتم إزالتھا من قائمة مھام النسخ االحتياطي البعيدة.

### **عمليات النسخ االحتياطي الداخلية**

<span id="page-46-0"></span>تسمح لك عمليات النسخ الاحتياطي الداخلية لك بنسخ احتياطي للمحتوى الحالي من موقع تخزين لأخر على جهاز My Cloud .EX2 Ultra

#### إنشاء نسخ احتياطي داخلي

اتبع الخطوات التالية لعمل نسخ احتياطي داخلي لجهاز My Cloud EX2 Ultra.

- .١ من شريط التنقل، انقر فوق (عمليات النسخ االحتياطي) **Backups** لعرض شاشة النسخ االحتياطي.
- .٢ انقر فوق (عمليات النسخ االحتياطي الداخلية) **Backups Internal**, إن لم تكن قد حددته بالفعل.
	- .٣ أدخل المعلومات التالية إلنشاء مھمة نسخ احتياطي عبر USB:

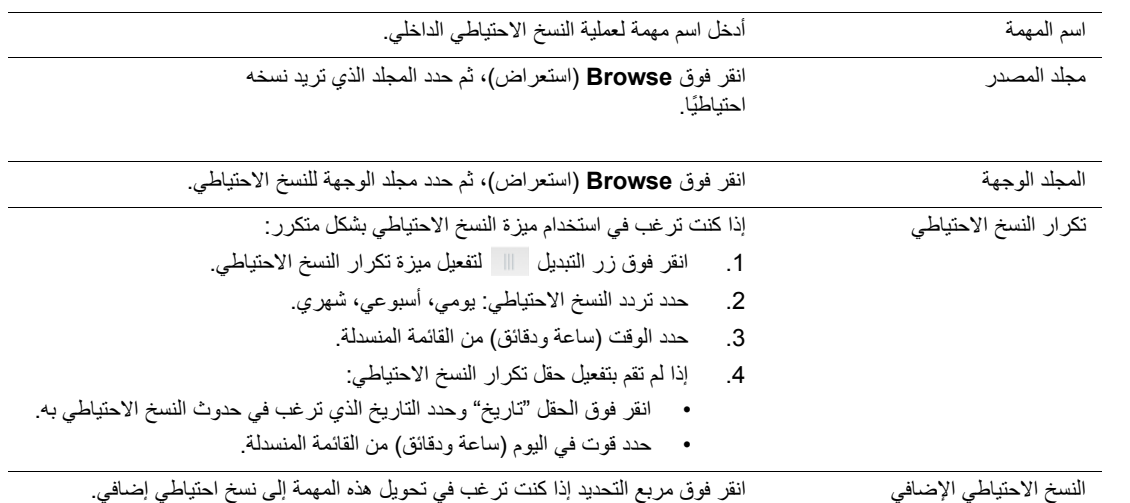

۵ . انقر فوق (إنشاء) **Create**. تُعرَض مهمتك في منطقة صف النسخ الاحتياطي الداخلي وسيبدأ النسخ الاحتياطي في الوقت الموضح.

بدء عملية النسخ الاحتياطي الداخلي الفوري<br>■ في شاشة عمليات النسخ الاحتياطي الداخلي، ضمن مهام صف النسخ الاحتياطي الداخلي، حدد المهمة التي ترغب في تعديلھا، ثم انقر فوق الزر **Now Begin**) البدء اآلن). يبدأ النسخ االحتياطي الداخلي.

#### تعديل مھمة نسخ احتياطي داخلي

- .١ في شاشة عمليات النسخ االحتياطي الداخلي، ضمن مھام صف النسخ االحتياطي الداخلي، حدد المھمة التي ترغب في تعديلھا، ثم انقر فوق الزر **Edit**) تعديل).
	- .٢ في منطقة النسخ االحتياطي الداخلية، قم بإجراء التغييرات الضرورية للمھمة، ثم انقر فوق (حفظ) **Save**.

#### عرض تفاصيل النسخ االحتياطي الداخلي

- .١ في شاشة عمليات النسخ االحتياطي الداخلي، ضمن مھام صف النسخ االحتياطي الداخلي، حدد المھمة التي ترغب في تعديلھا، ثم انقر فوق الزر **Details**) تفاصيل).
	- .٢ راجع تفاصيل مھمة النسخ االحتياطي الداخلي، ثم انقر فوق (إغالق) **Close**.

### حذف مھمة نسخ احتياطي داخلي

- .١ في شاشة عمليات النسخ االحتياطي الداخلي، ضمن صف النسخ االحتياطي الداخلي، انقر فوق الزر **Delete**) حذف).
- .٢ واستجابة لرسالة التأكيد، انقر فوق **OK**) موافق). اآلن تم حذف مھمة النسخ االحتياطي الداخلي المحددة وتم إزالتھا من قائمة مھام النسخ االحتياطي الداخلي.

## **عمليات النسخ االحتياطي السحابي**

<span id="page-47-0"></span>تسمح لك عملية النسخ االحتياطي السحابي بإنشاء عمليات نسخ احتياطي بعيدة والتي تتم عبر اإلنترنت ومن خالل أجھزة المحمول المختلفة. يستخدم جھاز Ultra 2EX Cloud My خدمات السحابة التالية إلنشاء عمليات النسخ االحتياطي عن بعد:

- ھي خدمة نسخ احتياطي سحابي والتي توفر عمليات النسخ اآلمنة **ElephantDrive**: ElephantDrive والتلقائية لملفاتك عن بعد.
- على البسيط Amazon Simple Storage Service :**Amazon S3** (Amzon) (S3 التخزين خدمة ( ھي خدمة ويب لتخزين الملفات على اإلنترنت والتي يمكن استخدامھا لتخزين أي مقدار من البيانات واسترجاعھا، في أي وقت، ومن أي مكان على الويب.

# تمكين النسخ االحتياطي السحابي ElephantDrive

ElephantDrive ھي خدمة نسخ احتياطي سحابي والتي توفر عمليات النسخ اآلمنة والتلقائية لملفاتك عن بعد. بعد تفعيله، يتزامن ElephantDrive ً تلقائيا مع جھازك. لمزيد من المعلومات حول عمليات النسخ االحتياطي السحابي .*<http://home.elephantdrive.com/welcome/wdc/>* انظر ،ElephantDrive

اتبع الخطوات التالية لتفعيل النسخ االحتياطي السحابي باستخدام ElephantDrive.

- .١ من شريط التنقل، انقر فوق (عمليات النسخ االحتياطي) **Backups** لعرض شاشة النسخ االحتياطي.
- .٢ انقر فوق (عمليات النسخ االحتياطي السحابي) **Backups Cloud**، إذا لم تكن قد قمت بالفعل بتحديده**.**

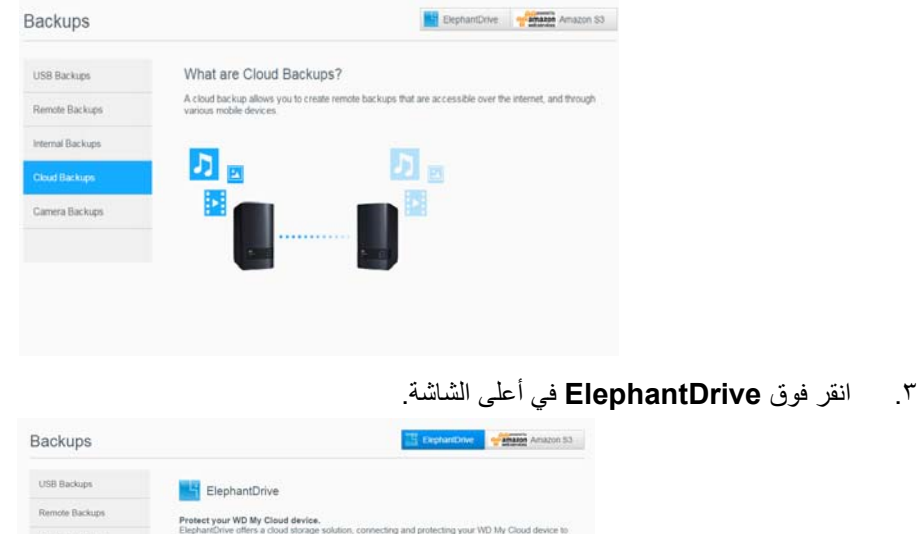

oud. A native client provides cloud backup and syncs onto the WD My Cloud device with the<br>ly's leading security leatures. This solution features the three critical advantages of cloud storage.<br>ale site protection, intellig

<span id="page-47-1"></span>.۴ في الحقل ElephantDrive، انقر على الزر "تبديل" لتشغيل النسخ االحتياطي السحابي ElephantDrive.

Enr more information about ElectrantDrive visit  $\begin{tabular}{|c|c|c|c|} \hline \textbf{ElephartOrive} & \textbf{OFF} \\ \hline \end{tabular}$ 

- .۵ انقر فوق **Register**) تسجيل). ستظھر شاشة التسجيل.
- .۶ أدخل المعلومات التالية، ثم انقر فوق **Register**) تسجيل):
- (عنوان البريد اإللكتروني): أدخل عنوان البريد اإللكتروني الذي ستستخدمه الستالم **address Email** المعلومات من ElephantDrive.
	- (كلمة المرور): أدخل كلمة مرور لحسابك الجديد **Password**
	- (التحقق من كلمة المرور): أعد إدخال كلمة المرور خاصتك. **Password Verify**
		- .٧ اآلن قمت بتفعيل النسخ االحتياطي السحابي ElephantDrive.

# النسخ االحتياطي باستخدام ElephantDrive

بعد تفعيل ElephantDrive، اتبع الخطوات التالية إلنشاء نسخ احتياطي سحابي.

- .١ من شريط التنقل، انقر فوق (عمليات النسخ االحتياطي) **Backups** لعرض شاشة النسخ االحتياطي.
- .٢ انقر فوق (عمليات النسخ االحتياطي السحابي) **Backups Cloud**، إذا لم تكن قد قمت بالفعل بتحديده.
	- .٣ انقر فوق (محرك إليفانت) **Drive Elephant** في أعلى الشاشة.

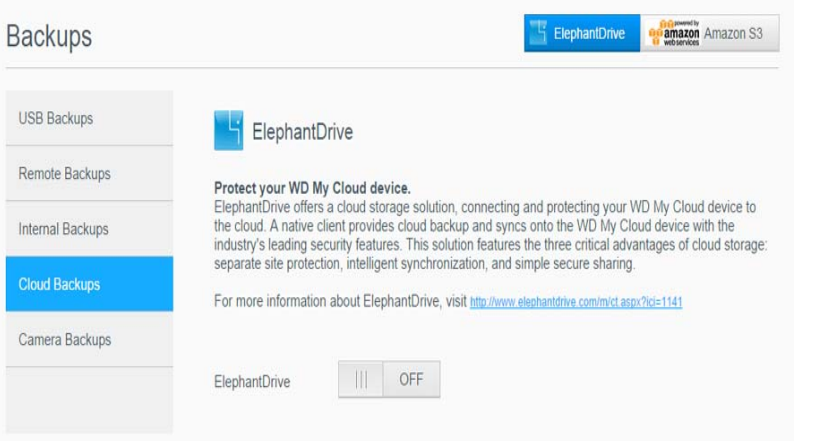

- .۴ في الحقل "الوصول إلى عمليات النسخ االحتياطي"، انقر فوق **Login**) تسجيل الدخول).
- .۵ أدخل البريد اإللكتروني وكلمة المرور التي استخدمتھا عند التسجيل باستخدام ElephantDrive في [الخطوة](#page-47-1) ۶ في صفحة .۴۴ انقر فوق **Login**) تسجيل الدخول).
- .۶ في الحقل "Drive Elephant"، انقر فوق (رابط مساعد للنسخ االحتياطي لجھاز جديد) **backup device New** .**wizard link**
	- .٧ اتبع الخطوات الموضحة في معالج النسخ االحتياطي ElephantDrive إلنشاء نسخ احتياطي سحابي.

تمكين النسخ االحتياطي السحابي 3S Amazon مالحظة: قبل إنشاء النسخ االحتياطي السحابي، ِّسجل في خدمة 3S Amazon على الموقع اإللكتروني .*[http://aws.amazon.com/s3](http://aws.amazon.com/s3/)* بعد إعداد حساب 3S Amazon، اتبع الخطوات التالية إلنشاء نسخ احتياطي سحابي. .١ من شريط التنقل، انقر فوق (عمليات النسخ االحتياطي) **Backups** لعرض شاشة النسخ االحتياطي. .٢ انقر فوق (عمليات النسخ االحتياطي السحابي) **Backups Cloud**، إذا لم تكن قد قمت بالفعل بتحديده. .٣ انقر فوق زر **3S Amazon** أعلى الشاشة.**Backups** ElephantDrive **Commando Amazon S3** USB Backups About Amazon S3 Amazon S3 (Simple Storage Service) is an online file storage web service offered by Amazon Web<br>Services. It provides storage through web services interfaces to backup data on your device to the cloud. Remote Backups Internal Backups Create Camera Backups Amazon S3 Queue

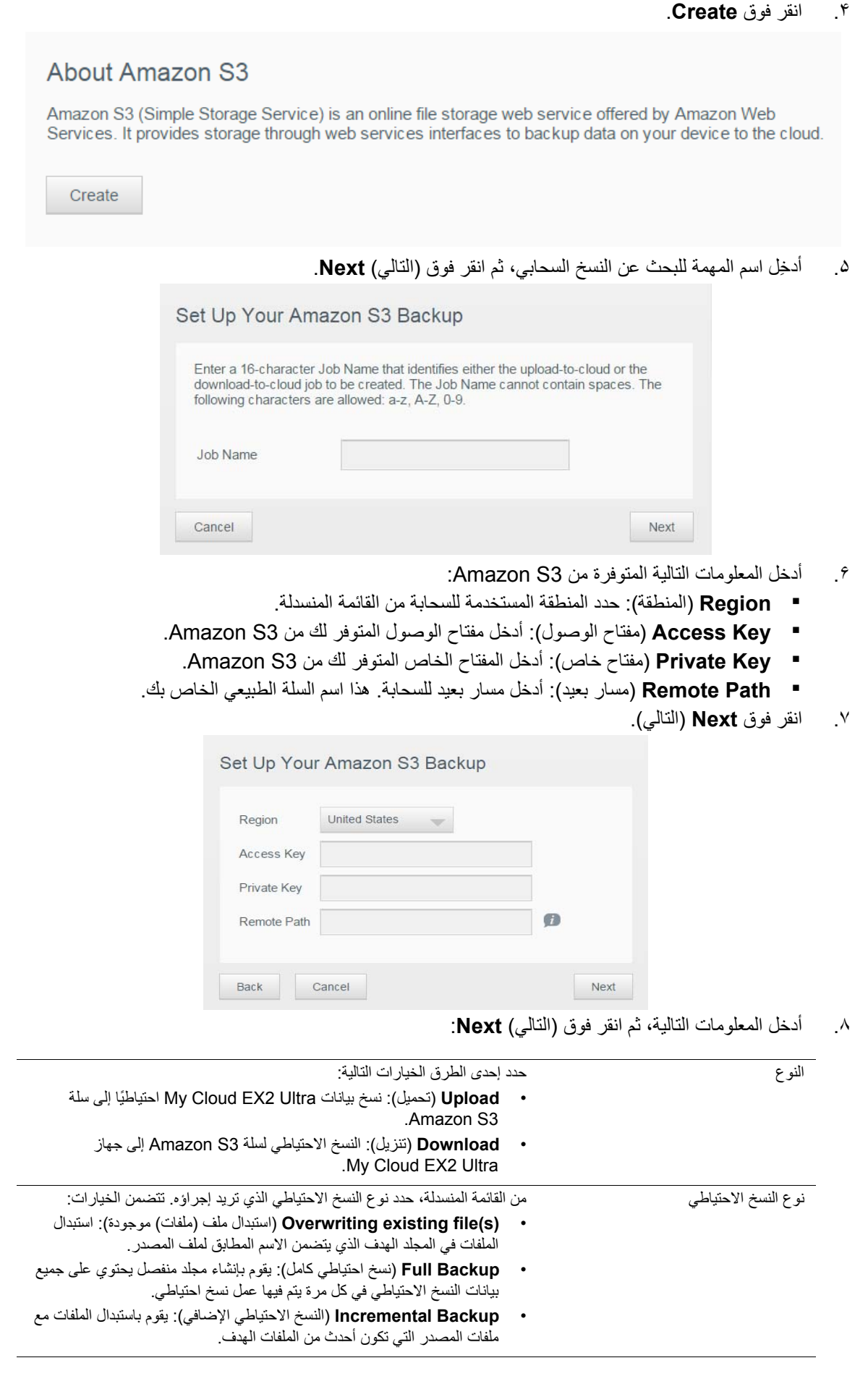

- .٩ في الحقل "المسار المحلي"، أدخل المسار لعملية النسخ االحتياطي على خادم Ultra 2EX Cloud My.
	- انقر (استعراض) **Browse** الستعراض موقع النسخ االحتياطي على الجھاز. فوق (Volume\_1/backup مثل(
- .١٠ انقر فوق زر التبديل لتنشيط ميزة التحديث التلقائي. يقوم ھذا بتحديث النسخ االحتياطي ً تلقائيا ًوفقا للجدول الذي قمت بإنشائه.
	- إذا قمت بتنشيط ميزة التحديث التلقائي:
	- حدد جدول التحديث التلقائي: يومي، أو أسبوعي، أو شھري
	-
	- حدد تاريخ ووقت التحديث التلقائي من القوائم المنسدلة (خيار أسبوعي أو شھري). حدد وقت التحديث التلقائي من القائمة المنسدلة (خيار يومي).
- ١١. إذا لم تقم بتحديد التحديث التلقائي، في الحقل "النسخ الاحتياطي الآن"، حدد ما إذا كنت تر غب في بدء النسخ الاحتياطي الآن.
	- حدد (نعم) **Yes** لبدء النسخ االحتياطي اآلن.
		- .١٢ انقر (التالي) **Next.**
- .١٣ راجع اإلعدادات، ثم انقر (االنتھاء) **Finish**. تم إنشاء النسخ االحتياطي السحابي 3S Amazon. يتم عرض المھمة الجديدة في قسم صف 3S Amazon لصفحة النسخ االحتياطي لـ 3S Amazon.
	- .١۴ الدخول إلى سلة النسخ االحتياطي السحابي 3S Amazon لعرض عمليات النسخ االحتياطي للجھاز.

# My Cloud EX2 Ultra إدارة التخزين على

أنواع [التخزين](#page-51-0) تخزين [RAID](#page-52-0) تخزين [iSCSI](#page-55-0) وحدة التخزين [االفتراضية](#page-57-0)

# **أنواع التخزين**

ھناك عدة طرق إلدارة التخزين الخاص بك على :My Cloud EX2 Ultra جھاز

- RAID تخزين
	- iSCSI<sup>-</sup>
- وحدة التخزين االفتراضية

<span id="page-51-0"></span>صفحة التخزين تتيح لك تكوين تخزين ضمن الجهاز الخاص بك وعرض الحالة والسعة لمحركات الأقراص ضمن الجهاز الخاص بك. يقدم هذا الفصل تفاصيل حول إدارة التخزين على جهاز My Cloud EX2 Ultra.

#### **Storage**

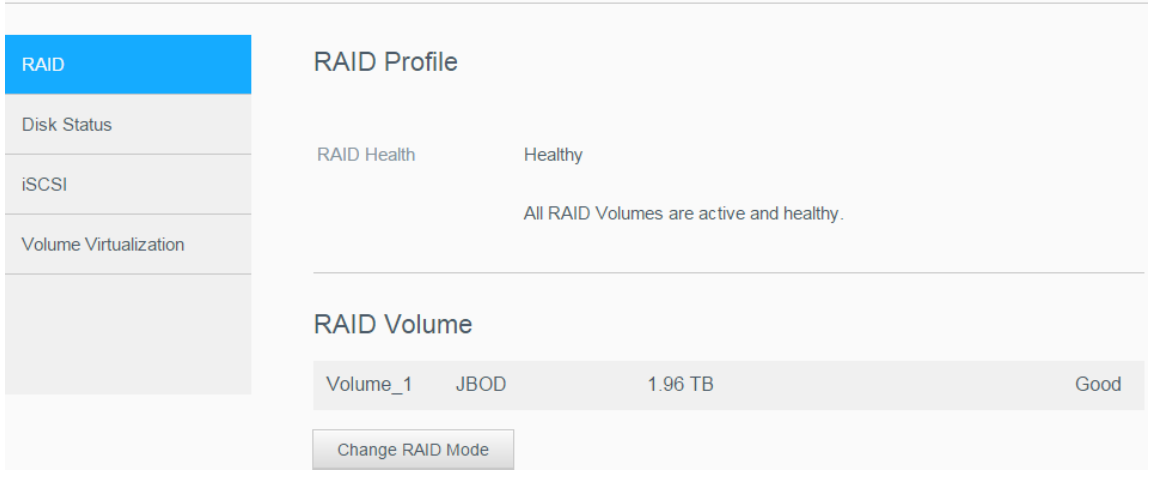

**٨**

# **تخزين RAID**

<span id="page-52-0"></span>تتيح لك RAID (مصفوفة متكررة من الأقراص المستقلة) بتخزين نفس البيانات في أماكن مختلفة على محركات الأقراص المتعددة، مما توفر تكرار ضروري، وأداء عالي وسالمة البيانات. ھناك عدة مستويات مختلفة من RAID، كل واحد يقدم طريقة مختلفة لتقاسم أو توزيع البيانات بين محركات الأقراص. يتيح لك جهاز My Cloud EX2 Ultra إجراء التحديد من أوضاع التخزين التالية:

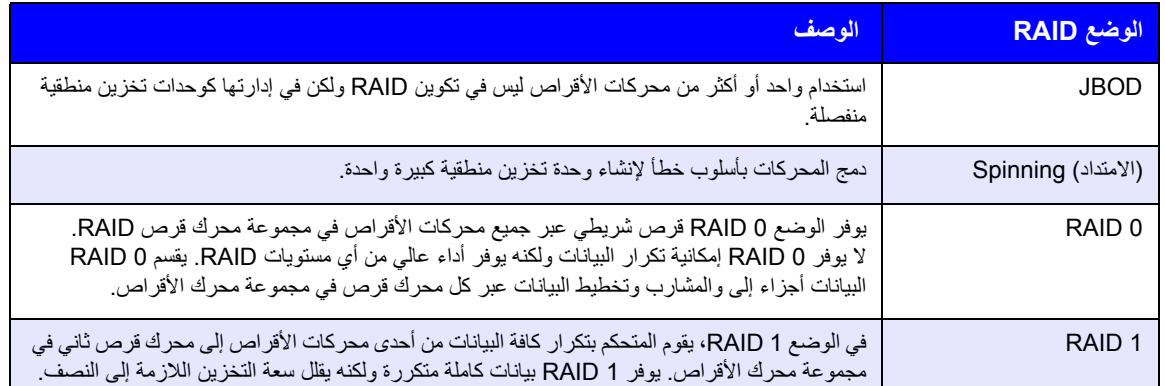

# عرض وضع RAID الحالي

استخدم الخطوات التالية لعرض وضع RAID الحالي قيد االستخدام على الجھاز الخاص بك.

- .١ في شريط التنقل، انقر فوق **Storage**) تخزين) لعرض شاشة التخزين.
	- .٢ انقر فوق **RAID**، إذا لم تكن قد حددتھا بالفعل.

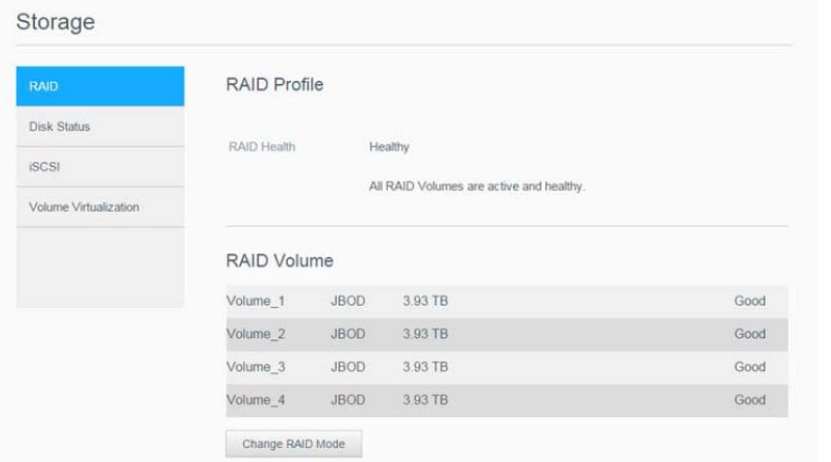

- .٣ من خالل ملف تعريف RAID، يتم عرض المعلومات التالية:
	- RAID Health  $\blacksquare$
	- وضع إعادة البناء التلقائي
		- وحدة تخزين RAID

### تغيير وضع RAID

اتبع الخطوات التالية لتغيير وضع RAID الحالي على جهاز My Cloud EX2 Ultra.

**تحذير! سوف تؤدي التغييرات التي أجريتھا على الوضع RAID إلى حذف جميع البيانات وإعدادات المستخدم. انظر "حفظ ملف [التھيئة](#page-82-0)" في صفحة ٧٩ لالطالع على معلومات حول حفظ إعدادات المستخدم.**

.١ في شريط التنقل، انقر فوق **تخزين** لعرض شاشة التخزين.

.٢ انقر فوق **RAID**، إذا لم تكن قد حددتھا بالفعل.

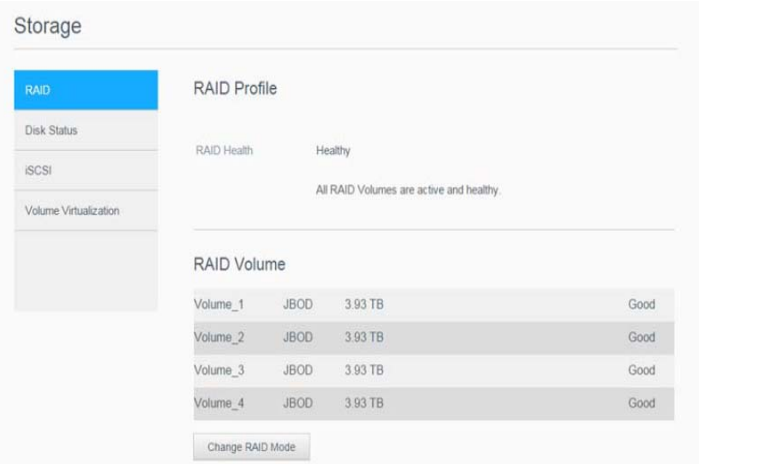

- .٣ انقر فوق الزر **Mode RAID Change**) تغيير وضع RAID (في أسفل الشاشة.
	- .۴ راجع رسالة التحذير، ثم انقر فوق **OK**) موافق).
- ۵ . حدد وضع RAID الذي تر غب في استخدامه مع جهاز My Cloud EX2 Ultra. تتضمن الخيارات:

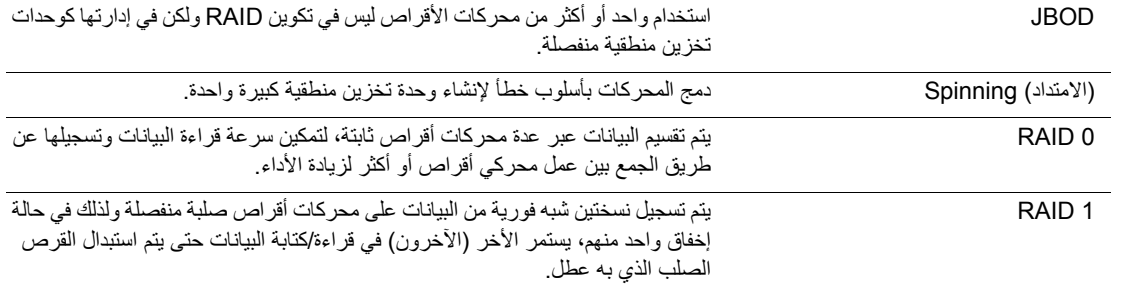

- .۶ حدد خانة االختيار **<Mode RAID <to Switch**) RAID التبديل إلى وضع)، ثم انقر فوق **Next**) التالي). راجع حالة محركات األقراص الثابتة الخاصة بك، ثم انقر فوق **Next**) التالي).
	- .٧ عند اكتمال االختبار الذاتي، انقر فوق **Next**) التالي):

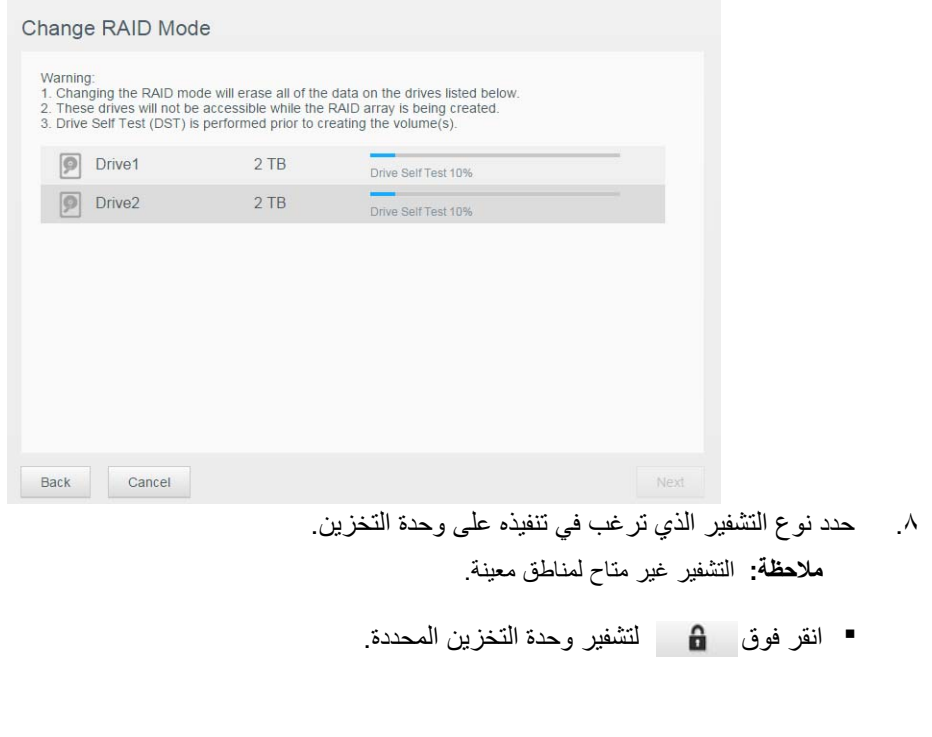

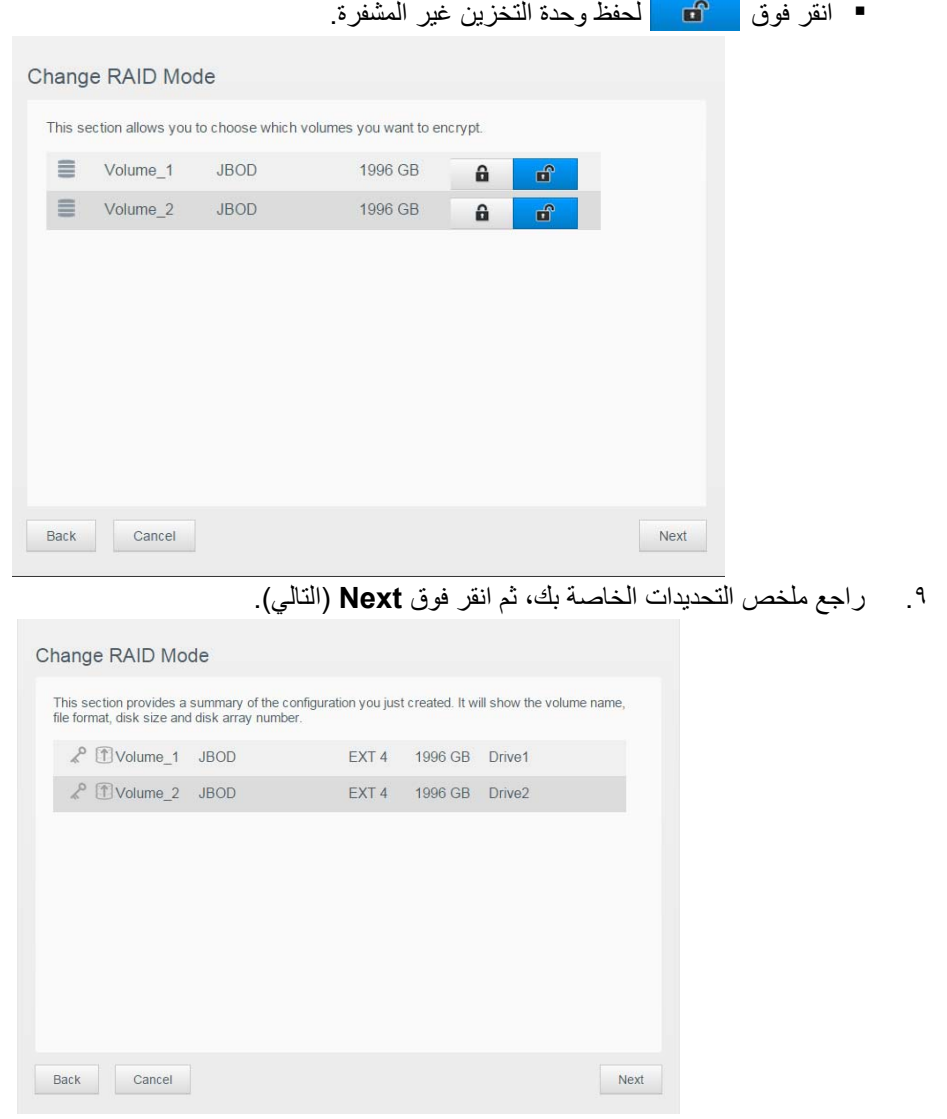

- .١٠ راجع شاشة التحذير، ثم انقر فوق **Finish**) إنھاء).
- ١١. بدء تغيير ات القرص الصلب المطلوبة لا توقف تشغيل جهاز My Cloud EX2 Ultra وهذه التغيير ات قيد التشغيل.
	- .١٢ عندما يتم استكمال العملية، انقر فوق **Finish**) إنھاء) مرة أخرى.

#### إعادة بناء RAID ً تلقائيا

خيار إعادة البناء تلقائيًا يتيح لك إعادة بناء RAID تلقائيًا لجهاز My Cloud EX2 Ultra في حالة تلف محرك الأقراص. استخدم الخطوات التالية لتمكين خيار إعادة البناء ً تلقائيا.

- .١ في شريط التنقل، انقر فوق **Storage**) تخزين) لعرض شاشة التخزين.
	- .٢ انقر فوق **RAID**، إذا لم تكن قد حددتھا بالفعل.
- .٣ راجع حقل **Rebuild-Auto**) إعادة البناء ً تلقائيا) لتحديد ما إذا تم إعداد جھازUltra 2EX Cloud My ًحاليا من أجل اعادة البناء تلقائيًا.
	- إذا كان إعادة البناء تلقائيًا غير مفعل، انقر فوق زر التبديل | ||| لتمكين إعادة البناء تلقائيًا.

# **حالة القرص**

توضح شاشة "حالة محرك الأقراص" كفاءة محركات الأ<sub>قر اص</sub> <sub>فضلاً</sub> عن الحالة والمعلومات على كل محرك أقراص مستخدَم في جھاز Ultra 2EX Cloud My. تتكون شاشة "حالة القرص" من المناطق التالية:

- **ملف األقراص**: تعرض ھذه المنطقة الحالة العامة لجميع محركات األقراص الموجودة على الجھاز.
- **أقراص النظام**: توضح ھذه المنطقة محركات األقراص الموجودة على الجھاز، وحالة كل محرك أقراص، ومقدار المساحة الموجودة على محرك األقراص.

مالجظة: إذا كان محرك األقراص غير مناسب، تكون الحالة **غير متوافق**.

عرض معلومات القرص الصلب

اتبع الخطوات التالية لعرض حالة الأقراص الموجودة على جهاز My Cloud EX2 Ultra.

- .١ على الصفحة "تخزين"، انقر فوق **Status Disk**) حالة األقراص)، إذا لم تكن قد حددتھا بالفعل.
	- .٢ حدد **Drive**) القرص) **<drive # <**المجاور للقرص الذي ترغب في عرض معلوماته.
		- .٣ راجع معلومات محرك األقراص الصلب، ثم انقر فوق **Close**) إغالق).

تعرض شاشة معلومات محرك الأقراص الصلب البيانات التالية:

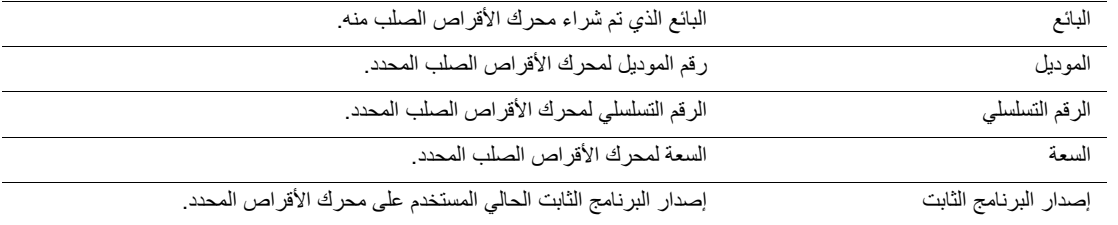

# **تخزين iSCSI**

<span id="page-55-0"></span>SCSI اإلنترنت (iSCSI (ھو معيار صناعة متطورة لتمكين انتقال أوامر تخزين جزء من iSCSI والبيانات عبر شبكة IP الحالية باستخدام بروتوكول التحكم في اإلرسال/بروتوكول اإلنترنت. أوامر وبيانات iSCSI المضمنة يمكن أن تنتقل عبر شبكة محلية (LAN (أو شبكة واسعة (WAN(. كما ھو الحال مع SCSI التقليدي، فإن حلول التخزين عبر iSCSI تتطلب "طرف بادئ الاتصال" واحد على الأقل مثبت على جهاز الكمبيوتر الخاص بالعميل و "هدف" واحد على الأقل مثبت على خادم التخزين.

بعد أن يتم إنشاء اتصال بين طرف بادئ اتصال iSCSI وھدف iSCSI، فإن نظام التشغيل على طرف بادئ اتصال iSCSI يرى التخزين كجھاز تخزين محلي يمكن تنسيقه، وقراءته، وكتابته بالطريقة المعتادة.

يتيح لك Ultra 2EX Cloud My إنشاء أھداف iSCSI وإدارتھا. يوفر ھدف iSCSI تخزين، مماثل لمحرك القرص الثابت المحلي، ولكن يتم الوصول إليه عبر الشبكة بدلًا من الشبكة المحلية. تتم حماية هدف ISCSI بواسطة هيكل RAID الكامن .My Cloud EX2 Ultraبخادم الخاص

#### **دور iSCSI**

- **طرف بادئ االتصال**: كمبيوتر العميل الذي يصل إلى أجھزة التخزين باستخدام أوامر iSCSI عبر شبكة IP.
- : جھاز التخزين المرفق بالشبكة الذي يوفر الوصول إلى األقراص المنطقية (الذي يمكن إنشائه على خادم **الھدف** .(My Cloud EX2 Ultra

#### إنشاء ھدف iSCSI

اتبع الخطوات التالية إلنشاء ھدف ISO.

- .١ في شريط التنقل، انقر فوق **Storage**) تخزين) لعرض شاشة التخزين.
	- .٢ انقر فوق **iSCSI**, إن لم تكن قد حددتھا بالفعل.
		- .٣ انقر فوق زر التبديل لتمكين iSCSI**.**
	- .۴ انقر فوق **Target iSCSI Create**) إنشاء ھدف) أسفل الشاشة.
		- .۵ في شاشة إنشاء ھدف iSCSI، أدخل المعلومات التالية:
			- (اسم مستعار): االسم الوصفي للھدف. **Alias**
- (تم اإلنشاء): الوحدة التخزينية التي ترغب في تثبيتھا على ھدف iSCSI. **On Created**

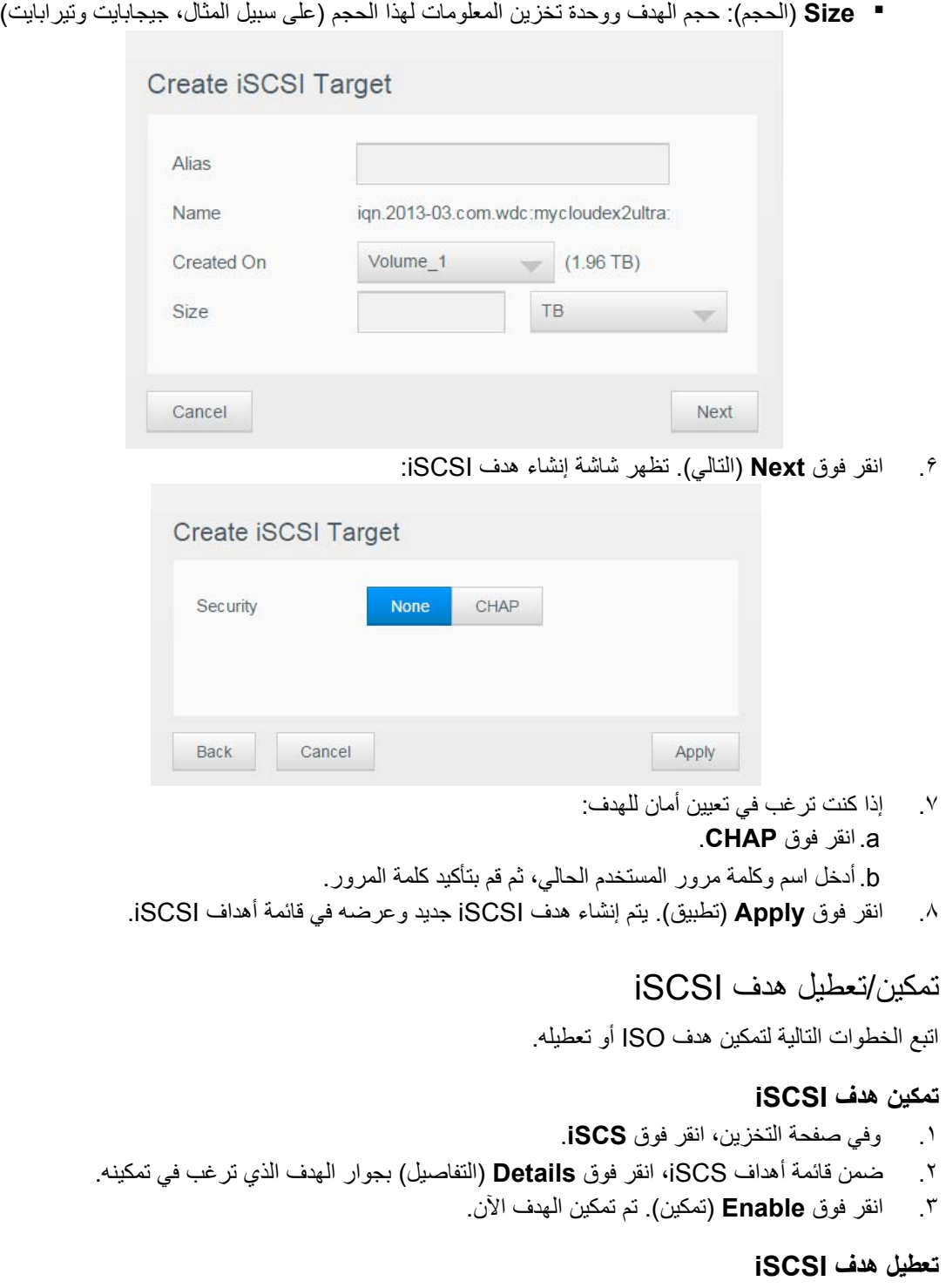

- .١ وفي صفحة التخزين، انقر فوق **iSCS**.
- .٢ ضمن قائمة أھداف iSCS، انقر فوق **Details**) تفاصيل) بجوار الھدف الذي ترغب في تعطيله.
	- .٣ انقر فوق **Disable**) تعطيل). تم تعطيل الھدف اآلن.

### تعديل ھدف iSCSI

اتبع الخطوات التالية لتعديل ھدف ISO.

- .١ وفي صفحة التخزين، انقر فوق **iSCS**.
- .٢ ضمن قائمة أھداف iSCS، انقر فوق **Details**) التفاصيل) بجوار الھدف الذي ترغب في تعديله.
	- .٣ قم بإجراء جميع التغييرات الالزمة، ثم انقر فوق **Save**) حفظ).

#### حذف ھدف iSCSI

اتبع الخطوات التالية لحذف ھدف ISO.

- .١ وفي صفحة التخزين، انقر فوق **iSCS**.
- .٢ ضمن قائمة أھداف iSCS، انقر فوق **Details**) التفاصيل) بجوار الھدف الذي ترغب في حذفه.
- .٣ تأكد أن ھذا الھدف ھو الذي ترغب في حذفه، ثم انقر فوق **Delete**) حذف). تم حذف الھدف المحدد وتم حذفه من قائمة أھداف iSCSI.

### تمكين عميل iSNS iSCSI

ُيستخدم بروتوكول خدمة اسم تخزين اإلنترنت (iSNS (للتفاعل بين خوادم iSNS وعمالء iSNS. عمالء iSNS ھي أجھزة الكمبيوتر والمعروفة ً أيضا باسم البادئات، والتي تحاول الكشف عن أجھزة التخزين والمعروفة ً أيضا باسم األھداف، على شبكة Ethernet. اتبع الخطوات التالية لتكوين عميل iSNS iSCSI.

- .١ في شريط التنقل، انقر فوق **Storage**) تخزين) لعرض شاشة التخزين.
	- .٢ في حالة عدم تحديده بالفعل، انقر فوق **iSCSI**.

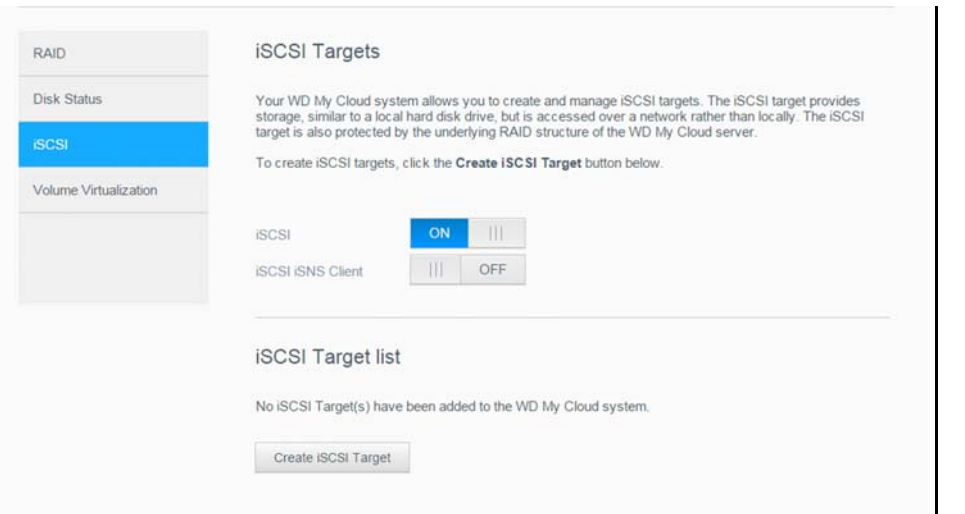

- .٣ انقر فوق زر التبديل إلى ON) تشغيل) لتمكين iSCSI.
- .۴ في الحقل "عميل iSNS iSCSI"، انقر فوق زر التبديل .
	- .۵ انقر فوق (تھيئة) **Configure**.
- .۶ ِ أدخل عنوان خادم عميل iSNS، ثم انقر فوق **Apply**) تطبيق)**.**

### **وحدة التخزين االفتراضية**

<span id="page-57-0"></span>يبسط التشغيل االفتراضي لوحدات التخزين عملية قابلية التوسع عن طريق السماح بتخطيط أھداف iSCSI على أجھزة تخزين الشبكة الأخرى وتقديمها كوحدات تخزين على جهاز My Cloud EX2 Ultra.

إنشاء وحدة تخزين افتراضية

اتبع الخطوات التالية إلنشاء وحدة تخزين افتراضية على جھازك.

.١ على الصفحة "تخزين"، انقر فوق **Virtualization Volume**) وحدة التخزين االفتراضية)، إذا لم تكن قد حددتھا بالفعل.

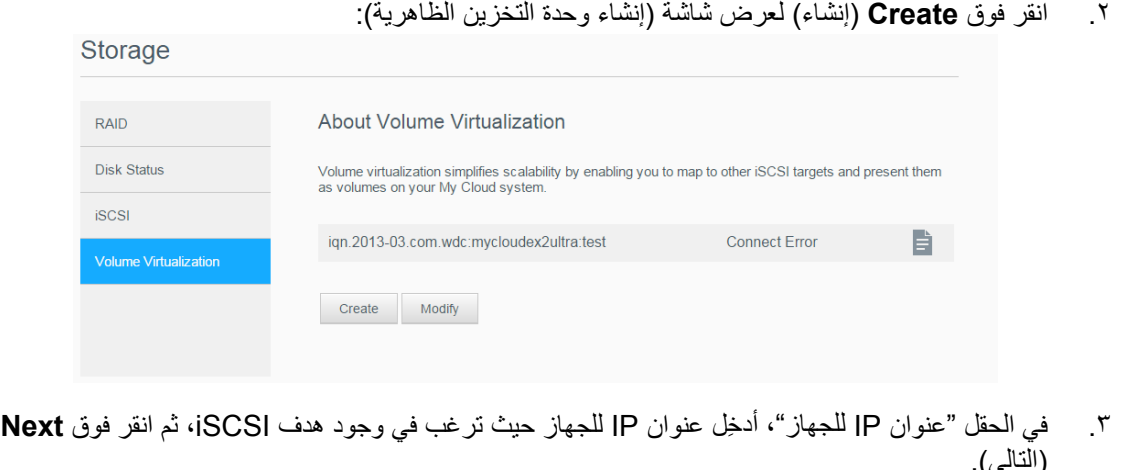

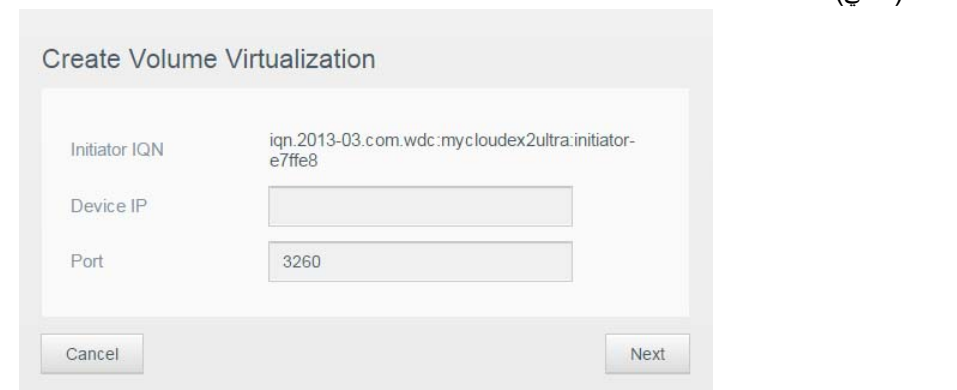

- .۴ حدد ھدف iSCSI من القائمة المسترجعة، ثم انقر فوق **Next**) التالي).
- .۵ إلضافة مصادقة إلى الھدف، انقر فوق زر التبديل إلى ON) تشغيل)، وأدخل اسم المستخدم وكلمة المرور، ثم انقر فوق **Next**) التالي).
	- يتم تعطيل المصادقة بشكل افتراضي. للحفاظ على الإعداد الافتراضي، تأكد من أن الحقل "مصادقة" في الوضع إيقاف التشغيل، ثم انقر فوق **Next**) التالي).
		- .۶ حدد LUN) رقم الوحدة المحلية) من القائمة، ثم انقر فوق **Next**) التالي).
			- .٧ أدخل ً اسما لمجلد المشاركة، ثم انقر فوق **Next**) التالي).
		- .٨ راجع ملخص وحدة التخزين االفتراضية للتأكد من صحة اإلعدادات، ثم انقر فوق **Save**) حفظ). تم إنشاء وحدة التخزين االفتراضية.

#### توصيل وحدة تخزين افتراضية بھدف

اتبع الخطوات التالية لتوصيل وحدة تخزين ظاھرية بھدف ما على جھازك.

- .١ على الصفحة "تخزين"، انقر فوق **Virtualization Volume**) وحدة التخزين االفتراضية)، إذا لم تكن قد حددتھا بالفعل.
	- .٢ انقر فوق **Details**) تفاصيل) بجوار وحدة التخزين االفتراضية التي ترغب في توصيلھا.
- .٣ انقر فوق **Connect**) اتصال). بعد االتصال بالھدف، يقوم النظام بتھيئة LUN ً تلقائيا، إذا لم يكن قد تم تھيئته من قبل.
- .۴ بعد تھيئة وحدة التخزين االفتراضية، انقر فوق **Close**) إغالق). يتم تغيير حالة وحدة التخزين إلى الوضع "متصل". يكون الحجم الافتر اضي الجديد متاحًا على جهاز My Cloud EX2 Ultra.

#### تعديل وحدة تخزين افتراضية

اتبع الخطوات التالية لتعديل وحدة تخزين افتراضية على جھازك.

- .١ على الصفحة "تخزين"، انقر فوق **Virtualization Volume**) وحدة التخزين االفتراضية)، إذا لم تكن قد حددتھا بالفعل.
	- .٢ حدد وحدة التخزين الظاھرية التي ترغب في تعديلھا، ثم انقر فوق **Modify**) تعديل).
- .٣ قم بإجراء التغييرات الالزمة على وحدة التخزين، ثم انقر فوق **Save**) حفظ). عند حفظ اإلعدادات التي تم تعديلھا، يتم توصيل وحدة التخزين االفتراضية مرة أخرى.

# My Cloud EX2 Ultra على My Cloud EX2

<span id="page-59-0"></span>**٩**

حول [التطبيقات](#page-59-1) إدارة [التطبيقات](#page-59-2)

#### **حول التطبيقات**

<span id="page-59-1"></span>Apps ھي اختصار للتطبيقات. التطبيقات ھي برامج صغيرة قائمة بذاتھا تستخدم لتحسين وظائف حالية لجھازك أو خدمتك. يوفر جھاز Ultra 2EX Cloud My تطبيقات مختلفة تسمح لك باستخدام جھازك بطريقة أكثر فاعلية.

**مالحظة:** تنصحك WD بالفھم الكامل لطبيعة أي تطبيق قبل تثبيته على جھازك.

**مالحظة:** يجب أن يتم الحصول على الدعم الخاص بكل تطبيق من خالل البائع الشخصي.

يأتي Ultra 2EX Cloud My ضمن تطبيقات مختلفة مثبتة. يوجد ً أيضا قائمة بالتطبيقات المتاحة لك لالختيار منھا على شاشة إضافة تطبيق.

#### **إدارة التطبيقات**

<span id="page-59-2"></span>تعرض شاشة التطبيقات قائمة بالتطبيقات المثبتة حاليًا. من هذه الشاشة، يمكنك استخدام التطبيقات المثبتة، أو إضافة تطبيقات جديدة، أو إزالة تطبيقات لم تعد ترغب في استخدامھا.

#### عرض التطبيقات

.١ في شريط التنقل، انقر فوق (التطبيقات) **Apps** لعرض شاشة التطبيقات:

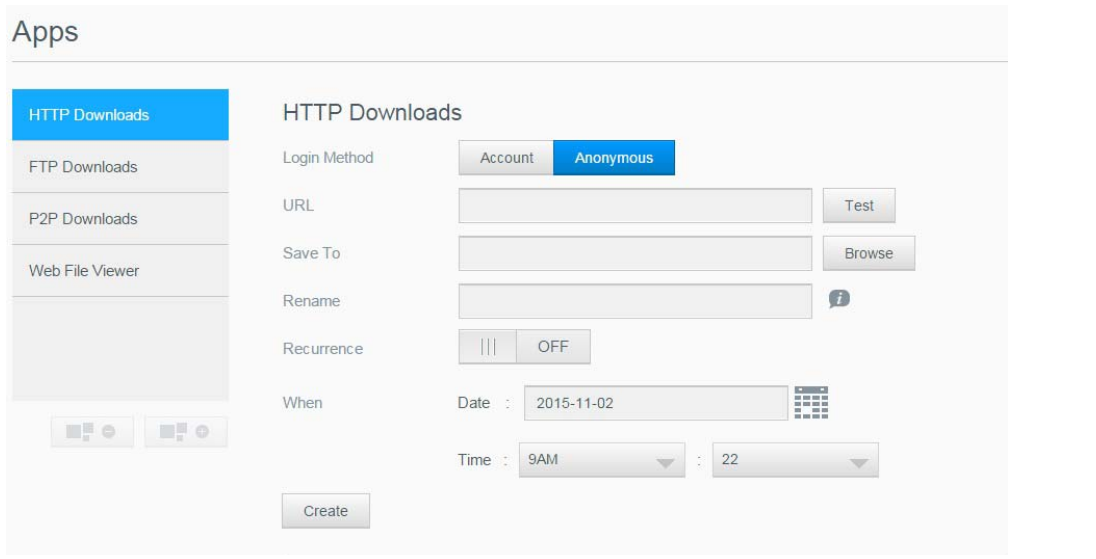

٢ لتحديد تطبيق، انقر فوق اسم التطبيق في الجزء الأيسر . يتم عرض التطبيق في الجزء الأيمن.

#### إضافة تطبيق

اتبع الخطوات التالية لإضافة تطبيق إلى جهازكCloud EX2 Ultra device:

- .١ في شريط التنقل، انقر فوق (التطبيقات) **Apps** لعرض شاشة التطبيقات.
- .٢ انقر فوق (أضف ً تطبيقا) **App an Add** أسفل يسار الشاشة. تظھر شاشة بنود الخدمة في المرة األولى إلضافة تطبيق. اقرأ وأقبل االتفاقية.
- .٣ من الشاشة "إضافة تطبيق"، ضع عالمة بجوار التطبيق الذي ترغب في إضافته للجھاز.
- .۴ لمزيد من التفاصيل حول التطبيق، انقر فوق (التفاصيل) **Details** . أغلق شاشة Details) التفاصيل).
- .۵ ضع عالمة تحديد بجوار التطبيق (التطبيقات) التي ترغب في إضافتھا لجھازك، ثم انقر فوق (تثبيت) **Install**. يتم إضافة التطبيقات المحددة إلى جھازك.

إضافة تطبيق بدويًا

إذا كان لديك تطبيق وترغب في إضافته وليس مدرجًا في الشاشة Add an App (إضافة تطبيق)، اتبع الخطوات التالية إضافة هذا التطبيق يدويًا لجهازك My Cloud EX2 Ultra.

مالجظة: تنصحك WD بالفھم الكامل لطبيعة أي تطبيق قبل تثبيته على جھازك.

- .١ في شريط التنقل، انقر فوق (التطبيقات) **Apps** لعرض شاشة التطبيقات.
- .٢ انقر فوق أيقونة (أضف ً تطبيقا) Apps an Add أسفل يسار الشاشة.
- .٣ ِّمرر ألسفل شاشة App an Add) إضافة تطبيق)، ثم انقر فوق الرابط **here click ,manually install To** (للتثبيت يدويًا، انقر ھنا).
	- .۴ انتقل إلى التطبيق الذي ترغب في تثبيته على جھازك.
		- .۵ حدد التطبيق، ثم انقر فوق (فتح) **Open**.
			- .۶ يتم إضافة التطبيق المحدد إلى جھازك.

حذف أحد التطبيقات

اتبع الخطوات التالية لحذف تطبيق من جهازك My Cloud EX2 Ultra.

- .١ في شريط التنقل، انقر فوق (التطبيقات) **Apps** لعرض شاشة التطبيقات.
- ٢ . من القائمة "تطبيقات" في الجز ء الأيسر ، حدد التطبيق الذي تر غب في حذفه من الجهاز .
- .٣ انقر فوق رمز **App an Remove**) إزالة تطبيق) في الجانب السفلي األيسر للشاشة.
- .۴ واستجابة لرسالة التأكيد، انقر فوق **OK**) موافق). تم حذف التطبيق من الجھاز ولم يعد يتم عرضه في قائمة حساب المستخدم.

إنشاء تطبيق

استخدِم الخطوات التالية لتحديث تطبيق قمتَ بإضافته إلى جهازك My Cloud EX2 Ultra.

- .١ في شريط التنقل، انقر فوق (التطبيقات) **Apps** لعرض شاشة التطبيقات.
- ٢ ـ عند وجود تحديث لأحد التطبيقات التي قمت بإضافتها إلى جهازك، يتم عرض رابط Updates available (تحديثات متوفر ة) في الجانب العلوي الأيمن.
	- .٣ انقر فوق الرابط **Available Updates**) التحديثات متاحة).
	- .۴ حدد التطبيق الذي ترغب في تحديثه من القائمة، ثم انقر فوق (تحديث) **Update**.
	- إذا كنت ترغب في عرض تفاصيل التحديث، انقر (التفاصيل) **Details**. فوق
		- انقر (الخلف) **Back** للعودة إلى شاشة التحديث. فوق

# تشغيل/دفق ملفات الفيديو والصور والموسيقى

خوادم [الوسائط](#page-61-1) تخزين [الوسائط](#page-63-1) تمكين DLNA و[iTunes](#page-63-2) الوصول إلى السحابة الخاصة [باستخدام](#page-67-0) مشغالت الوسائط الوصول إلى السحابة الخاصة باستخدام [iTunes](#page-68-0)

#### <span id="page-61-0"></span>**خوادم الوسائط**

<span id="page-61-1"></span>ُص ِّمم Ultra 2EX Cloud My ليعمل كخادم الوسائط لمنزلك. وھو يمكنك من دفق الصور والموسيقى وملفات الفيديو على األجھزة المتوافقة مع DLNA والموسيقى إلى األجھزة المتوافقة مع iTunes.

وتبحث كل من الأجهزة المتوافقة مع DLNA و iTunes عن الوسائط المخزنة في أي مشاركة عامة بها خدمة وسائط ممكنّة. بشكل افتراضي، يتم تعطيل وسائط DLNA. بمجرد تمكينه في Settings) إعدادات) > صفحة Server Media (خادم الوسائط)، يتم تمكين الوسائط التي تعمل مع المشاركة العامة ً تلقائيا. بالنسبة لكل المشاركات األخرى، تظل خدمات الوسائط مغلقة.

إذا كنت ال ترغب في أن تعرض DLNA ملفات وسائط محددة، ضعھم في ملف مشاركة خاصة والذي يتم تعيينه لتعطيل [مشاركة](#page-28-0) الوسائط. (انظر "عمل مشاركة خاصة" في صفحة ٢۵)

### نظرة عامة على Server Media) ملقم الوسائط)

يستخدم جھاز Ultra 2EX Cloud My خادم TwonkyMedia كخادم الوسائط DLNA له. ويعمل على دفق الموسيقى والصور وملفات الفيديو الخاصة بك إلى أجھزة متوافقة داخل منزلك. تشغيل الوسائط في جھاز متوافق ھو أمر سھل.

يبحث خادم الوسائط عن كل الوسائط المخزنة في المشاركة "العامة" على جھاز Ultra 2EX Cloud My المتصل بشبكتك المنزلية. بعد تمكين خدمات الوسائط للجھاز، (انظر "تمكين DLNA و[iTunes "](#page-63-2)في صفحة ۶٠), يمكنك فقط نقل محتوى الوسائط المتعددة إلى المشاركة "العامة" على جهاز My Cloud EX2 Ultra، وتكون مستعدًا لتدفق المحتوى وعرضه على مركز الترفيه المنزلي ووحدات تشغيل الألعاب (مثل ®Xbox 360 أو PlayStation) أو مشغل الوسائط ®WD TV Live, أو محولات الوسائط الرقمية 1.5 ®DLNA) وأجهزة الكمبيوتر الأخرى في شبكة منزلك أو مكتبك. تفضل بزيارة .DLNA عن المعلومات من لمزيد *[http://www.dlna.org](http://www.dlna.org/)*

#### نظرة عامة على iTunes

يمكن لك أو ألي شخص متصل بجھاز Ultra 2EX Cloud My استخدام iTunes لتشغيل ملفات الموسيقى المخزنة. ويقوم iTunes بإنشاء مكتبة موسيقى ظاھرية على الجھاز ويتعامل معھا كمخزن iTunes، مما يتيح تدفق ملفات الموسيقى من Ultra 2EX Cloud My إلى أجھزة الكمبيوتر التي تقوم بتشغيل iTunes والتي تعمل بنظام التشغيل .Mac أو Windows

يفحص iTunes أي مشاركات يكون إعداد خدمة الوسائط ممكن بها، بما في ذلك المشاركة العامة افتر اضيا.

أنواع الوسائط المدعمة

<span id="page-62-0"></span>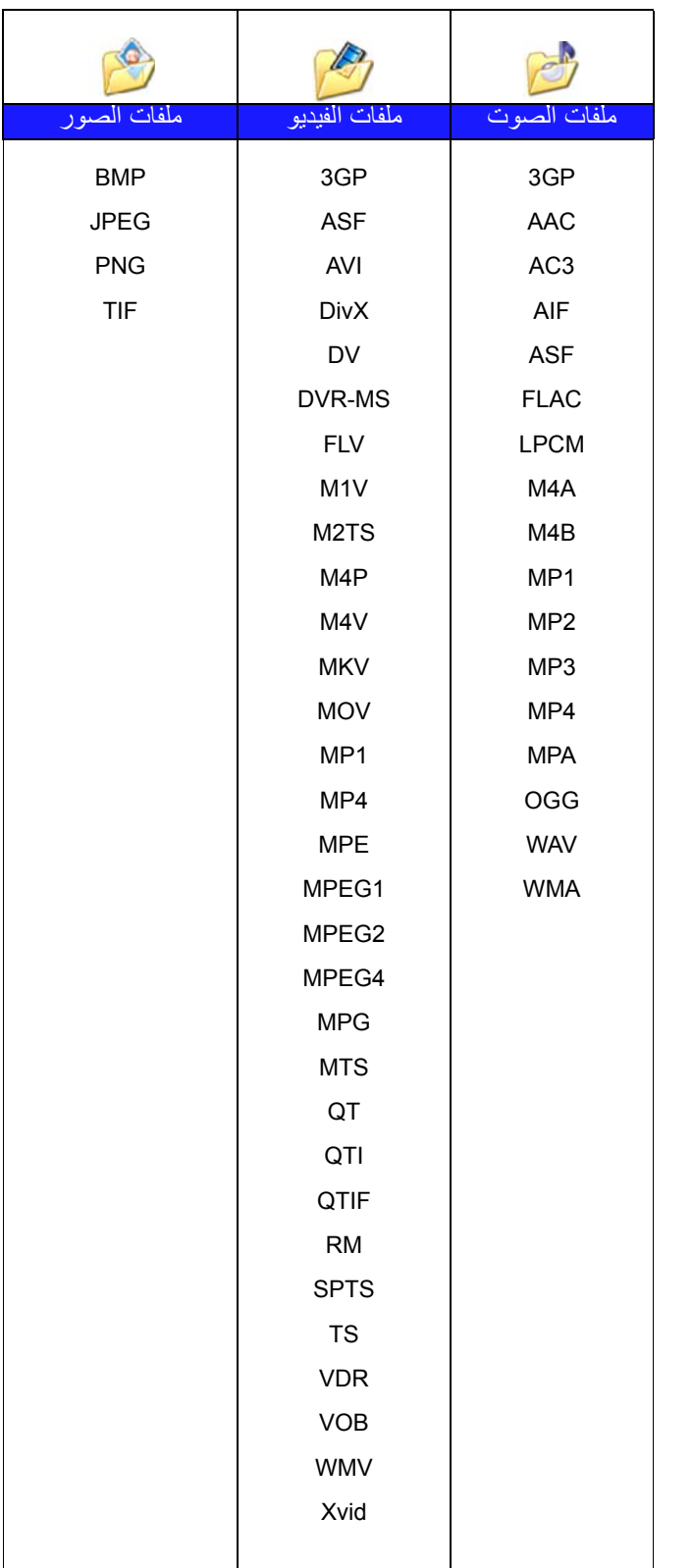

مالجظة: قد ال تدعم بعض األجھزة تشغيل كل ھذه الملفات. الرجاء الرجوع إلى دليل المستخدم الخاص بالجھاز لمعرفة التنسيقات المدعمة.

**أنواع الوسائط المدعومة من iTunes**

مالجظة: يدعم 10.4 ITunes أو اإلصدار الالحق ملفات الموسيقى. انظر معرف اإلجابة 8412 ID Answer لقاعدة المعلومات Base Knowledge للحصول على معلومات إضافية حول إصدارات ITunes المدعومة.

يدعم خادم وسائط iTunes امتدادات الملفات التالية: FLAC وA4M و3MP وA4MP وWAV.

مالجظة: قد ال تدعم بعض ھذه األجھزة تشغيل جميع الملفات. الرجاء الرجوع إلى دليل المستخدم الخاص بالجھاز لمعرفة التنسيقات المدعمة.

#### **تخزين الوسائط**

<span id="page-63-1"></span>يمكنك الوصول إلى محتوى الوسائط وتخزينھا على جھازUltra 2EX Cloud My عبر مشاركات الشبكة. والمشاركات، مثلھا مثل المجلدات والدالئل، ھي مناطق معدة لتنظيم الوسائط والوصول إليھا من خالل الشبكة. من الممكن أن تكون مجلدات المشاركات مشتركة مع أي شخص (عامة) أو مع مستخدمين محددين على الشبكة لديك (خاصة).

يأتي الجھاز مسبق التكوين مع مجلد مشاركة الشبكة Public) عام) الذي يحتوي على المجلدات التالية لتخزين الوسائط:

- **Music Shared**) الموسيقى المشتركة) لتخزين ملفات الموسيقى التي تود مشاركتھا مع مستخدمين آخرين.
- **Pictures Shared**) الصور المشتركة) لتخزين ملفات الصور التي تود مشاركتھا مع مستخدمين آخرين.
- **Videos Shared**) مقاطع الفيديو المشتركة)—لتخزين ملفات الفيديو التي تود مشاركتھا مع مستخدمين آخرين
- مالجظة: سوف تالحظ أن المشاركات العامة لملفات الموسيقى والصور تحتوي على مجلدات فرعية مزدوجة وتم تحميلھا. ھذه المجلدات يتطلبھا 7.2 Twonky. يمكنك اآلن تحميل جميع أنواع الوسائط إلى المجلد الفرعي المحمل من عميل DLNA مع إمكانية "التحميل".

انتقل إلى موقع تكوين (NAS\_IP:9000) Twonky لتجميع المحتوى من جميع أجهزة NAS من خلال إمكانية DLNA على شبكتك إلى المجلد المقلد. من األمثل ترك التحميل والتقليد للمستخدمين الخبراء، حيث ال يتم دعم ھذه الميزات عن طريق دعم عمالء WD.

# **تمكين DLNA وiTunes**

<span id="page-63-2"></span>تتيح لك صفحة الوسائط لشاشة Settings) إعدادات) تمكين أو تعطيل خوادم الوسائط DLNA وiTunesservers. توجد كذلك أدوات ملقمات الوسائط إلعادة فحص NAS أو إعادة بناء قاعدة بيانات DLNA على صفحة الوسائط.

### <span id="page-63-0"></span>تمكين DLNA

.١ على شريط التنقل، انقر فوق **Settings**) إعدادات) ثم انقر فوق **Media**) الوسائط) في اللوحة اليسرى.

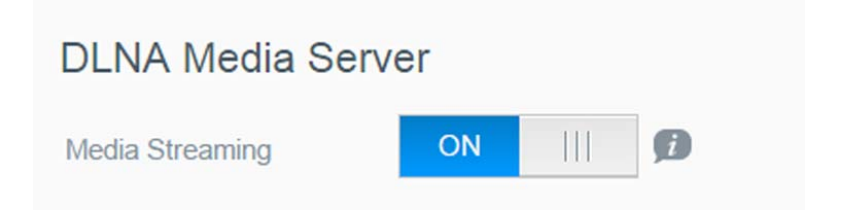

- .١ في حقل دفق وسائط منطقة DLNA، انقر فوق زر التبديل لتمكين DLNA.
- مالجظة: دفق الوسائط في الوضع االفتراضي إيقاف التشغيل. لتفعيل/تعطيل DLNA، انقر فوق زر التبديل إلى ON (تشغيل). يجب تمكين خادم الوسائط قبل تقديم خدمات الوسائط للمشاركة. (انظر "إنشاء [مشاركة](#page-27-0) جديدة" في [صفحة](#page-27-0) ٢۴ للحصول على التعليمات حول كيفية تمكين خدمات الوسائط على مشاركة ما.)
- .٢ انقر فوق **Players Media View**) عرض مشغالت الوسائط). وھذا يعرض قائمة من مشغالت الوسائط/مستقبالت على الشبكة المنزلية الخاصة بك.

مالجظة: إذا كان دفق الوسائط في وضع اإليقاف، فإن ھذا الحقل لن يظھر على الشاشة.

.٣ في شاشة خيارات دفق الوسائط، حدد جھاز الوسائط الذي ترغب في دفق الموسيقى، أو الفيديو، أو الصور.

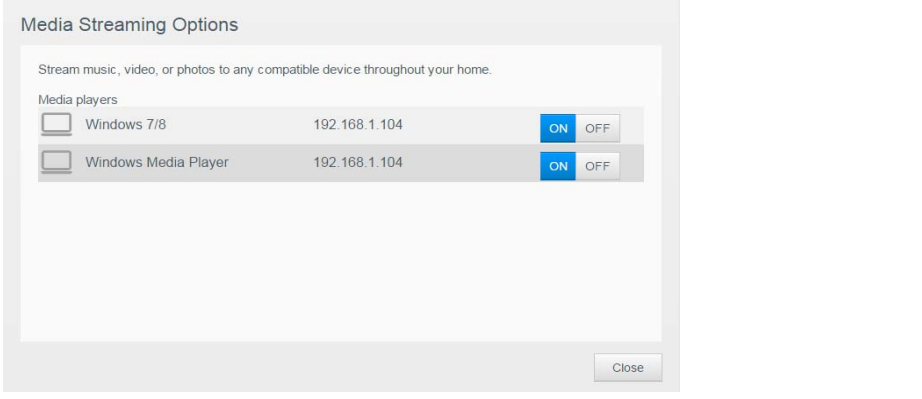

- (تشغيل): حدد ھذا الخيار لسماح تدفق وسائط DLNA إلى الجھاز. **On**
- (إيقاف التشغيل): حدد ھذا الخيار لتعطيل تدفق وسائط DLNA إلى الجھاز. **Off**
	- .۴ بمجرد إتمام أختياراتك، انقر فوق **Close**) غلق).

#### **عرض معلومات خادم وسائط DLNA**

تعرض منطقة DLNA اإلصدار الحالي، وعدد الموسيقى، والفيديو، والصور المتاحة على جھازك، ومتى تم أخر تحديث. **DLNA Media Server** 

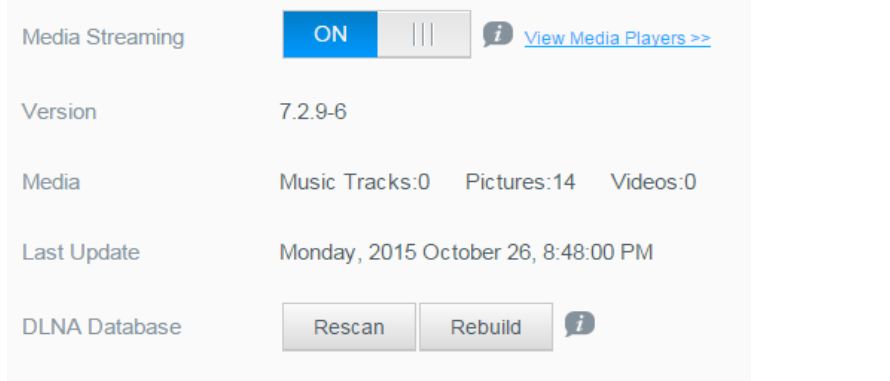

لعرض معلومات خادم DLNA, على شاشة اإلعدادات, انقر فوق **Media**) الوسائط) في اللوحة التي وسائط على اليسار.

#### **إعادة فحص/إعادة بناء قاعدة بيانات DLNA**

يُعيد جهاز My Cloud EX2 Ultra فحص قاعدة بيانات DLNA ويعيد بنائها، وبالرغم من ذلك، إذا كنتَ تشك في تلف قاعدة البيانات الخاصة بك، استخدم الخطوات التالية إما إلعادة الفحص قاعدة بيانات DLNA أو إلعادة بنائھا:

**ھام:** توخ الحذر عند إكمال ھذا اإلجراء. قد يستغرق إعادة بناء قاعدة بيانات ملقمات DLNA ً قدرا ً كبيرا من الوقت، ً بناء على عدد وحجم الملفات المستخدمة.

- .١ على شريط التنقل، انقر فوق **Settings**) إعدادات) ثم انقر فوق **Media**) الوسائط) في اللوحة اليسرى.
	- .٢ في حقل قاعدة بيانات DLNA، انقر فوق واحدة من التالي.
- **إعادة المسح**: يبحث جھاز Ultra 2EX Cloud My عن التغيرات التي تم إجراؤھا على مكتبات الوسائط لديك. ً
	- جرّب هذا الخيار أولاً·<br>إ**عادة البناء**: يعمل جهاز My Cloud EX2 Ultra على إعادة بناء قاعدة بيانات DLNA من البداية.

#### تمكين iTunes

<span id="page-65-0"></span>.١ على شريط التنقل، انقر فوق **Settings**) إعدادات) ثم انقر فوق **Media**) الوسائط) في اللوحة اليسرى.

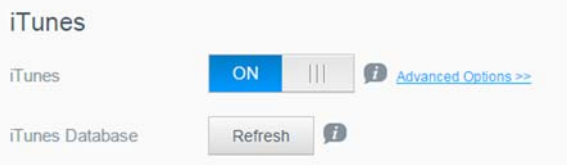

.١ في حقل دفق وسائط منطقة iTunes، انقر فوق زر التبديل لتمكين iTunes) في حالة تعطيله بالفعل).

مالجظة: iTunes في وضع التشغيل بشكل افتراضي. لتعطيله، انقر فوق زر التبديل إلى OFF) إيقاف التشغيل).

- .٢ في حقل المجلد, حدد **Root**) الجذر), إذا لم يتم تحديده ً مسبقا. يوجه ھذا الحقل iTunes إلى دليل الجذر على جھاز .My Cloud EX2 Ultra
	- إذا كنت ترغب في تحديد دليل على الجھاز حيث يستطيع iTunes الوصول إلى الوسائط:
		- إلغاء تحديد خانة مربع الجذر
	- انقر فوق **Browse**) تصفح)، ثم انتقل إلى المجلد حيث يستطيع iTunes الوصول إلى الوسائط.
		- انقر فوق **Apply**) تطبيق) أسفل منطقة iTunes.
- .٣ في حقل Password) كلمة المرور)، ِ أدخل كلمة مرور الستخدامھا عند الدخول إلى جھاز Ultra 2EX Cloud My على iTunes.

مالجظة: اترك حقل كلمة المرور فارغ إذا كنت ال ترغب في استخدام كلمة المرور للوصول إلى وسائط الجھاز في iTunes.

- .۴ إذا كنت ترغب في تغيير مخطط شفرة عالمة 3MP االفتراضي ، حدد الصفحة من القائمة المنسدلة.
	- .۵ للتحديث التلقائي، حدد تحديث الوسائط المتكررة من أجل iTunes من القائمة المنسدلة.
		- .۶ انقر على **Apply**) تطبيق) لحفظ إعداداتك.

#### **تحديث iTunes**

استخدم الخطوات التالية لتحديث دليل iTunes. ھذا يسمح لـ iTunes بتجميع أي وسائط جديدة

- .١ على شريط التنقل، انقر فوق **Settings**) إعدادات) ثم انقر فوق **Media**) الوسائط) في اللوحة اليسرى.
	- .٢ في حقل قاعدة بيانات iTunes، انقر فوق **Refresh**) إعادة تنشيط).

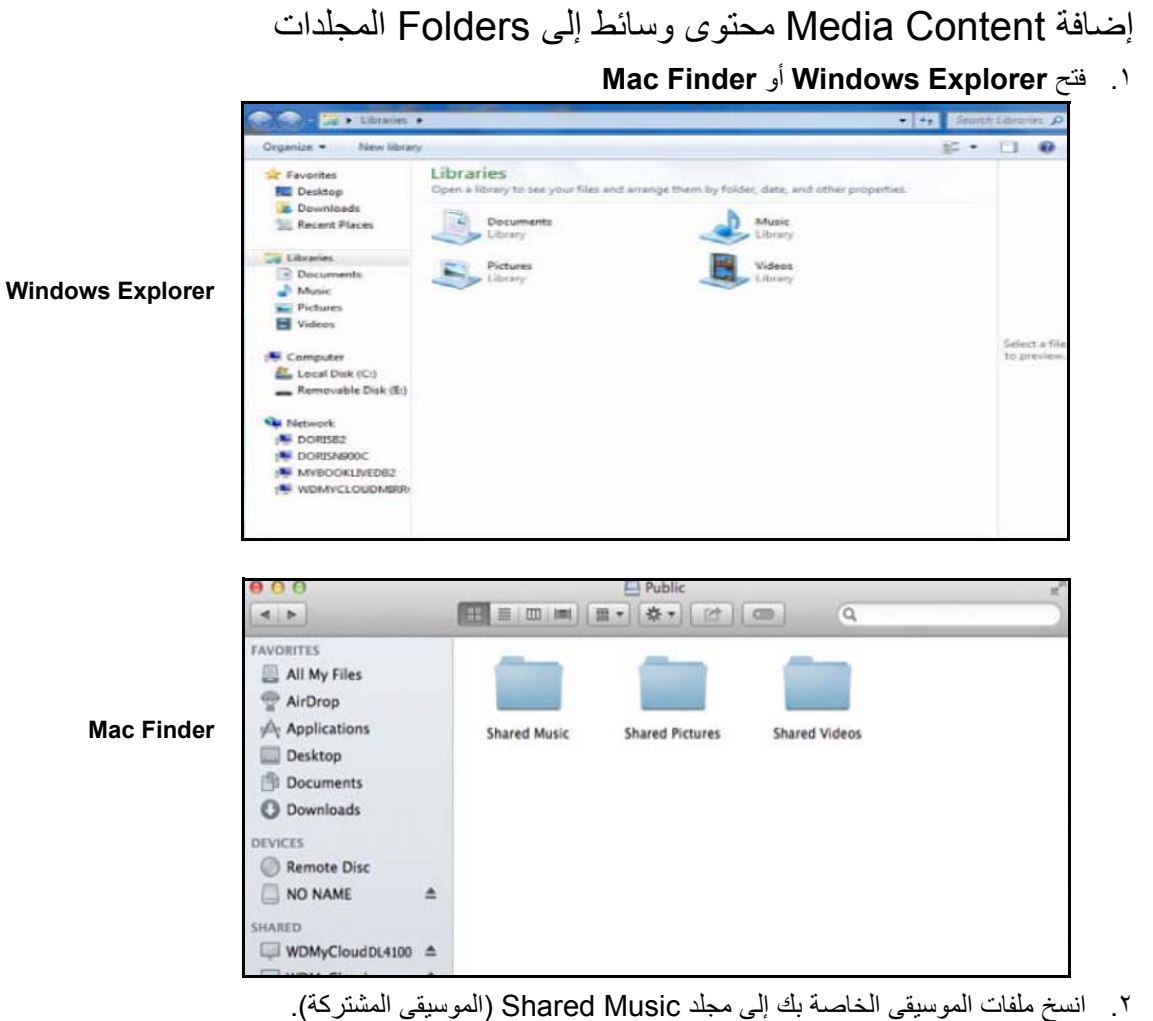

٣ ـ اتبع الأسلوب نفسه لوضع ملفات الفيديو والصور الخاصة بك في مجلدات الصور والفيديو المعنية.

ملاجظة: يمكنك أيضًا الوصول إلى ملفات الوسائط باستخدام تطبيق سطح المكتب My Cloud Desktop .(My Cloud for Desktop App" on page 26" انظر(

# **الوصول إلى السحابة الخاصة باستخدام مشغالت الوسائط**

<span id="page-67-0"></span>الآن، وبعد أن انتهيت من نسخ ملفاتك إلى أحد المجلدات المشاركة، يمكنك استخدام مجموعة متنوعة من مشغلات الوسائط لتدفق الوسائط يتم دعم الأنواع التالية:

- WD TV Live الوسائط مشغالت
- Windows Media Player 11 (Windows Vista مع يأتي (
- Windows Media Player 12 (Windows 8و Windows 7 مع يأتي (
	- Xbox 360
	- PlayStation 3
	- مشغلات وسائط أخرى:
	- مشغالت BluRay
	- أجھزة التلفاز المتصلة بالشبكة
	- أجھزة عرض الصور الرقمية
		- أجھزة DLNA مشغل موسيقى الشبكة
			-

مالجظة: للحصول على معلومات معينة عن استخدام وتحديث مشغل الوسائط، انتقل إلى موقع الدعم المناسب.

#### مشغالت الوسائط WD

يمكنك توصيل مشغالت وسائط TV WD و WD المتنوعة بشبكتك المنزلية للوصول إلى محتوى الوسائط المخزن في محرك أقراص الشبكة مثل جھاز Ultra 2EX Cloud My. للحصول على تفاصيل حول استخدام مشغل الوسائط Media WD Player للوصول إلى الملفات على جھازك، انظر معرف اإلجابة 2676 ID Answer لقاعدة المعلومات Knowledge Base أو الرجوع إلى دليل مستخدم Player Media WD.

#### مشغلات الوسائط الأخرى

فيما يلي خطوات عامة إلعداد أجھزة مثل أجھزة عرض الصور الرقمية ومشغالت Ray Blu وأجھزة التلفاز المتصلة بالشبكة ومحوالت الوسائط الرقمية:

- .١ تأكد من اتصال جھاز Ultra 2EX Cloud My بشبكتك المحلية المنزلية ومن تشغيله.
- .٢ اتبع إرشادات المستخدم الواردة مع مشغل الوسائط لديك لمتابعة أي إعداد أولي أو تثبيت لبرامج التشغيل.
- .٣ باستخدام ميزة التنقل في المشغل الخاص بك، افحص جھاز Ultra 2EX Cloud My واكشف عنه في شبكتك.
- .۴ حسب نوع المشغل لديك، قد تحتاج للوصول إلى صفحة اإلعدادات/إعداد الشبكة في واجھة المستخدم إلنشاء اتصال بحيث يمكن توصيل المشغل لديك بـجھاز Ultra 2EX Cloud My الخاص بك. الرجاء الرجوع إلى دليل مستخدم المشغل الخاص بك للتعرف على إرشادات معينة.

### أجھزة DLNA

اطلع على أدلة المستخدم الخاصة بأجھزة الوسائط DLNA للحصول على تعليمات حول توصيل جھاز DLNA بالشبكة المحلية بحيث يمكنك الوصول إلى المحتوى على جھاز Ultra 2EX Cloud My. انتقل إلى *[org.dlna.www](http://www.dlna.org)* لإلطالع على قائمة باألجھزة المعتمدة من DLNA وللتعرف على المزيد من المعلومات.

# **الوصول إلى السحابة الخاصة باستخدام iTunes**

<span id="page-68-0"></span>يمكن لك ولأي شخص متصل بـجهاز My Cloud EX2 Ultra استخدام iTunes لتشغيل ملفات الموسيقى المخزّنة. تُتشيء ھذه الخدمة مكتبة موسيقى ظاھرية على الجھاز وتتعامل معھا كمخزن iTunes، مما يتيح تدفق ملفات موسيقى من جھاز Ultra 2EX Cloud My إلى أجھزة الكمبيوتر التي تقوم بتشغيل iTunes والتي تعمل بنظام التشغيل Windows أو Mac. بالنسبة لقائمة أنواع الوسائط المدعمة, انظر "أنواع الوسائط [المدعمة](#page-62-0)" في صفحة .۵٩

- مالجظة: يدعم 10.4 ITunes أو اإلصدار الالحق ملفات الموسيقى. انظر معرف اإلجابة 8412 ID Answer لقاعدة المعلومات Base Knowledge للحصول على معلومات إضافية حول إصدارات ITunes المدعومة.
	- ملاجظة: يفحص iTunes أي مشاركات يكون إعداد خدمة الوسائط ممكن بها، بما في ذلك المشاركة العامة افتر اضياً.

يمكنك سحب ملفات الوسائط وإفالتھا في المجلدات المخصصة في المشاركة "العامة" (مثل ملفات الموسيقى في المشاركة .(MycloudEX2Ultra/Public/Shared Music االفتراضية

### تدفق الوسائط في iTunes

يتم تمكين iTunes ً افتراضيا في لوحة المعلومات. انظر "تمكين [iTunes "](#page-65-0)في صفحة .۶٢ لمزيد من المعلومات عن تھيئة .iTunes

- .١ ابدأ تشغيل iTunes على الكمبيوتر لديك.
- .٢ انقر فوق **Ultra2MyCloudEX** ضمن القسم Shared) المشترك) بالجزء األيسر. إذا كنت قد قمت بنسخ الموسيقى إلى مجلد /Public/Shared أو فيديو إلى /Public/Shared وهي في تنسيق يدعمه iTunes، يتم إدراجها في الجزء األيمن.
	- .٣ انقر ً نقرا ً مزدوجا فوق ملف الوسائط الذي تريد تشغيله.

# إعدادات التھيئة

```
عام
            الشبكة
 Media) الوسائط)
   المساعدة
          إشعارات
تحديث البرنامج الثابت
```
<span id="page-69-0"></span>يسمح خيار Settings" اإلعدادات" الموجود على شريط التنقل للمسؤول بعرض وتخصيص نظام جھاز2EX Cloud My Ultra وشبكته ووسائطه وأدواته المساعدة وإشعاراته وإعدادات البرامج الثابتة. يوضح ھذا الفصل كيفية تكوين اإلعدادات .My Cloud EX2 Ultra جھاز المختلفة

### **عام**

في الصفحة عام يمكنك:

- عرض وتعديل اسم ووصف الجھاز
- تحديد اللغة التي يتم بھا عرض صفحات الويب
- قم يضبط التاريخ والوقت والمنطقة الزمنية للجھاز
	- تمكين الوصول السحابي للجھاز
		- ضبط خيارات حفظ الطاقة
- تمكين وتكوين عمليات النسخ االحتياطي آللة الوقت لجھاز Mac
	- تمكين الخدمات المختلفة لجھازك

**تحذير! تفرض إعادة تسمية جھاز Ultra 2EX Cloud My على جميع أجھزة الكمبيوتر التي على الشبكة إعادة تعيين موارد الشبكة المشتركة. قم بتغيير اسم الجھاز عند الضرورة فقط.**

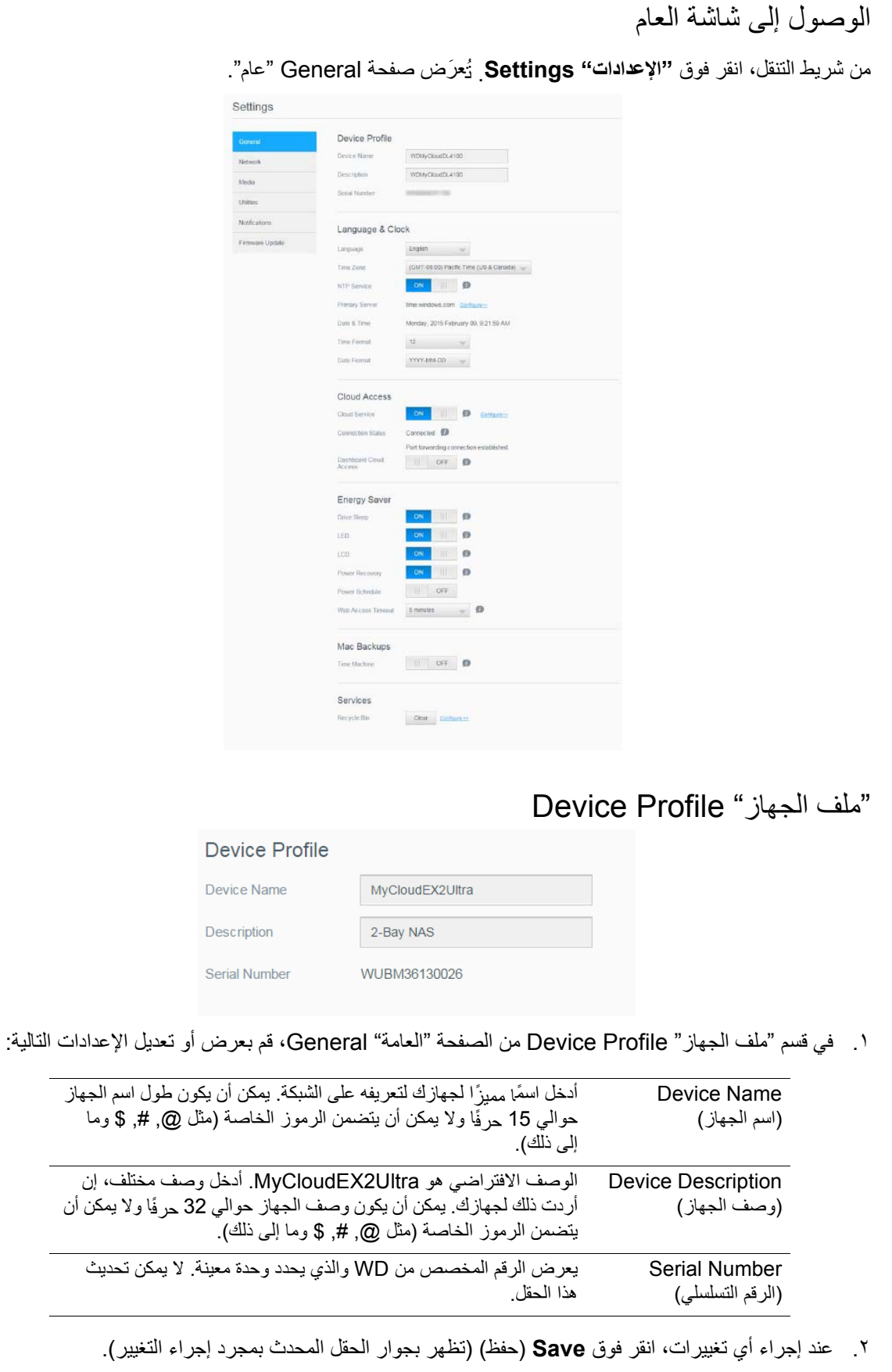

**مالحظة:** من خالل لوحة معلومات UltraK 2EX Cloud My، لن يظھر زري **Apply**) التطبيق) و **Cancel**) اإللغاء) إال في حالة إجراء تغييرات.

#### اللغة والساعة

في ھذا القسم من الشاشة General) عام)، يمكنك تغيير اللغة التي تظھر في واجهة جهاز My Cloud EX2 Ultra وضبط الوقت والتاريخ. تتم مزامنة التاريخ والوقت مع خادم NTP (بروتوكول وقت الشبكة) افتراضيًا. لديك خيار إعداد التاريخ والوقت يدويًا أو السماح لبروتوكول NTP بالوصول إلى الإنترنت لضبط الوقت ً تلقائيا. إذا كنت غير متصل باإلنترنت، فإنه يتعين عليك إدخال التاريخ والوقت ً يدويا.

.١ في قسم اللغة والساعة، يتم عرض وتعديل اإلعدادات التالية:

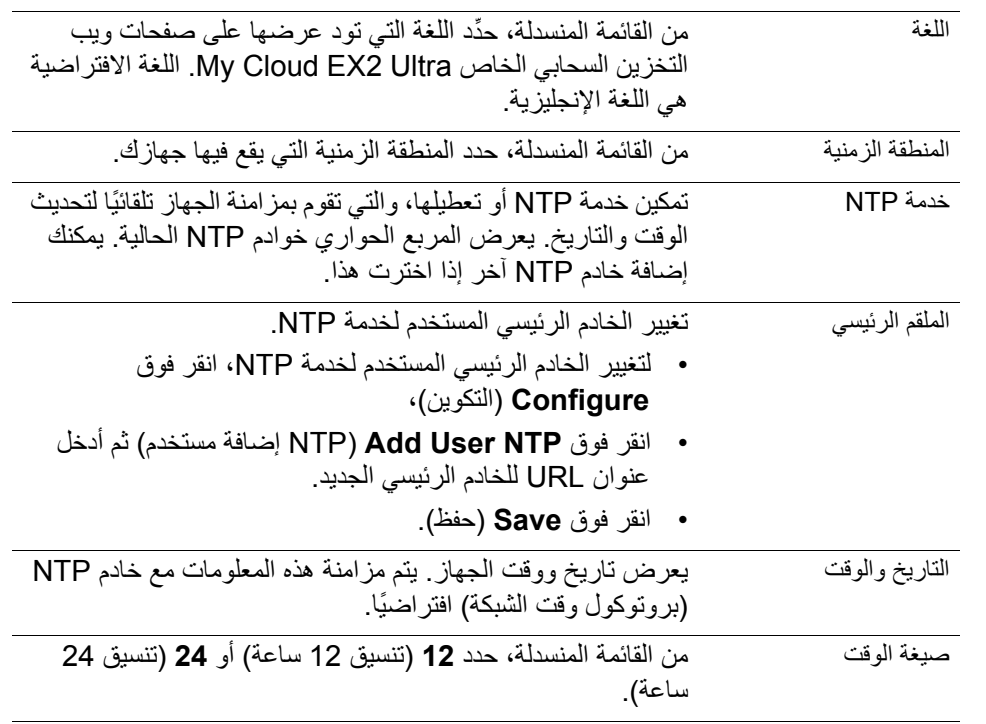

.٢ انقر فوق **Save**) حفظ) لكل تغيير تقوم بإجرائه.
<span id="page-72-0"></span>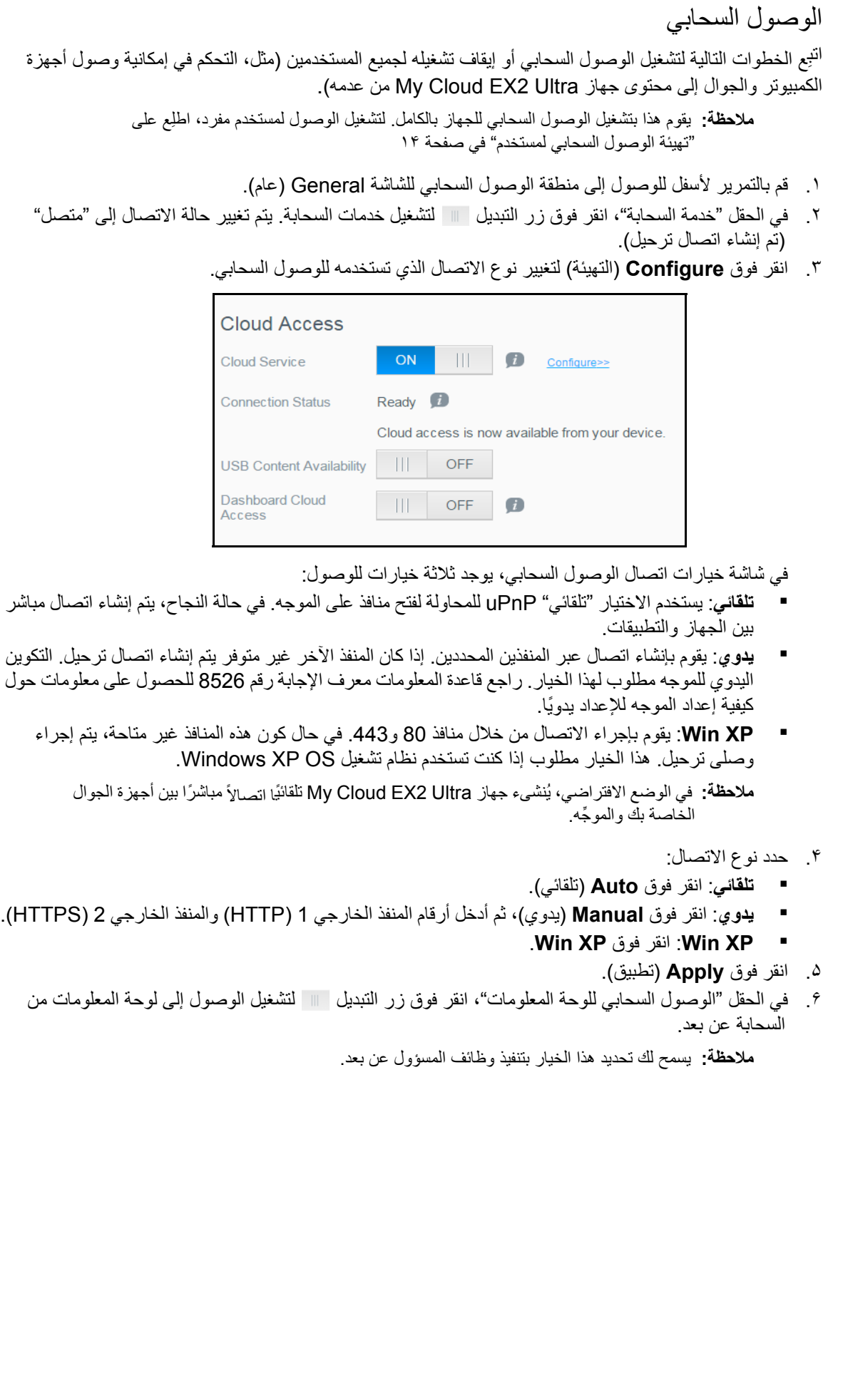

.٧ ِ راجع المعلومات المعروضة على الشاشة، ثم ِ أدخل كلمة مرور لحساب المسؤول ِ وأعد إدخالھا مرة أخرى. انقر فوق **Apply**) تطبيق).

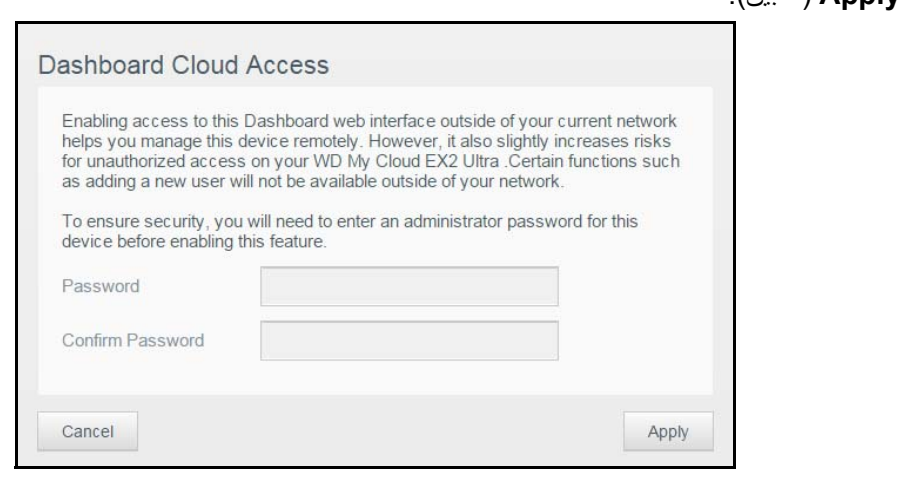

- إذا كان حساب المسؤول يحتوي على كلمة مرور مرتبطة به بالفعل، راجع شاشة "الوصول السحابي للوحة المعلومات"، ثم انقر فوق **Apply**) تطبيق).
	- **مالحظة:** إذا قمت بإعداد السحابة على الوضع "يدوي"، ستتمكن من الوصول إلى جھازك عن بعد باستخدام المنافذ التي حددتها أثناء إعداد السحابة يدوياً. مثال: إذا كنت تقوم بإعداد منفذ HTTP كمنفذ ,5040 فسوف تستخدم العنوان التالي لوصول جھازك:
		- .http://<Device IP Address>:5040

## <span id="page-74-5"></span>موفر الطاقة

تسمح لك حقول موفر الطاقة بتقليل الطاقة اللازمة لتشغيل جهاز My Cloud EX2 Ultra. استخدِم المعلومات التالية لتكوين خيارات حفظ الطاقة على جهاز My Cloud EX2 Ultra.

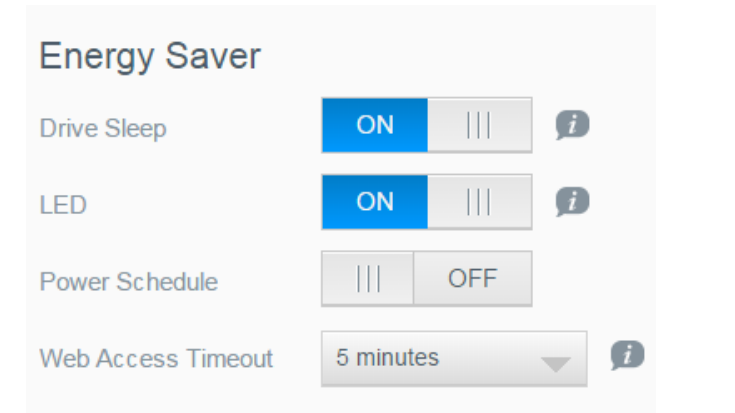

<span id="page-74-4"></span><span id="page-74-3"></span><span id="page-74-2"></span><span id="page-74-1"></span><span id="page-74-0"></span>عرض أو تغيير الإعدادات التالية:

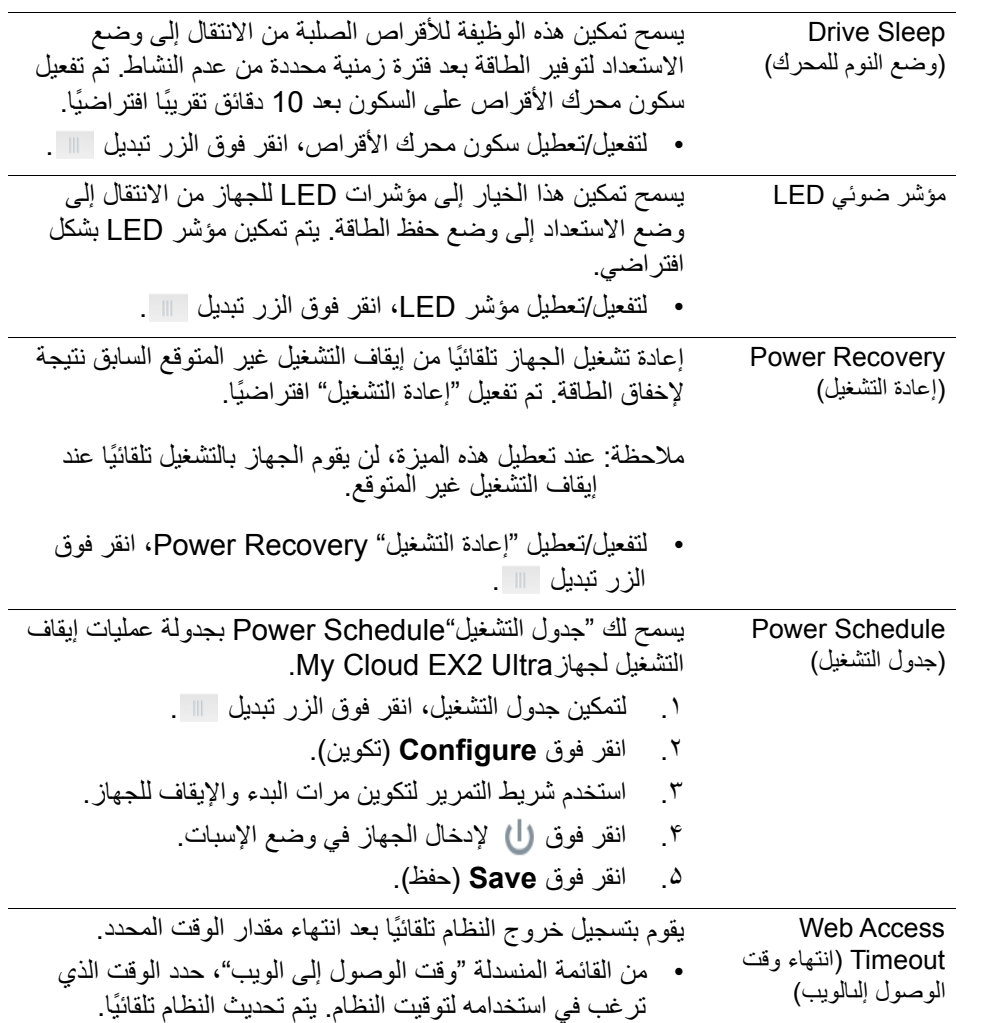

<span id="page-75-3"></span>النسخ االحتياطي لنظام التشغيل Mac

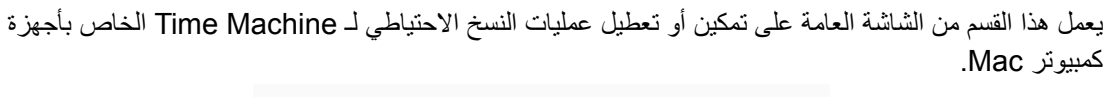

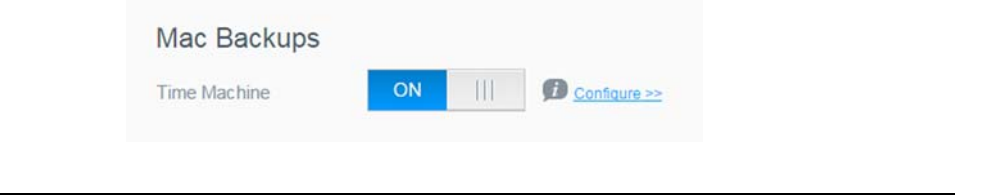

**ھام:** يجب إعداد كلمة مرور لحساب المسؤول حتى يتم استعادة نسخ Machine Time االحتياطية.

### **لتھيئة إعدادات النسخ االحتياطي:**

- .١ في منطقة "عمليات النسخ االحتياطي لـ Mac"، انقر فوق زر التبديل لتمكين عمليات النسخ االحتياطي لـ Time Machine إذا لم يتم تفعيلھا من قبل.
	- .٢ انقر فوق الرابط **Configure**) تكوين) لعرض مربع حوار إعدادات Machine Time.
- .٣ من القائمة المنسدلة **Share a Select**) حدد المشاركة) حدد المشاركة التي ترغب في استخدامھا لنسخ بيانات نظام Mac.في حقل Size Maximum) القيمة العظمى)، ِّحرك مؤشر التمرير لإلشارة إلى القيمة العظمى التي ترغب في استخدامھا لعمليات النسخ االحتياطي لديك.

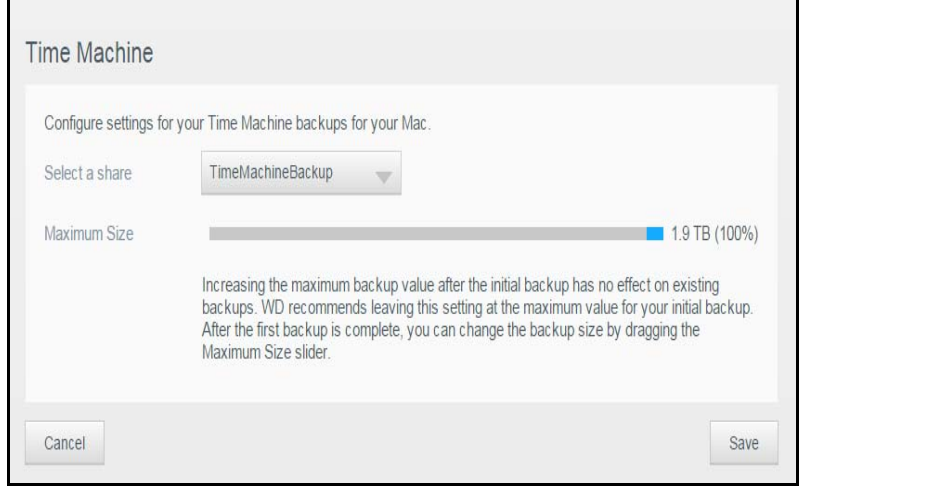

.۴ انقر فوق **Save**) حفظ).

**ھام:** بمجرد أن يقوم Machine Time بعمل نسخ احتياطية لملفاتك في المشاركة التي تم تحديدھا، ننصح باالستمرار في عمل النسخ االحتياطية بھذه المشاركة. ينتج عن تغيير المشاركات ملفات لنسخ احتياطية جديدة ال **السفادة**<br>المساحة ا. تحتوي على المعلومات التي تم حفظھا مسبق

### <span id="page-75-2"></span>الخدمات

يتيح ھذا القسم من الشاشة General) عام) تمكين أو تعطيل الخدمات المتعددة المتوفرة على .My Cloud EX2 Ultra جھاز

### <span id="page-75-1"></span>**سلة المحذوفات**

تحتوي "سلة المحذوفات" Recycle Bin على أي ملفات محذوفة من جهاز My Cloud EX2 Ultra. لمسح "سلة المحذوفاتط Bin Recycle من جھازك، انقر فوق **Clear**) مسح).

**مالحظة:** تتوفر "سلة المحذوفات" Bin Recycle على بروتوكوالت SMB فقط.

## <span id="page-75-0"></span>**الشبكة**

تعرض شاشة **Network**) الشبكة) عناوين MAC وIP للجھاز وتتيح لك تعيين خيارات الشبكة مثل وصول FTP والخوادم عن بعد ومجموعات العمل.

## <span id="page-76-1"></span><span id="page-76-0"></span>الملف التعريفي للشبكة

يعرض قسم "ملف الشبكة" Profile Network من شاشة "الشبكة" Network معلومات الشبكة جھاز .My Cloud EX2 Ultra

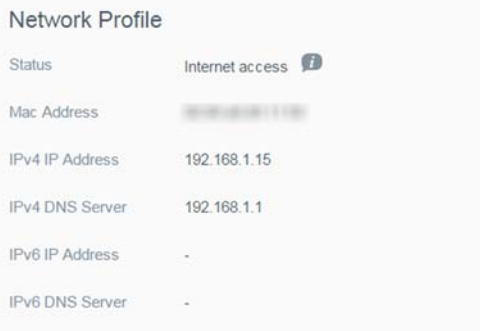

يعرض قسم "ملف الشبكة" Profile Network المعلومات التالية:

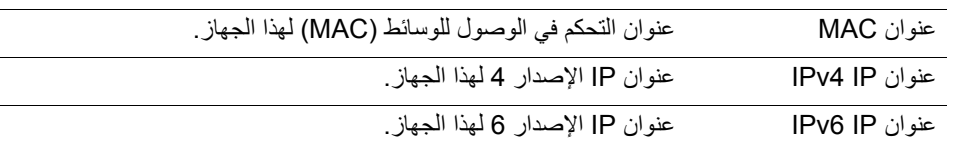

## <span id="page-76-3"></span><span id="page-76-2"></span>خدمات الشبكة

يسمح لك القسم Services Network) خدمات الشبكة) في شاشة Network) الشبكة) بتفعيل الخدمات المتاحة على جھاز .تعطيلھا أو My Cloud EX2 Ultra

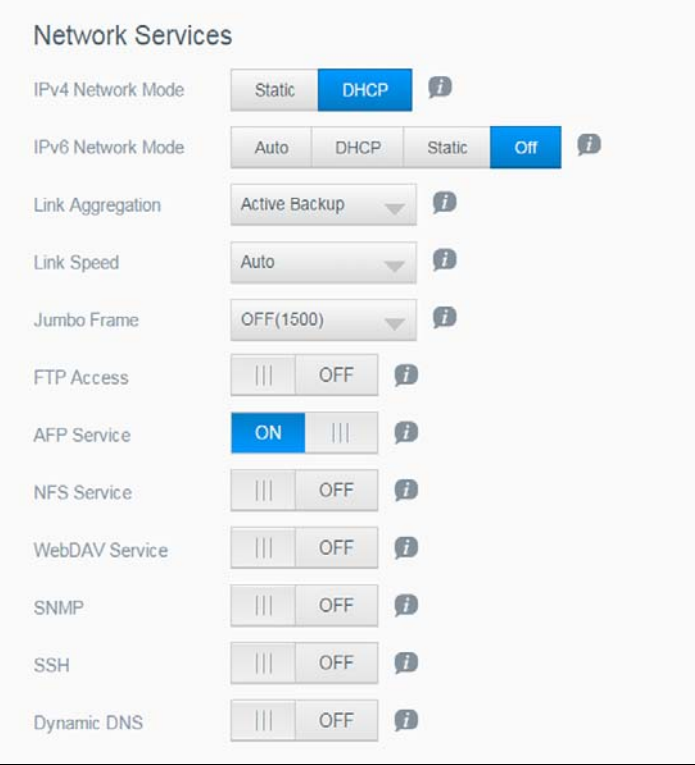

<span id="page-77-4"></span><span id="page-77-3"></span><span id="page-77-2"></span><span id="page-77-1"></span><span id="page-77-0"></span>.١ مراجعة أو تحديث مما يلي:

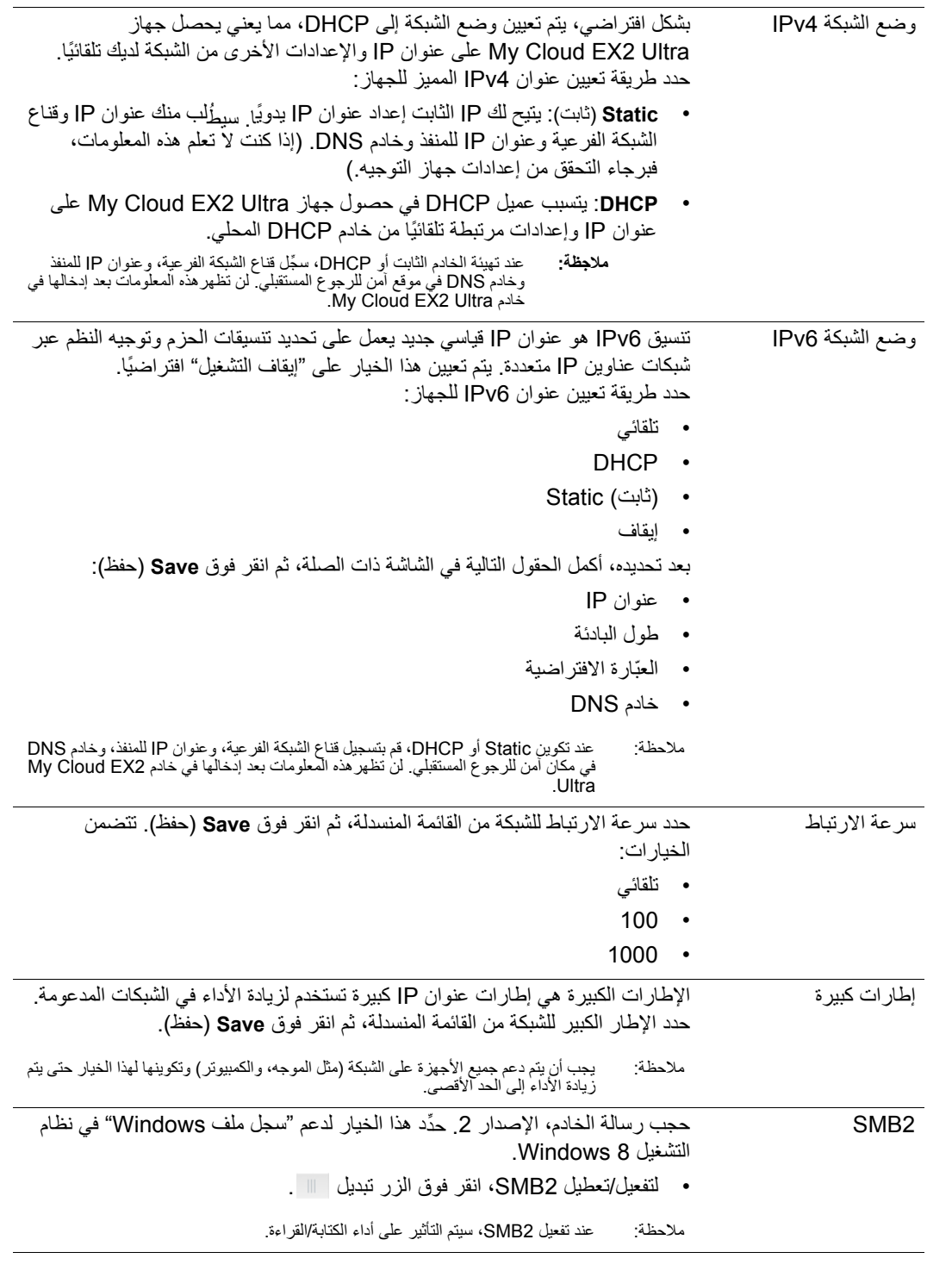

<span id="page-78-6"></span><span id="page-78-5"></span><span id="page-78-4"></span><span id="page-78-3"></span><span id="page-78-2"></span><span id="page-78-1"></span><span id="page-78-0"></span>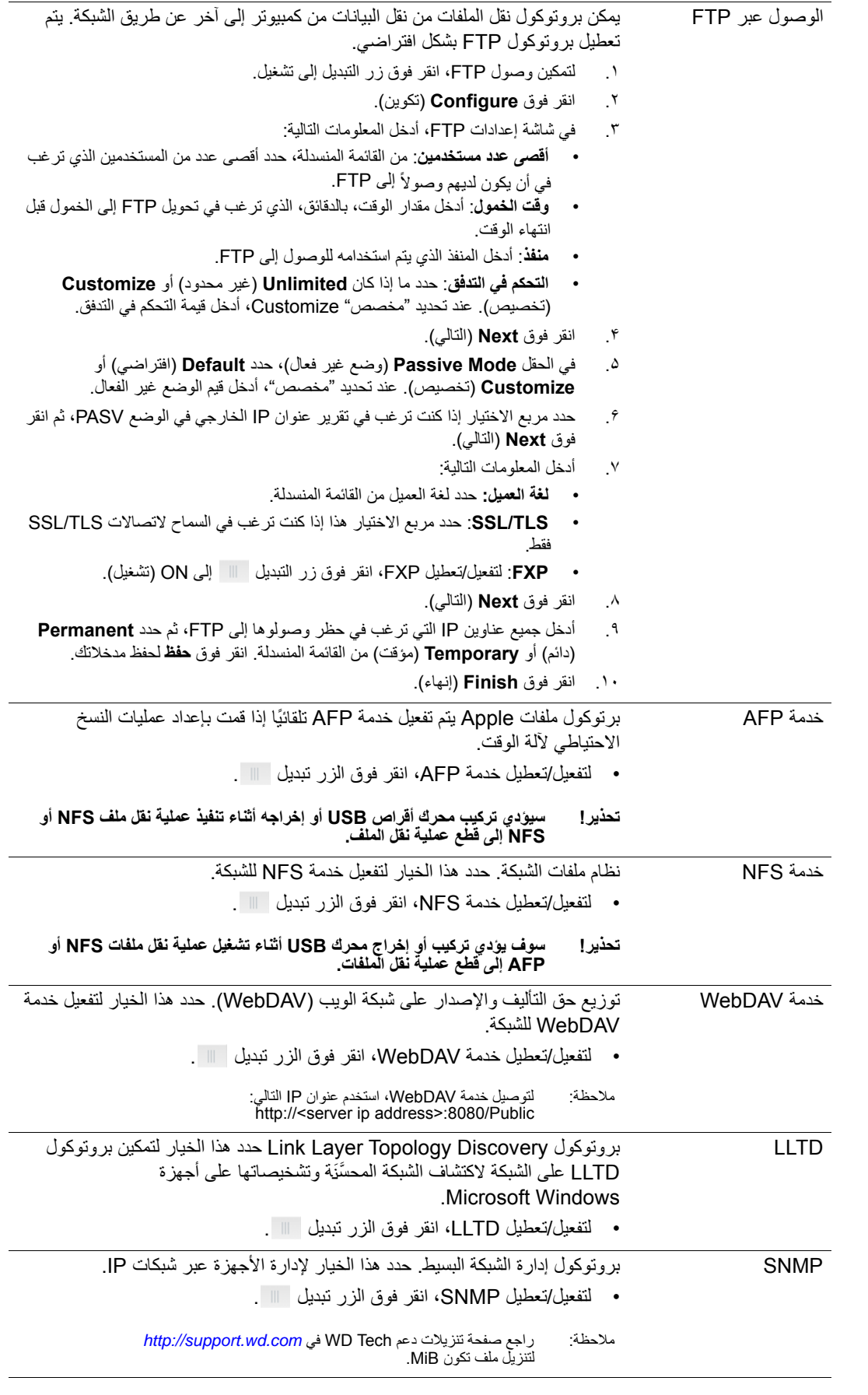

<span id="page-79-5"></span>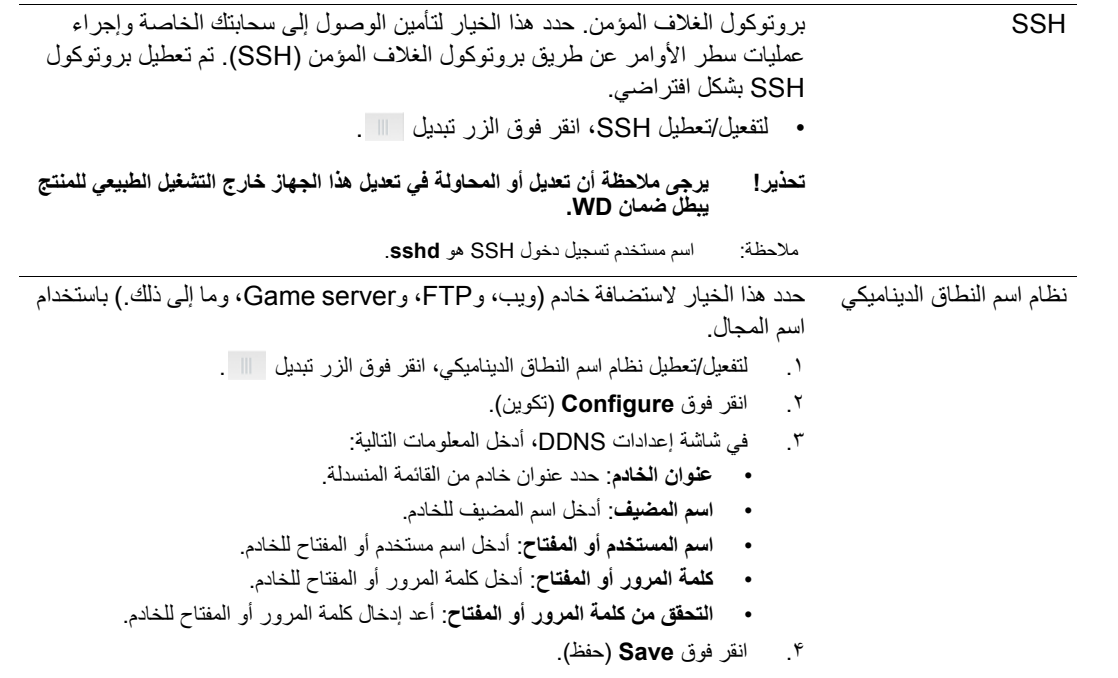

## <span id="page-79-4"></span><span id="page-79-1"></span>مورد التيار غير المنقطع (UPS (للشبكة

مورد التيار غير المنقطع (UPS) عبارة عن جهاز يعمل بدون بطارية، ويحافظ على استمرارية تشغيل الأجهزة المتصلة بمنفذ UPS لفترة قصيرة على األقل في حالة إطفاء مصدر التيار الرئيسي.

## مجموعة العمل الشبكة (Windows(

يسمح لك القسم Workgroup Network) مجموعة عمل الشبكة) في شاشة Network) الشبكة) بتفعيل خيارات مجموعة العمل المتاحة على جهاز My Cloud EX2 Ultra أو تعطيلها.

## <span id="page-79-3"></span><span id="page-79-2"></span>**Workgroup) مجموعة العمل)**

تسمح ميزة مجموعة العمل لألجھزة الموجودة في نفس مجموعة العمل بالوصول إلى بعضھا البعض. يتوفر ھذا الخيار في أنظمة التشغيل Windows فقط. يمكنك في كل وقت إضافة جھاز إلى شبكتك وتخصيص اسم المجموعة نفسه لتفعيل خاصية الوصول.

- .١ في ملف مجموعة العمل، أدخل اسم مجموعة العمل لشبكتك.
	- .٢ انقر فوق **Save**) حفظ).

<span id="page-79-0"></span>**المتصفح المحلي الرئيسي**

تسمح ميزة "المتصفح المحلي الرئيسي" Browser Master Local لك بتجميع وتسجيل المصادر و/أو معلومات الخدمة عبر مواقع متعددة.

لتفعيل/تعطيل "المتصفح المحلي الرئيسي" Browser Master Local، انقر فوق الزر تبديل .

## <span id="page-80-1"></span>الخادم عن بعد

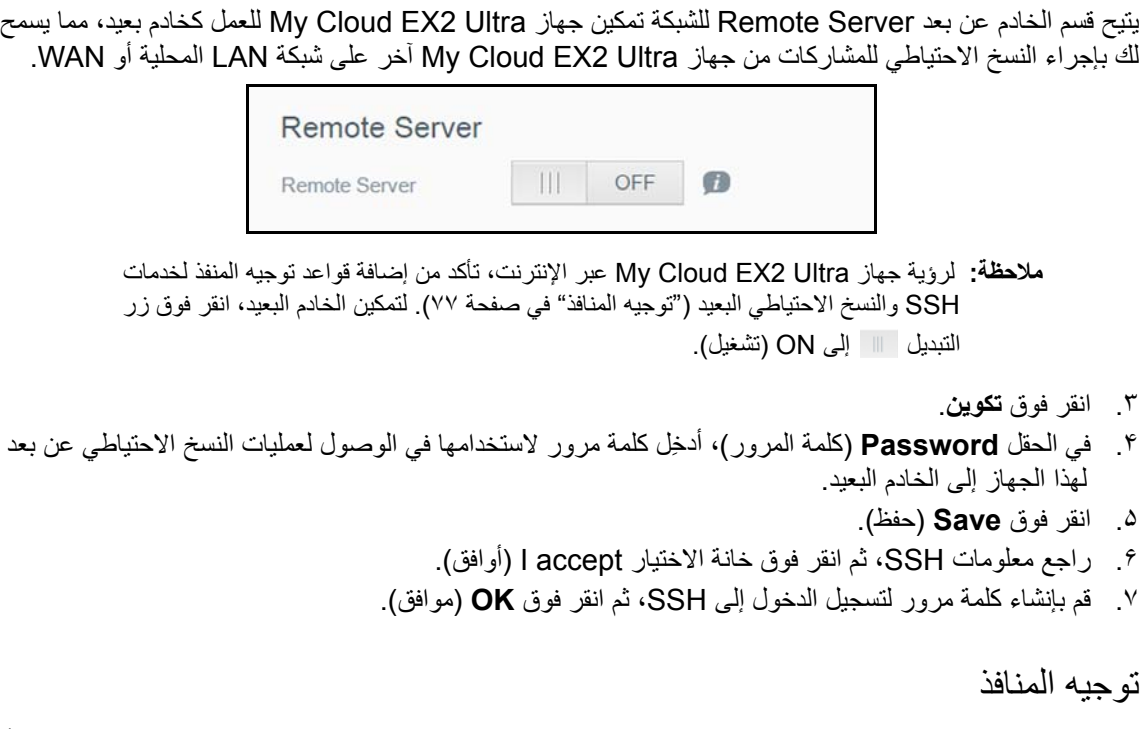

<span id="page-80-0"></span>يتيح لك قسم Forwarding Port) منفذ التوجيه) إدارة االتصاالت لخدمات معينة عن طريق تعيين عدد المنافذ االفتراضية أو المخصصة.

ٍ لمزيد من المعلومات حول توجيه المنافذ، راجع قاعدة المعلومات معرف اإلجابة رقم *.10649*

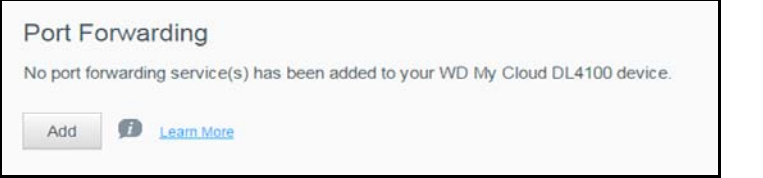

### <span id="page-80-3"></span><span id="page-80-2"></span>**إضافة خدمات منفذ التوجيه**

- .١ انقر فوق **Add**) إضافة) إلضافة خدمة (خدمات) توجيه المنافذ إلى جھاز Ultra 2EX Cloud My.
- .٢ في الشاشة "إعدادات توجيه المنافذ"، انقر فوق **تحديد مسح الخدمة ً افتراضيا** أو **تخصيص خدمة توجيه المنافذ**، ثم انقر فوق **التالي**.
- عند تحديد "تحديد مسح الخدمة ً افتراضيا": حدد "مسح الخدمة ً افتراضيا" الذي ترغب في استخدامه لتوجيه المنافذ، ثم انقر فوق **Apply**) تطبيق).
	- إذا قمت بتحديد "تخصيص خدمة توجيه المنافذ"، أكمل الحقول التالية:
		- **الخدمة**: أدخل خدمة لتوجيه المنافذ.
		- **بروتوكول**: حدد بروتوكول من القائمة المنسدلة.
		- **المنفذ الخارجي**: أدخل رقم المنفذ الخارجي لتوجيه المنافذ.
			- **منفذ داخلي**: أدخل رقم المنفذ الداخلي لتوجيه المنافذ.
				- انقر فوق **Finish**) إنھاء).

<span id="page-80-4"></span>**تعديل خدمات منفذ التوجيه**

- .١ انقر فوق **Details**) تفاصيل) بجوار خدمة توجيه المنافذ التي ترغب في تعديلھا.
	- .٢ قم بإجراء جميع التغييرات الالزمة، ثم انقر فوق **Finish**) إنھاء).

<span id="page-80-5"></span>**حذف خدمات منفذ التوجيه**

- .١ انقر فوق **Details**) تفاصيل) بجوار خدمة توجيه المنافذ التي ترغب في حذفھا.
- .٢ انقر فوق **Delete**) حذف). تم حذف خدمة منفذ التوجيه وتمت إزالتھا من قائمة توجيه المنافذ.

# <span id="page-81-0"></span>**Media) الوسائط)**

في شاشة الوسائط، يمكنك إدخال إعدادات ملقم وسائط DLNA) تحالف الشبكات الرقمية الحية) وإعدادات مشغل الوسائط iTunes حتى يمكنك االستمتاع بالوسائط في كل غرفة من منزلك.

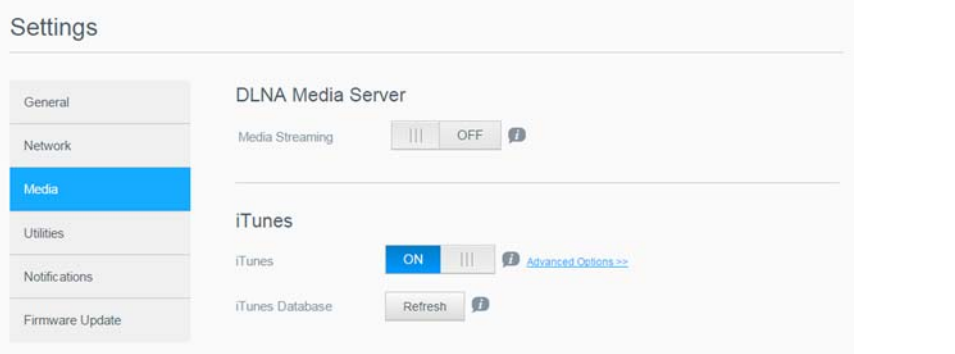

.١ على شريط التنقل، انقر فوق رمز **Settings**) اإلعدادات)، ثم انقر فوق **Media**) الوسائط) في اللوحة اليسرى.

ملاجظة: تعمل كلاً من DLNA و iTunes فقط على شبكتك المحلية.

.٢ لالطالع على تعليمات حول إدخال إعدادات الوسائط على ھذه الصفحة وبعد ذلك عرض أو دفق الوسائط، انظر "تشغيل/دفق ملفات الفيديو والصور [والموسيقى](#page-61-0)" في صفحة .۵٨

## <span id="page-81-1"></span>**األدوات المساعدة**

من صفحة "الأدوات المساعدة"، يمكنك اختبار جهاز My Cloud EX2 Ultra والحصول على معلومات تشخيصية واستعادة الجھاز إلى إعدادات المصنع االفتراضية وإعادة تمھيد الجھاز أو إسباته واستيراد ملف تھيئة أو تصديره.

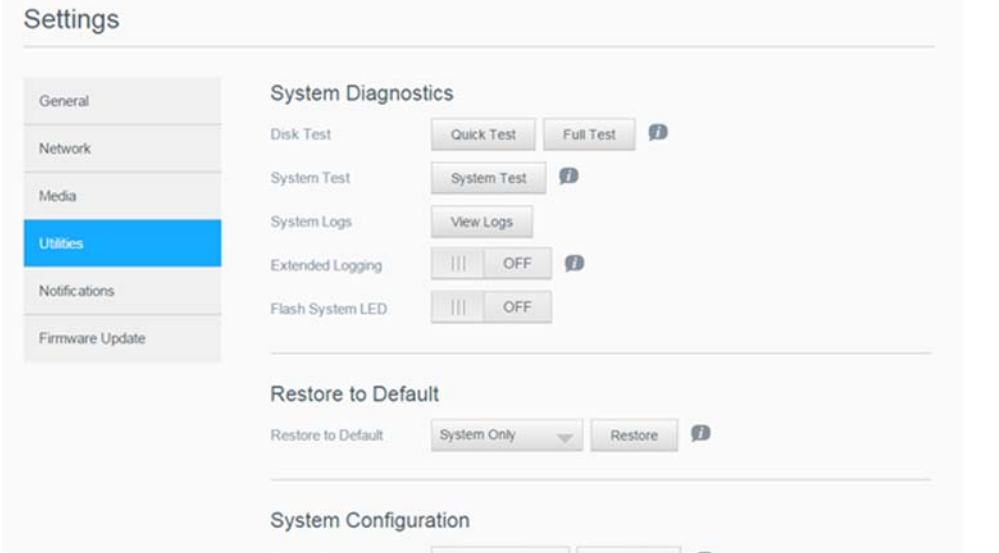

للوصول إلى شاشة Utilities) األدوات المساعدة)، انقر فوق **Settings**) اإلعدادات)، ثم انقر فوق **Utilities** (األدوات المساعدة) في الجزء األيسر.

### <span id="page-81-2"></span>تشخيصات النظام

قم بإجراء اختبارات التشخيص إذا كنت تواجه مشاكل في جھازك. يوجد ثالث أنواع من االختبارات التشخيصية.

- ا عن مشاكل داء قراص الصلبة بحث األ (االختبار السريع): يقوم االختبار السريع بفحص محركات األ ً **Test Quick** الرئيسية. تعتبر نتيجة الاختبار السريع تقييمًا بالنجاح أو الفشل لحالة محرك القرص الصلب. قد يستغرق الاختبار السريع عدة دقائق ليكتمل.
- Full Test (اختبار كامل): الاختبار الكامل هو التشخيص الأ<sub>كثر شمولا</sub>ً للمحرك. فهو يختبر بانتظام كل القطاعات لمحركات الأقراص الصلبة. ستُخبر بتحديد وضع محرك الأقراص الصلّب بمجرد إجراء الاختبار. قد يستغرق اختبار المحرك الكامل عدة ساعات ليكتمل، وذلك حسب حجم محركات األقراص الصلبة وتھيئة البيانات فيه.

(اختبار النظام): يراجع اختبار النظام كفاءة أجزاء الجھاز (محركات األقراص والمروحة وساعة **Test System** النظام ودرجة حرارة الجھاز).

<span id="page-82-2"></span>**تشغيل اختبار تشخيصي**

- .١ في صفحة األدوات المساعدة، انقر فوق **Test Quick**) االختبار السريع) أو **Test Full**) االختبار الكامل) أو **Test System**) اختبار النظام). يظھر شريط تقدم، ً مشيرا إلى تقدم االختبار وما إذا كان الجھاز قد اجتاز االختبار أو فشل فيه.
	- .٢ راجع تفاصيل نتائج االختبار، ثم انقر فوق **Close**) إغالق).
	- إذا لم يتجاوز الجھاز االختبار، فانقر فوق ، ثم انقر فوق **Support**) الدعم) للحصول على المساعدة.

<span id="page-82-1"></span>استعادة النظام

استعادة النظام يتيح للمسؤول إجراء استعادة ضبط المصنع كليًا على جهاز My Cloud EX2 Ultra. يُعيد هذا الخيار الجهاز إلى اإلعدادات االفتراضية للمصنع وال يتم فقدان أي بيانات.

**ھام:** قبل تنفيذ عملية استعادة إعدادات المصنع أو تحديث النظام، يمكنك أن تختار حفظ التھيئة الحالية لجھازك. بعد ذلك، بمكنك استير اد تھيئة تم حفظها مسبقًا. تذكر ًان استير اد التھيئة بعد استعادة الإعدادات "آلافتر آضية للمصنع لا يستعيد<br>المشاركات أو المستخدمين. راجع "تھيئة [النظام](#page-82-0)" لإنشاء ملف التكوين أو استعادته.

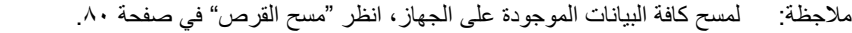

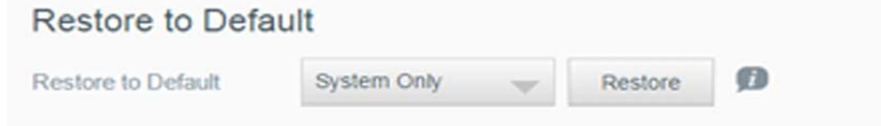

- .١ في منطقة "استعادة النظام"، انقر فوق **Restore System**) استعادة النظام).
	- .٢ راجع رسالة تأكيد، انقر فوق **OK**) موافق).

سيقوم الجھاز بإعادة التمھيد. ال تقم بفصل الجھاز أثناء عملية إعادة التمھيد. بعد اكتمال إعادة التمھيد، قم بتشغيل لوحة المعلومات.

## <span id="page-82-3"></span>تھيئة النظام

<span id="page-82-0"></span>تسمح لك منطقة تھيئة النظام بحفظ ملف التھيئة أو استيراد ملف تھيئة موجود. وھذا مفيد إذا تم إجراء استعادة للنظام وترغب في الحفاظ على عمليات التھيئة الحالية.

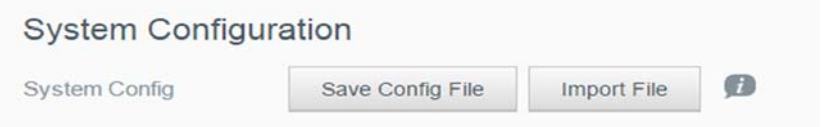

## **حفظ ملف التھيئة**

اتبع الخطوات التالية لحفظ ملف التھيئة.

- .١ في منطقة "تھيئة النظام"، انقر فوق **File Config Save**) حفظ تكوين النظام).
	- .٢ يتم حفظ ملف التھيئة على سطح المكتب.

### **استيراد ملف التھيئة**

اتبع الخطوات التالية لحفظ ملف تھيئة.

- .١ في منطقة "تكوين النظام"، انقر فوق **File Import**) استيراد الملف).
- .٢ انتقل إلى موقع ملف التھيئة المحفوظ وحدده. يتم تحميل ملف التھيئة. سيقوم الجھاز بإعادة التمھيد. ال تقم بفصل الجھاز أثناء عملية إعادة التمھيد. بعد اكتمال إعادة التمھيد، قم بتشغيل لوحة المعلومات.

<span id="page-83-1"></span>صيانة الجھاز

<span id="page-83-0"></span>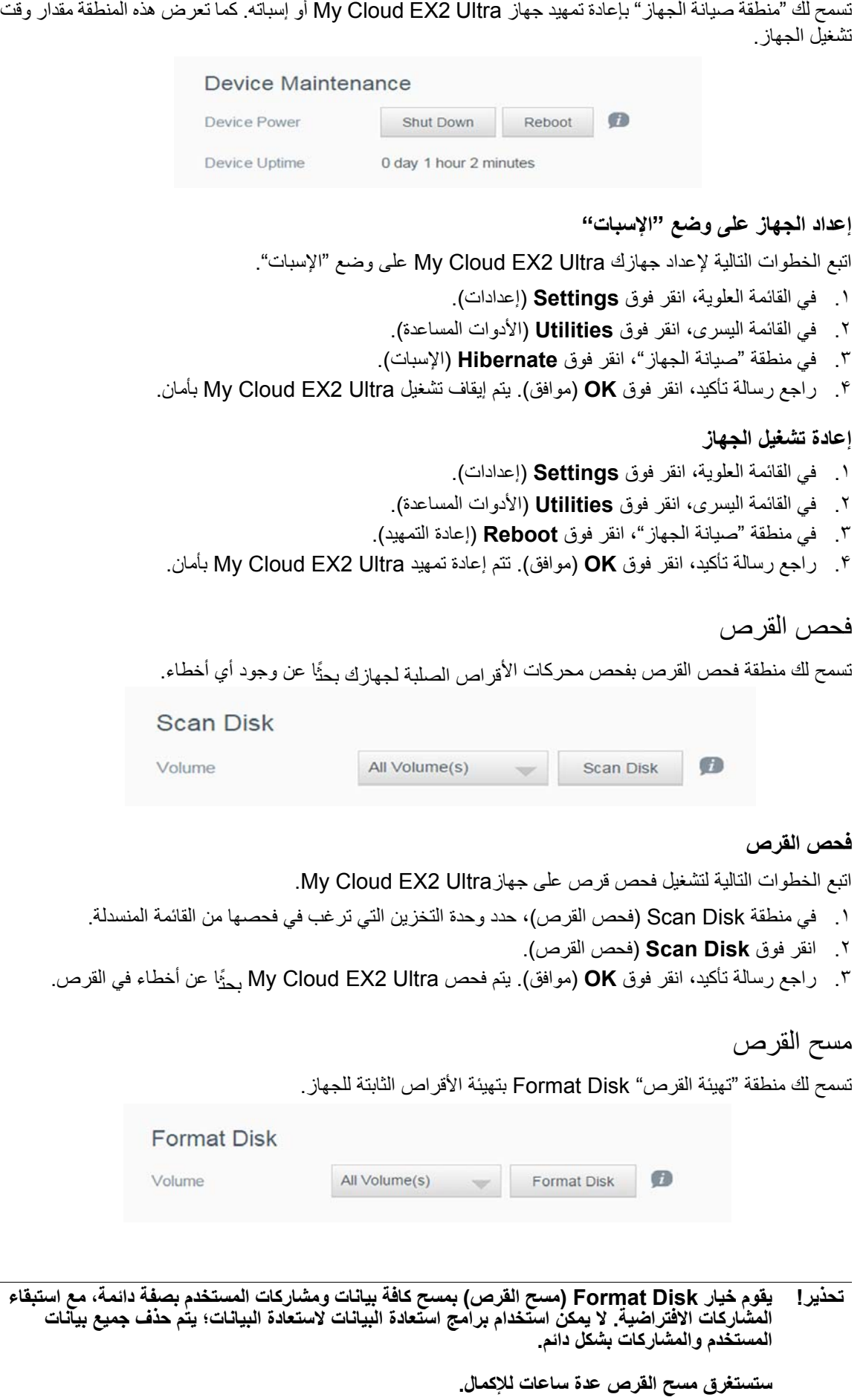

## **جار مسح القرص ٍ**

اتبع الخطوات التالية لتهيئة أقراص جهاز My Cloud EX2 Ultra.

- .١ في منطقة "تھيئة القرص"، حدد وحدة التخزين التي ترغب في تھيئتھا من القائمة المنسدلة.
	- .٢ انقر فوق **Disk Format**) مسح القرص).
- .٣ راجع رسالة التأكيد، وحدد خانة االختيار، ثم انقر فوق **OK**) موافق). تتم إعادة تمھيد Ultra 2EX Cloud My.

## **إشعارات**

يقدم جھاز Ultra 2EX Cloud My إشعارات حول عدة أحداث مثل تحديث البرنامج الثابت ونجاح عمليات تثبيت البرنامج الثابت وعمليات إيقاف تشغيل النظام. تظھر اإلشعارات في منطقة التنبيه أعلى الشاشة، وتكون متوفرة ً أيضا بواسطة البريد الإلكتروني، تبعًا لكيفية تھيئة جھازك (لمزيد من المعلومات حول [التنبيھات](#page-38-0)، انظر "إدارة التنبيھات" في صفحة ٣۵).

يسمح لك قسم "اإلشعارات" في الصفحة بإعداد عناوين البريد اإللكتروني لما يصل إلى الخمس مستخدمين الذين سيتلقون اإلشعارات، وإعداد رسائل تنبيه SMS ألجھزة الجوال، وإعداد مستوى التنبيه الذي يتم تنبيھك به.

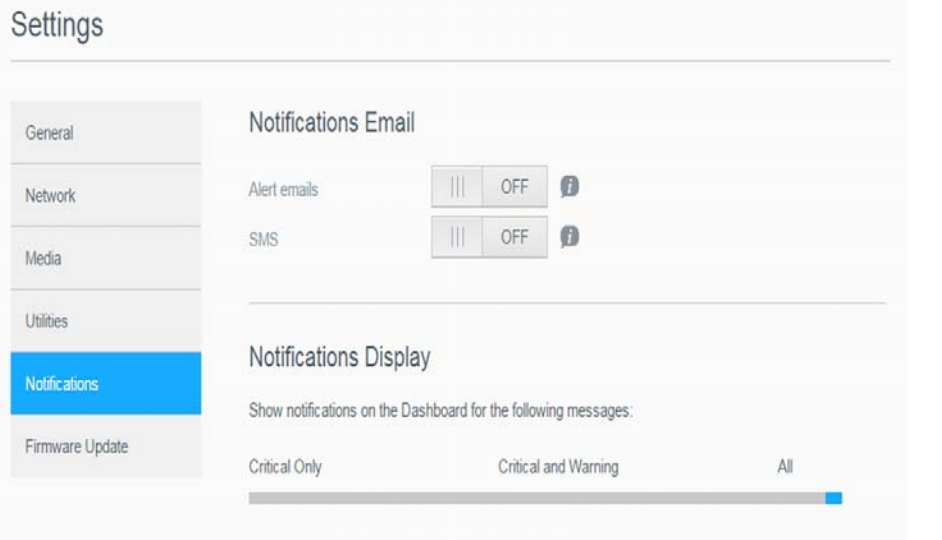

## إخطارات البريد اإللكتروني

تتيح لك منطقة Email Notification) إخطار البريد اإللكتروني) إعداد التنبيھات عبر البريد اإللكتروني وإخطارات عبر الرسائل النصية القصيرة لمستخدمين محددين.

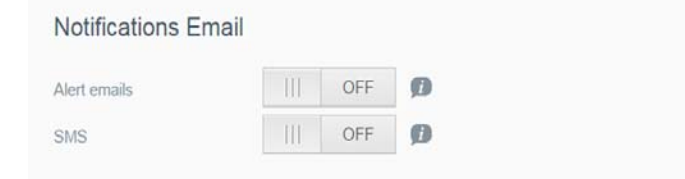

### **تمكين تنبيھات البريد اإللكتروني**

- .١ على شريط التنقل، انقر فوق رمز **Settings**) إعدادات)، ثم انقر فوق **Notifications**) اإلشعارات) في اللوحة اليسرى.
	- .٢ لتمكين تنبيه رسائل البريد اإللكتروني، انقر فوق الزر التبديل إلى تشغيل.
		- .٣ انقر فوق **Configure**) تكوين).
- .۴ في شاشة إشعارات التنبيه، استخدم شريط التمرير لتحديد مستوى التنبيھات التي ترغب في استالمھا بالبريد اإللكتروني.
	- **التنبيھات الحرجة فقط**: إرسال التنبيھات الحرجة فقط لعنوان بريد إلكتروني محدد.
	- **التنبيھات الحرجة والتحذيرية**: قم بإرسال التنبيھات الحرجة والتحذيرية لعنوان بريد إلكتروني محدد.
		- **الكل**: قم بإرسال جميع التنبيھات (المعلوماتية والحرجة والتحذيرية) لعنوان بريد إلكتروني محدد.
			- .۵ انقر فوق**Email New**) بريد إلكتروني جديد).
- .۶ ِ أدخل عنوان البريد اإللكتروني الذي ترغب في استالم رسائل البريد اإللكتروني التنبيھية عليه، ثم انقر فوق **Apply** (تطبيق).
	- .٧ كرر الخطوات 5 6 إلدخال 5 عناوين للبريد اإللكتروني.
- .٨ انقر فوق **Email Test Send**) إرسال بريد إلكتروني لالختبار) للتحقق من عناوين البريد اإللكتروني التي أدخلتھا.
	- ٩ . انقر فوق **OK** (موافق)، ثم تحقق من البريد الإ<sub>لكتروني بحثً<sup>ا</sup> عن بريد إلكتروني للتحقق<sub>.</sub></sub>

### **تمكين إخطارات الرسائل النصية القصيرة (SMS(**

**مالحظة:** تحقق من موفر خدمة SMS لمعرفة المتطلبات الخاصة بإرسال رسائل SMS. قد يتطلب مشغلي خدمات إرسال رسائل نصية/SMS بالبريد اإللكتروني.

- .١ على شريط التنقل، انقر فوق رمز **Settings**) إعدادات)، ثم انقر فوق **Notifications**) اإلشعارات) من الجزء األيسر.
	- .٢ لتفعيل/تعطيل SMS، انقر فوق الزر تبديل .
		- .٣ انقر فوق **Configure**) تھيئة).
	- .۴ في شاشة "إعدادات SMS"، أدخل اسم مزود خدمات SMS.
	- .۵ أدخل عنوان URL لرسائل SMS مع محتوى الرسائل ويتم إعداده على أن يكون " ً مرحبا بكم"

مالجظة: يستخدم عنوان URL لرسائل SMS لإلعداد فقط. لن يتم إرسال رسالة SMS بعد اكتمال اإلعداد. للحصول على متطلبات تنسيق عنوان URL من موفر خدمة رسائل SMS. يُتبغي أن تحتوي على المعلومات التالية: اسم<br>المستخدم، وكلمة المرور، وهاتف الوجهة، ومحتوى الرسالة.

- .۶ انقر فوق **Next**) التالي).
- .٧ حدد الفئة المقابلة لكل معلمة SMS من القائمة المنسدلة.
- .٨ انقر فوق **Finish**) إنھاء). تم إعداد إشعار رسائل SMS اآلن.

عرض اإلخطارات

تسمح لك شاشة الإشعارات بتحديد نوع الإشعارات التي تُرسل إليك.

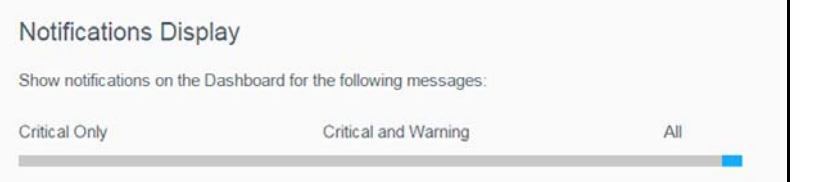

- .١ في شاشة Display Notification) عرض اإلشعارات)، حدد مستوى اإلشعارات التي ترغب في عرضھا باستخدام شريط التمرير.
	- (التنبيھات الحرجة فقط): إرسال التنبيھات الحرجة فقط. **Only Critical**
- (التنبيھات الحرجة والتحذيرية): قم بإرسال كل من التنبيھات الحرجة والتحذيرية. **Warning and Critical**
	- (الكل): قم بإرسال جميع التنبيھات (المعلوماتية والحرجة والتحذيرية). **All**

يتم تحديث النظام ً تلقائيا بتحديداتك.

# **تحديث البرنامج الثابت**

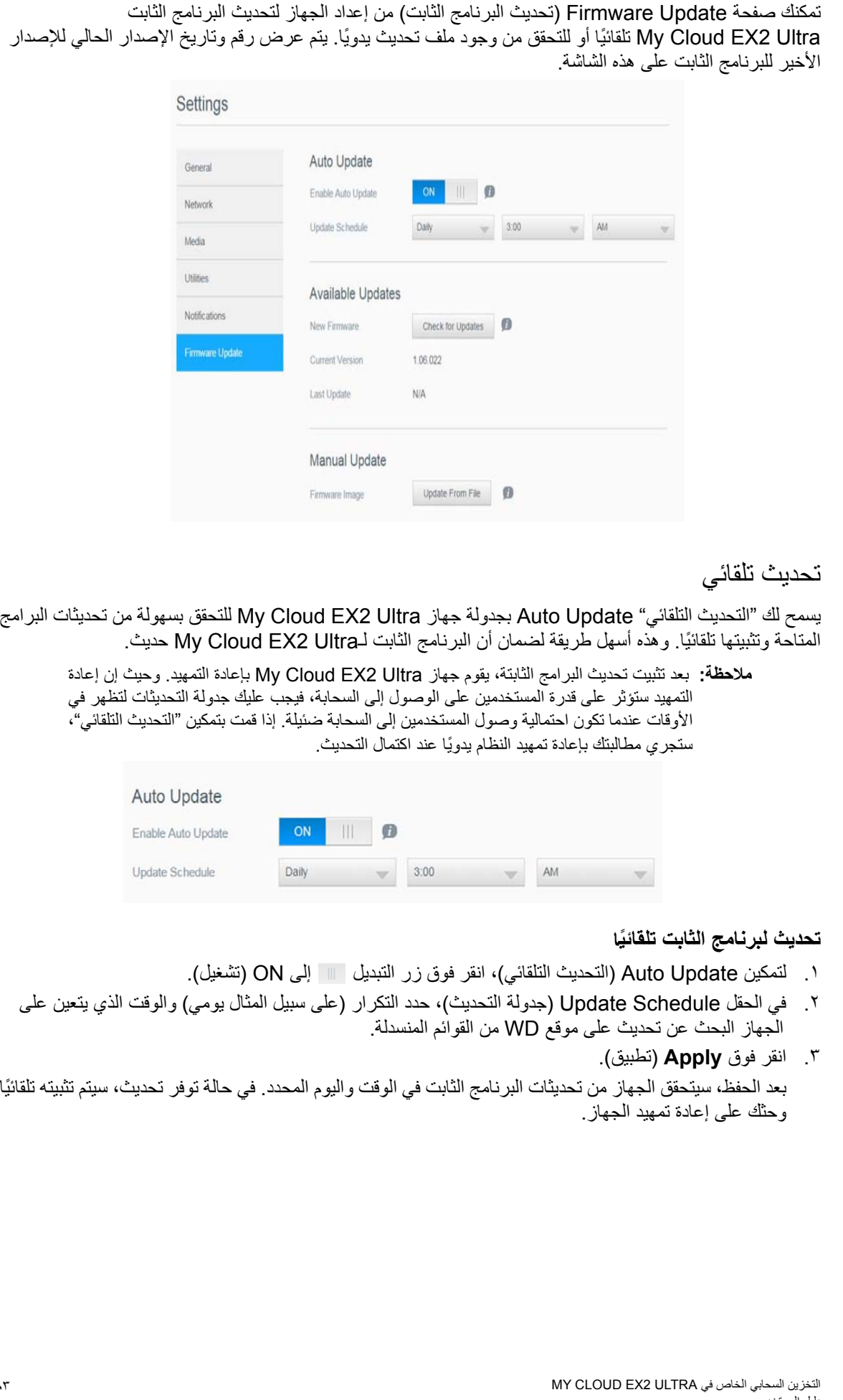

## التحديثات المتاحة

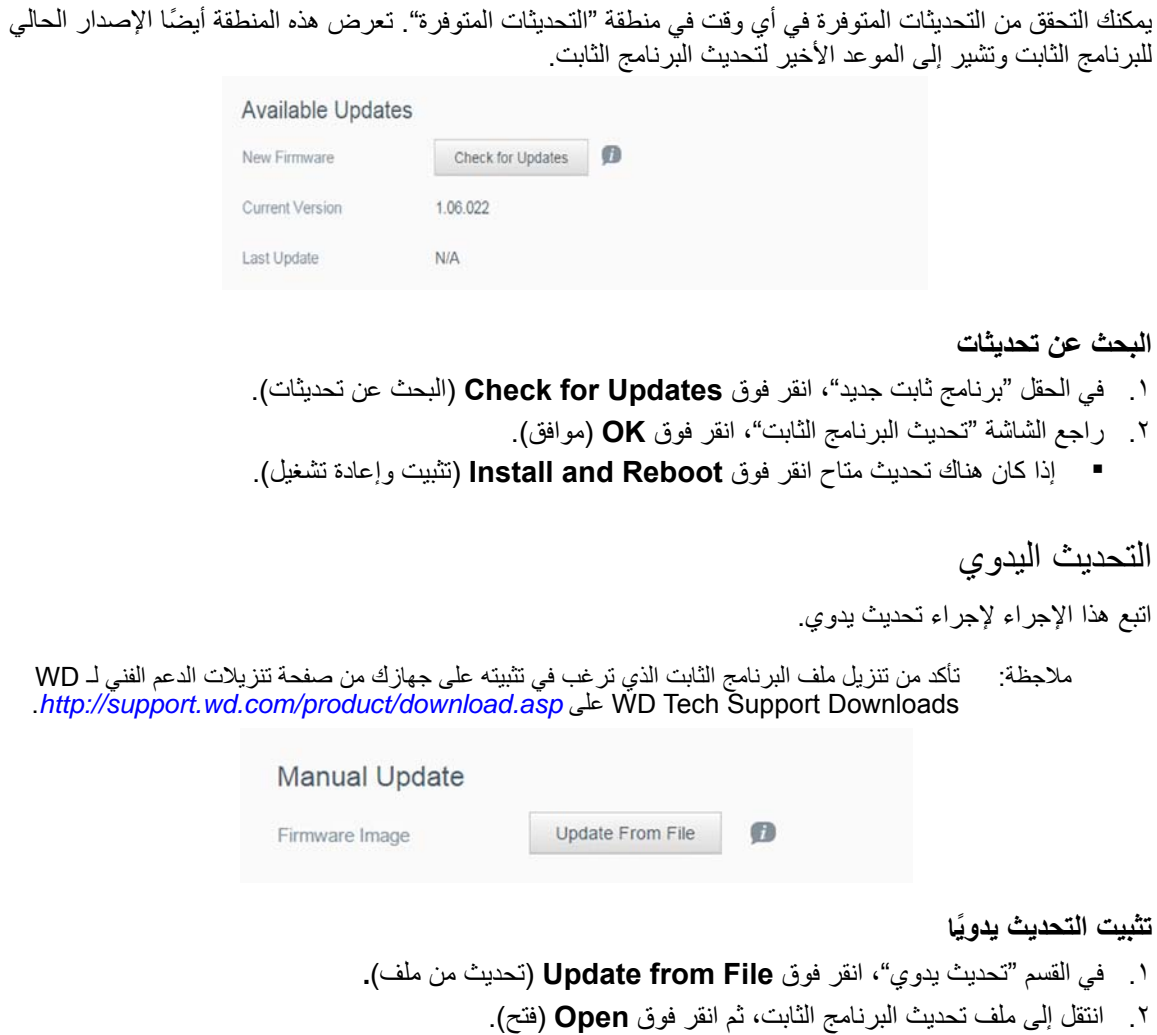

.٣ راجع رسالة تأكيد، انقر فوق **OK**) موافق). يتم تثبيت التحديث على جهازك. عندما يكتمل التحديث، تتم إعادة تمهيد إعادة تمهيد جهاز My Cloud EX2 Ultra.

# استبدال محرك أقراص

<span id="page-88-2"></span>تحديد محرك [أقراص](#page-88-0) تالف استبدال محرك [أقراص](#page-88-1) إرجاع محرك [أقراص](#page-89-0) WD

جهاز My Cloud EX2 Ultra هو منتج محدود لخدمة المستخدمين يسمح لك باستبدال محركات الأقراص في الغلاف. يمكنك استخدام محركات أقراص WD الثابتة أو محرك أقراص ثابتة من شركة أخرى.

ملاحظة: للحصول على قائمة كاملة تضم محركات الأقراص المتوافقة، تفضل بزيارة ud.com/mycloudex2Ultra

في غالف الوحدة. تفضل بزيارة TM **ھام:** لألداة األفضل، توصي WD بإدخال مجموعات محرك األقراص الثابتة *[com.wdc.support](http://support.wdc.com/)* وابحث في قاعدة المعلومات عن معرف قاعدة المعلومات رقم 8 للحصول على تعليمات تفصيلية حول الحصول على محرك أقراص بديل لھذا المنتج.

فيما يلي تعليمات استبدال محرك أقراص تالف أو إذا لم يأتي موديلMy Cloud EX2 Ultra مع محركات الأقراص، لإدخال محر كات الأقر اص.

### <span id="page-88-4"></span>**تحديد محرك أقراص تالف**

<span id="page-88-0"></span>إذا كانت مؤشرات LED على الوحدة تومض أو تسلمت تنبيهًا، يمكن أن يكون محرك الأقراص به خلل. لتحديد إذا ما كان هناك خلل بمحرك الأقراص، قم بما يلي:

.١ وعلى لوحة التنقل الخاصة بلوحة المعلومات، انقر فوق **Storage**) التخزين)، ثم انقر فوق **Status Disk** (حالة القرص).

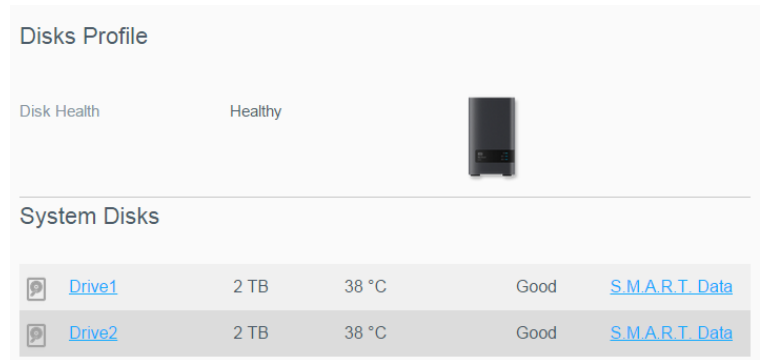

٢ إذا كان أحد محركات الأقراص ريبيًا أو به خلل، فقم بتحديده وعرض معلومات تفصيلية في مربع الحوار معلومات محرك الأقراص الثابتة:

ملاجظة: رقم محرك الأقراص يطابق ملصق 1 أو 2 على محرك الأقراص.

في حالة حدوث خلل ورغبت في صيانة الجھاز بنفسك، قم بزيارة الدعم الفني الخاص بـ WD على موقع اإلنترنت *[com.wdc.support](http://support.wdc.com)* وابحث عن معرف اإلجابة رقم 8 في قاعدة المعلومات للحصول على تعليمات تفصيلية حول الحصول على محرك أقراص بديل. عند االتصال بالدعم الفني، قم بإعداد المعلومات التالية: الرقم التسلسلي الخاص بجھازCloud My Ultra 2EX وتاريخ الشراء والرقم التسلسلي لمحرك (محركات) األقراص الثابتة الداخلي المطلوب استبداله.

## <span id="page-88-3"></span>**استبدال محرك أقراص**

<span id="page-88-1"></span>في حالة شراء جهازWy Cloud EX2 Ultra دون محركات أقراص ثابتة، أو إذا كنت تستبدل محرك أقراص موجود، يمكنك استخدام محرك أقراص مصنوع بواسطة شركة أخرى. للحصول على قائمة تضم محركات الأقراص المتوافقة، انتقل إلى .*<support.wdc.com>*

طاقة <sup>48</sup> واط. للشراء، تفضل بزيارة *[com.wdc.store](store.wdc.com)*. **ھام:** إذا َ كنت تضيف محركى أقراص ثابتة (HDD (بسعة <sup>8</sup> تيرابايت أو أكثر، فيجب استبدال محول الطاقة <sup>36</sup> واط بمحول

إزالة محرك أقراص

**ھام:** قبل البدء، قم بإيقاف تشغيل الوحدة وفصل كافة كابالتھا. ضع الوحدة على سطح نظيف وثابت.

ً إذا كان جهاز My Cloud EX2 Ultra لا يزال يحتوي على (محرك الأقراص) التالف، فيجب عليك إزالته أو لاً قبل إدخال محرك الأقراص الجديد.

- ١. قم بإظهار محركات الأقراص عن طريق الضغط على الزر المسنن الموجود أعلى الجهاز وسحب الباب.
	- .٢ قم بإزالة الحامل المستخدم لتثبيت محركات األقراص به.
- .٣ اسحب العروة البالستيكية الموجودة في الجزء الخلفي لمحرك األقراص، وباستخدام اليد األخرى، قم بتمرير محرك الأقراص لأعلى وخارج الغلاف.

إدخال محرك أقراص

الجھاز. **ھام:** لتجنب مشاكل تفريغ الشحنات االستاتيكية (ESD(، قم بتأريض نفسك من خالل مالمسة الھيكل المعدني قبل التعامل مع

إعداد محرك أقراص

يأتي جهاز My Cloud EX2 Ultra مع حقيبة لحمل المسامير الملولبة والعروات والملصقات اللازمة لإدخال محرك الأقراص الجديد. بالنسبة لمحركات أقراص WD البديلة، يمكنك إعادة استخدام الأجزاء المتصلة بمحرك الأقراص التالف.

مالجظة: كل ما تحتاجه ھو مفك phillips قياسي.

- .١ عن طريق استخدام مسمار من الحقيبة، قم بتوصيل عروة بالستيكية على الفتحة العلوية في جانب الجھاز (على اليمين إذا كانت اللوحة الخضراء متجھة نحوك).
	- ٢ . قم بتوصيل مسمار بالفتحة المقابلة على الجانب الآخر لمحرك الأقراص.
- ٣. قم بإرفاق الملصق 1 أو 2 على الجزء العلوي لمحرك الأقراص. يكون الملصق 1 على الجانب الأيسر والملصق 2 على الجانب الأيمن عند النظر إلى الجزء العلوي من الوحدة. هناك أرقام مقابلة على ملصق الدعامة العرضية.

إدخال أحد محر كات الأقر اص أو كلاهما

- ١ . اضغط على السن الموجود أعلى الوحدة لفتح الباب، ثم قم بإزالة الحامل الذي يثبت محركات الأقراص بداخله.
- ٢ . عند النظر لأسفل على الجزء العلوي للوحدة مع اتجاه اللوحة الأمامية نحوك، إذا كنت تقوم بإدخال محركين أقراص، فقم بترتيبھم حتى تتجه الموصالت الموجودة بالجزء السفلي للداخل. (يجب أن تواجه اللوحات الخضراء بعضھا البعض.) في حالة إدخال محرك أقراص واحد، تتجه اللوحة الخضراء غلى منتسف الوحدة.
- .٣ قم بتمرير محرك أقراص في الفتحة برفق. تأكد من أن العروة البالستيكية ملتصقة بالجزء الخلفي للوحدة. كرر الخطوات مع محرك الأقراص الآخر ، إن وجد.
	- ۴. قم بربط الحامل أعلى الأجزاء العلوية لمحركات الأقراص. أغلق الباب وادفعه لأسفل بإحكام حتى يستقر في مكانه.
		- .۵ أعد توصيل كبالت الشبكة والطاقة بالجھاز.

مالجظة: للحصول على معلومات حول إعادة تركيب محرك األقراص البديل، تفضل بزيارة *[com.wdc.support://http](http://support.wdc.com)* وابحث في قاعدة المعلومات عن معرف اإلجابة رقم 11007 في قاعدة المعلومات،

**ھام:** ال تحاول استخدام الجھاز أثناء عملية إعادة التأسيس.

## <span id="page-89-1"></span>**إرجاع محرك أقراص WD**

<span id="page-89-0"></span>**ھام:** ال تقم بتفكيك محرك األقراص الداخلي ومكونات التجميع الملحقة. أعد مجموعة محرك األقراص بالكامل سليمة إلى WD.

أعِد محرك الأقراص التالف تبعًا للتعليمات الموجودة في قاعدة معلومات WD معرف الإجابة 8.

# المعلومات التنظيمية ومعلومات الضمان

<span id="page-90-3"></span>**١۴10**

التوافق [التنظيمي](#page-90-0) معلومات الضمان (كل المناطق ماعدا أستراليا/[نيوزيالندا](#page-91-0)) معلومات الضمان (أستراليا/[نيوزيالندا](#page-92-0) فقط)

**التوافق التنظيمي**

## لجنة االتصاالت الفيدرالية (FCC (معلومات الفئة ب

يخضع تشغيل الجھاز للشرطين التاليين:

.١ ال يجوز أن يتسبب ھذا الجھاز في تداخل ضار.

.٢ يجب أن يقبل ھذا الجھاز أي تداخل يستقبله، بما في ذلك التداخل الذي قد ينتج عن تشغيل غير مرغوب فيه.

<span id="page-90-0"></span>قد تبطل التعديلات أو التغييرات التي لم يتم اعتمادها صراحةً من قِبل الجهة المسؤولة عن التوافق سلطة المستخدم لتشغيل الجهاز .

متطلبات لـجنـة الانتصـالات الفيدر المية (FCC)، الـجز ء 15<br>تم اختبار هذا الجهاز وثبت توافقه مع حدود الأجهزة الرقمية من الفئة ب طبقاً للجزء 15 من قواعد لجنة الاتصالات الفيدرالية (FCC). هذه الحدود<br>مخصصة لتوفير الحماية الملائ لاسلكية، والتي قد تتسبب في حدوث تداخل مع استقبال الاتصالات اللاسلكية إذا لم يتم تركيب الجهاز واستخدامه وفقاً لدليل إرشادات الجهة المصنعة.<br>ومع ذلك، لا يوجد ضمان بعدم حدوث التداخل عند التركيب بطريقة معينة. إذا تسبب هذا الجه التلفزيون، وھو ما يمكن تحديده عن طريق إيقاف تشغيل الجھاز ثم إعادة تشغيله، فنحن نحثك على محاولة إصالح التداخل عن طريق واحد أو أكثر من اإلجراءات التالية:

- قم بتغيير اتجاه ھوائي االستقبال أو انقله من مكانه.
	- زد المسافة الفاصلة بين الجھاز والمستقبل.
- قم بتوصيل الجھاز في منفذ موجود على دائرة كھربية مختلفة عن تلك المتصل بھا المستقبل.
	- استشر التاجر أو فني راديو/تلفزيون ذو خبرة للحصول على المساعدة.

أي تغييرات أو تعديالت التي لم تصرح Novero بالموافقة عليھا بشكل صريح يمكن أن تؤدي إلى إبطال سلطة المستخدم فيما يتعلق بتشغيل ھذا الجھاز.

## <span id="page-90-5"></span><span id="page-90-4"></span>االمتثال ICES/NMB-003

.Cet appareil DE la classe B est conform à la norm NMB-003 dew Canada

يتوافق هذا الجهاز مع المعايير الكندية ICES-003 الفئة ب.

تو افق اللسلامة<br>معتمد للولايات المتحدة وكندا. 1-60950-1, UL 60950-1 CAN/CSA-C22.2 No. 60950: سلامة معدات تكنولوجيا المعلومات.

Approver pour els Etas-Units et el Canada. CAN/CSA-C22.2 No. 60950-1 : Secret equipment DE technologie .de l'information

تم تصميم ھذا المنتج ليتم تزويده بمصدر طاقة محدود أو بعزل مضاعف أو بوحدة طاقة مدمجة ً مباشرة وتحمل عالمة "2 Class".

### علامة CE للامتثال لتشريعات الاتحاد الأوربي 㢨Gὤὤ⏈Gᴴ㥉㟝㡰⦐G㤸㣄䑀㤵䚝㻝㦥㡸G䚐Gὤὤ

تم التحقق من التوافق مع معيار EN55022 الخاص بانبعاثات الترددات اللاسلكية ومعيار 55024-EN الخاص بالمناعة العامة، حسبما يتلاءم، والمعيار<br>EN-60950 الخاص بالسلامة. التوافق مع معيار EN55022 الخاص بانبعاثات الترددات اللاسلكية ومعيار EN-55024 الخاص باله ㍌G㢼㏩⏼␘U

## <span id="page-90-6"></span><span id="page-90-2"></span><span id="page-90-1"></span>عالمة GS) ألمانيا فقط)

ضجيج الجھاز - التشريع .3 GPSGV: ما لم يتم التصريح بخالف ذلك، يضمن ھذا المنتج أعلى مستويات كتم الصوت من ھذا المنتج بمقدار 70 ديسيبل (A) أَوِ أَقل، وفقًا لَتَشْرِيعات EN ISO 7779. Maschinenlärminformations-Verordnung 3. GPSGV: Der höchste<br>Schalldruckpegel beträgt 70 db(A) oder weniger gemäß EN ISO 7779, falls nicht anders gekennzeichnet oder .spezifiziert

## إشعار KC) جمھورية كوريا فقط)

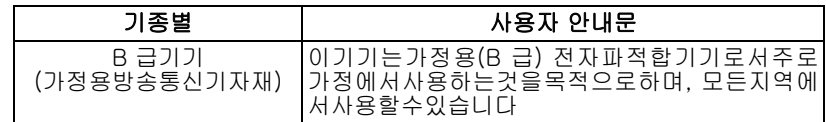

جھاز الفئة ب، الرجاء مالحظة أنه قد تم اعتماد ھذا الجھاز لألغراض غير التجارية ويمكن استخدامه في أي بيئة، بما في ذلك المناطق السكنية.

MSIP-REM-WDT-D8C :الكوري KCC شھادة معرف

## بيان VCCI

この装置は、クラスB情報技術装置です。この装置は、家庭環境で使用 することを目的としていますが、この装置がラジオやテレビジョン受信機に 近接して使用されると、受信障害を引き起こすことがあります。 取扱説明書に従って正しい取り扱いをして下さい。  $VCCI-B$ 

### <span id="page-91-1"></span>التوافق البيئي (الصين)

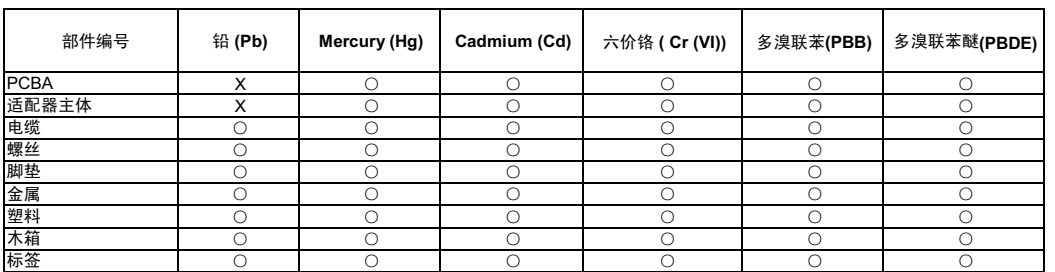

○: 表示元件构成同种材料不含有杂质或所含杂质符合 SJ/T 11363-2006 规范所规定的最大允许搀杂范围。

<span id="page-91-0"></span>X · 表示元件所会物质超出 SJ/T 11363-2006 规范

## <span id="page-91-3"></span>**معلومات الضمان (كل المناطق ماعدا أستراليا/نيوزيالندا)**

## <span id="page-91-2"></span>الحصول على الخدمة

تقدر WD أهمية عملك وتسعى دائمًا لتوفير أفضل الخدمات لك. إذا احتاج هذا المنتج إلى صيانة، فقم إما بالاتصال بالبائع الذي اشتريت منه المنتج في األصل أو قم بزيارة موقعنا الخاص بدعم المنتج *[com.wdc.support://http](http://support.wdc.com/)* للحصول على معلومات حول كيفية الحصول على الخدمة أو إقرار إعادة المواد (RMA) . إذا تحدد أن المنتج قد يكون تآلفًا، فسيتم تزويدك برقم RMA (إقرار إعادة المواد) وإرشادات لإعادة المنتج . أيّ عملية إعادة غير مصر ح<br>بها (مثل، عملية إعادة لم يتم إصدار رقم RMA بشأنها) سنتم إعادتها إليك على نفقت والدفع مقدمًا والتأمين عليها وتوجيهها إلى العنوان الموضح على مستندات الإعادة الخاصة بك. يجب عليك الاحتفاظ بآلعبوة آلأصلية ومواد التعبئة الستخدامھا في تخزين أو شحن منتج WD الخاص بك. لتحديد فترة الضمان النھائية، تحقق من انتھاء صالحية الضمان (الرقم التسلسلي مطلوب) عبر الموقع http://support.wdc.com. لا تتحمل WD مسئولية فقدان البيانات أيًا كان السبب أو استعادة البيانات المفقودة أو البيانات المتضمنة في أي منتج<br>يقع ضمن حياز تها.

ضممان محدود<br>تصمن WD أن يكون المنتج، أثناء استعماله العادي، ووفقًا للمدة المبينة أدناه، خاليًا من العيوب في مواد التصنيع والصناعة ولذا فهو يتوافق مع مواصفات WD. وتتوقف مدة ضمانك المحدود على البلد الذي اشتريت فيه المنتج. إذا كان المُنتَج الذي اشتريتُه ذا فتحتين أو 4 فتحات ومعبأ مسبقًا بمحركات الأقراص الثابتة VID المثبتة مسبقًا، فإن مدة الضمان المحدود لهذا المنتج هي 3 أعوام في منطقة أمريكا الشمالية والجنوبية والوسطى، و3 أعوام في منطقة أوروبا والشرق الأوسط وإفريقيا و3 أعوام في منطقة دول آسيا والمحيط الهادي، ما لم ينص القانون على خلاف ذلك. إذا كان المُنتج الذي اشتريتَه ذا فتحة واحدة ومعبأ مسبقًا بمحرك أقراص ثابتة WD المئبت مسبقًا أو يأتي فارغًا (أي لا يحتوي على أي محركات أقراص ثابتة WD مئتنة مسبقا من WD)، فإن مدة<br>الضمان المحدود لهذا المنتج هي عامين (2) في منطقة أمريكا الشمالية والجنوبية والوسطى، وعام وعامين (2) في منطقة دول آسيا والمحيط الھادي، ما لم ينص القانون على خالف ذلك. ستبدأ فترة ضمانك المحدود من تاريخ الشراء المدون في إيصال الشراء الخاص بك قد تتيح WD , فقًا لما تراه صمانات ممتدة للشراء لا تتحمل شركة WD أي مسؤولية عن أي منتج يتم ارجاعه إذا تأكدت شركة WD<br>أن المنتج كان قد سُدِق من شركة WD أو أن العيب المعلن عنه (أ) غير موجود أو (ب) لا يمكن إصلا شركة WD للمنتج أو (ج) بسبب سوء االستعمال أو التركيب غير الصحيح أو التعديل (بما في ذلك إزالة أو إتالف الملصقات وفتح أو إزالة األغلفة الخارجية، بما في ذلك إطآر التثبيت، ما لم يكن المنتج مدرجاً في قائمة المنتجات المحدودة التي يمكن للمستخدم صيانتها وكان التعديل المحدد ضمن نطاق<br>التعليمات القابلة للتطبيق، كما هو موضح في http://support.wd.com)، أو نتيجة وقوع أخر غير شركة WD <sub>ووفقا</sub>ً للقيود المبينة أعلاه، فإن ضمانك الوحيد والحصري خلال فترة الضمان المحددة أعلاه وحسب حرية WD في الاختيار، هو<br>إصلاح المنتج أو استبذاله بمنتج مساوٍ له أو أفضل منه. يمتد الضمان السابق من WD ليشمل المنت للضمان الأصلي أو لمدة تسعين (90) يوماً من تاريخ الشحن للمنتج الذي تم إصلاحه أو استبداله، أيهما كان أطول.

الضمان المحدود السابق ھو ضمان WD الوحيد ويسري فقط على المنتجات المباعة على أنھا جديدة. الحلول المقدمة ھنا ھي عوض عن أ) أي وكل حلول وضمانات أخرى، سواء صريحة أو ضمنية أو قانونية، بما في ذلك على سبيل المثال ال الحصر، أي ضمان ضمني بقابلية التسويق أو المالءمة لغرض معين، ب) أي وكل التزامات ومسؤوليات WD فيما يتعلق بالأضرار والتي تتضمن على سبيل المثال لا الحصر الأضرار العرضية أو التبعية أو الخاصة أو أية خسارة مالية أو فقدان فوائد أو نفقات أو فقدان بيانات ناجم عن أو يرتبط بشراء أو استخدام أو أداء المنتج، حتى إذا قامت WD بتوفير النصح بشأن إمكانية حدوث مثل ھذه األضرار. ال تسمح بعض الواليات في الواليات المتحدة، باستثناء أو تقييد األضرار العرضية أو التبعية، ولذلك قد ال تسري القيود أعلاه عليك يمنحك هذا الضمان حقوقًا قانونية معينة وقد تتمتع بحقوق أخرى تختلف من ولاية إلى أخرى.

## <span id="page-92-1"></span>**معلومات الضمان (أستراليا/نيوزيالندا فقط)**

### **بالنسبة للمستھلكين الذين يشترون ھذه المنتجات في أستراليا ونيوزيالندا، برجاء الرجوع إلى معلومات الضمان.**

<span id="page-92-0"></span>ال شيء في ھذا الضمان يغير أو يستثني حقوقك القانونية وفق قانون المنافسة والمستھلك األسترالي أو قانون ضمانات المستھلك النيوزيلندي. يحدد ھذا الضمان المنهج المفضل لدى شركة WD في حل شكاوى الضمان والذي من المرجح أن يكون سريعً<sub>ا وبسيط</sub>ًا لكل الأطراف.

ال توجد ضمانات أخرى سواء كانت صريحة أو يشملھا القانون، وھذا يشمل على سبيل المثال ال الحصر الضمانات المشمولة في قانون البيع والبضائع، فيما يتعلق بالمنتج. إذا اشتريت المنتج في نيوزيالندا ألغراض التجارة، فأنت تقبل وتوافق على أن قانون ضمانات المستھلك النيوزيالندي ال ينطبق.

وفي أستراليا يكون المنتج مصحوبًا بضمانات لا يمكن استثناؤها وفق قانون المستهلك الأسترالي. ولديك الحق في استبدال أو استعادة الثمن المدفوع نظرًا<br>لوجود خلل كبير ، ويحق لك صرف تعويض عن أي خسارة أو تلف آخر معقول يمكن أخذه في ال

**المضدمان**<br>تضمن WD أن يكون المنتج، أثناء استعماله العادي، ووفقًا للفترة المبينة أدناه، خاليًا من العيوب في مواد التصنيع والصناعة ويتوافق مع مواصفات WD.<br>إذا كان المُنتَج الذي اشتريتَه ذا فتحتيْن أو 4 فتحات ومعبأ مسبقًا بمح ما لم ينصّ القانون على خلاف ذلك. إذا كان المُنتَج الذي اشتريتَه ذا فتحة واحدة ومعبأ مسبقًا لعبدت أن العباس المشت مسبقًا أو يأتي فار غًا (أي لا<br>يحتوي على أي محركات أقراص ثابتة WD مثبتة مسبقا من WD)، فإن مدة الضمان المحدود والجنوبية والوسطى، وعامين (2) في منطقة أوروبا والشرق الأوسط وإفريقيا وعامين (2) في منطقة دول آسيا والمحيط الهادي، ما لم ينص القانون على خالف ذلك. تبدأ مدة الضمان من تاريخ الشراء المبين في فاتورة الشراء من الموزع أو المورد المعتمد. وال بد من الحفاظ على إثبات الشراء حتى يصبح مستحقًا لهذا الضمان ولكي يثبت تاريخ بدء هذا الضمان. لن يتم توفير خدمة الضمان ما لم يتم إعادة المنتج إلى موزع معتمد أو مورد معتمد أو مركز إعادة<br>إقليمي تابع لشركة WD حيث تم شحن المنتج لأول مرة من قِبل شركة WD. قد تنيح WD وف ً) لم يتم شراؤه من موزع معتمد أو بائع معتمد أو ( ً ثانيا) لم يتم استخدامه بموجب مسؤولية عن أي منتج يتم إرجاعه، إذا قررت هذه الشركة أن المنتج (أولاً) لم يتم شراؤه من موزع معتمد أو التحقيقات الم يتم استخدامه بموجب<br>مواصفات وتعليمات WD أ<sub>و (ثال</sub>ثًا) لم يُستخدم لأجل الغرص المخصص له أو (رابعًا) كان قد تمت (بما في ذلك أز الة أو اتلاف الملصقات وفتح أو از الة الأغلفة الخارجية، بما في ذلك إطار التركيب، ما لم يكن المنتج مدرجاً في قائمة المنتجات المحدودة التي<br>يمكن للمستخدم صيانتها وكان التعديل المحدد ضمن نطاق التعليمات القابلة ل وقوع حادث أو سوء مناولة أثناء وجود المنتج في حيازة شخص آخر غير WD.

تُعد المنتجات عناصر معقدة وهشة قد تتعطل أحيانًا بسبب (أ) أسباب خارجية، بما في ذلك على سبيل المثال دون الحصر، سوء المناولة والتعرض للحرارة والبرودة والرطوبة وانفطاع التيار الكهرباني أو (ب) العيوب الداخلية. وقد تؤدي حالات الفشل هذه إلى فقد البيانات أو تلفها أو حذفها أو تبدلها. انتبه إلى أنك مسؤول عن فقدان البيانات أو تلفها أو حذفها أو تبدلها مهما كان السبب، وكذلك أنت مسؤول عن النسخ الاحتياطي لهذه البيانات وحمايتها ضد الفقد أو التلف أو الحذف أو التبديل وتوافق باستمرار على نسخ جميع البيانات الموجودة على هذا المنتج نسخًا احتياطيًا وإكمال التسخ الاحتياطي<br>قبل طلب أي خدمة عامة ودعم فني من شركة WD.

وفي أستراليا، إذا لم يكن الجهاز من النوع الذي يتم الحصول عليه عادةً للاستخدام الشخصي أو المعنزلي أو الحائلي أو الاستهلاكي، بشرط أن يكون من<br>المنصف والمعقول القيام بذلك، فإن شركة WD تقصر مسؤوليتها القانونية على استبدال المن

يمتد الضمان السابق من WD ليشمل المنتجات التي تم إصلاحها أو استبدالها لبقية المدة السارية للضمان الأصلي أو لمدة تسعين (90) يوماً من تاريخ<br>الشحن للمنتج الذي تم إصلاحه أو استبداله، أيهما كان أطول ِ الضمان السابق هو ضمان WD ا

## الحصول على الخدمة

تقدر WD أهمية عملك وتسعى دائمًا لتوفير أفضل الخدمات لك. إذا صادفت أية مشكلة، فالرجاء منحنا الفرصة لحلها قبل إعادة هذا المنتج. من الممكن الإجابة عن أغلب أسئلة الدعم الفني من خلال قاعدة المعارف الخاصة بنا أو عبر خدمة الدعم بالبريد الإلكتروني على http://support.wd.com. إذا لم<br>تتوفر الإجابة أو، إذا كنت تفضل، فالرجاء الاتصال بشركة WD على رقم الهاتف المناسب لك

اذا كنت ترغب في رفع شكوي، يجب أن نتصل أو لا بالناجر الذي اشتريت منه الجهاز في البداية. إذا عجزت عن الاتصال بالبائع الذي اشتريت منه المنتج<br>في الأصل، يُرجى زيارة موقعنا الخاص بدعم المنتج http://support.wd.com للحصول على معل إعادة المواد (RMA) ٍ إذا تحدد أن المنتج قد يكون ثاليًا، فسيتم تزويدك برقم RMA (إقرار إعادة المواد) وإرشادات لإعادة المنتج. أيّ عملية إعادة غير<br>مصدر جبها (مثل، عملية إعادة لم يتم إصدار رقم RMA بشأنها) سنتم إعادتها إليك على معتمدة، والدفع مقدماً والتأمين عليها وتوجيهها إلى العنوان الوارد مع رقم إقرار إعادة المواد الخاص به في أعقاب استلام شكوى تأهيلية، إذا قررت شركة<br>WD أو قرر البائع الذي اشتريت منه المنتج أولاً بأن شكواك منطقية، فإن على شركة الحقوق واإلبراءات األخرى النتاحة لك بموجب قانون المنافسة والمستھلك األسترالي أو قانون ضمانات المستھلك النيوزيلندي.

يجب عليك الاحتفاظ بالعبوة الأصلية ومواد التعبئة لاستخدامها في تخزين أو شحن منتج WD الخاص بك. لتحديد فترة الضمان النهائية، تحقق من انتهاء صالحية الضمان (الرقم التسلسلي مطلوب) عبر الموقع *[com.wd.support://http](http://support.wdc.com/)*.

> .Western Digital Technologies, Inc شركة 3355 Michelson Drive, Suite 100 Irvine, California 92612 الھاتف: -672-7000 949 support@wd.com :اليكتروني بريد

# المالحق

```
الملحق أ: دليل الاستخدام السريع لـ My Cloud EX2 Ultra
                                                   الملحق ب: دليل إعداد R!Joomla
                                                        ملحق ج: دليل إعداد phpBB
                                                   الملحق د: أوضاع RAID المدعومة
                                                         الملحق ھـ: ترحيالت RAID
                               الملحق و: إجراءات تحديث البرامج الثابتة في وضع األمان
بعد اكتمال إعادة تمھيد جھازك، نوصي بالقيام باستعادة النظام ("استعادة النظام" في صفحة ٧٩).
```
# **الملحق أ: دليل االستخدام السريع لـ Ultra 2EX Cloud My**

ھذا الدليل مخصص بشكل رئيسي لمستخدمي Ultra 2EX Cloud My، وليس للمسؤول.

# <span id="page-93-2"></span><span id="page-93-1"></span>My Cloud EX2 Ultra إلى الدخول تسجيل

- <span id="page-93-0"></span>ا. أدخِل اسم جهاز My Cloud EX2 Ultra (الاسم الافتراضي: MyCloudEX2Ultra) في حقل عنوان المتصفح:
	- (http://MyCloudEX2Ultra :مثال (**http://<device name>** (Windows)
	- (https://MyCloudEX2Ultra.local :مثال (**https://<device name>.local** (Mac)
		- .٢ انقر على (الذھاب) **Go**.

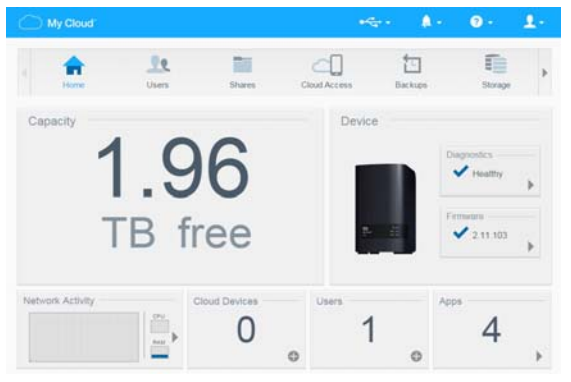

- .٣ في صفحة تسجيل دخول Ultra 2EX Cloud My، ِ أدخل اسم المستخدم وكلمة المرور.
- ت َعرض لوحة المعلومات Ultra 2EX Cloud My .۴ انقر فوق (تسجيل الدخول) **Login**. ُ

<span id="page-94-0"></span>تحتوي الصفحة الرئيسية لـ Ultra 2EX Cloud My على شريط معلومات في الجانب األيمن العلوي، وشريط لرموز تنقل داخل الصفحة، ونظرة عامة فورية على حالة الوظائف الرئيسية للجھاز والروابط الخاصة بإعدادات التحديث.

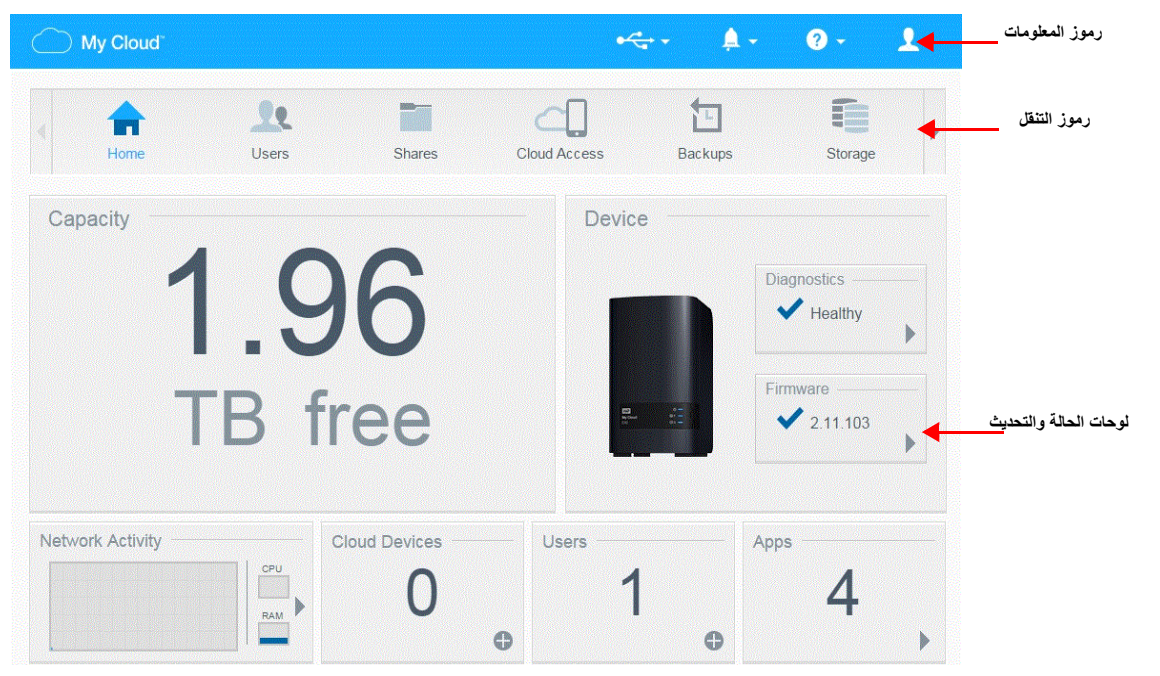

## <span id="page-94-1"></span>**رموز التنقل**

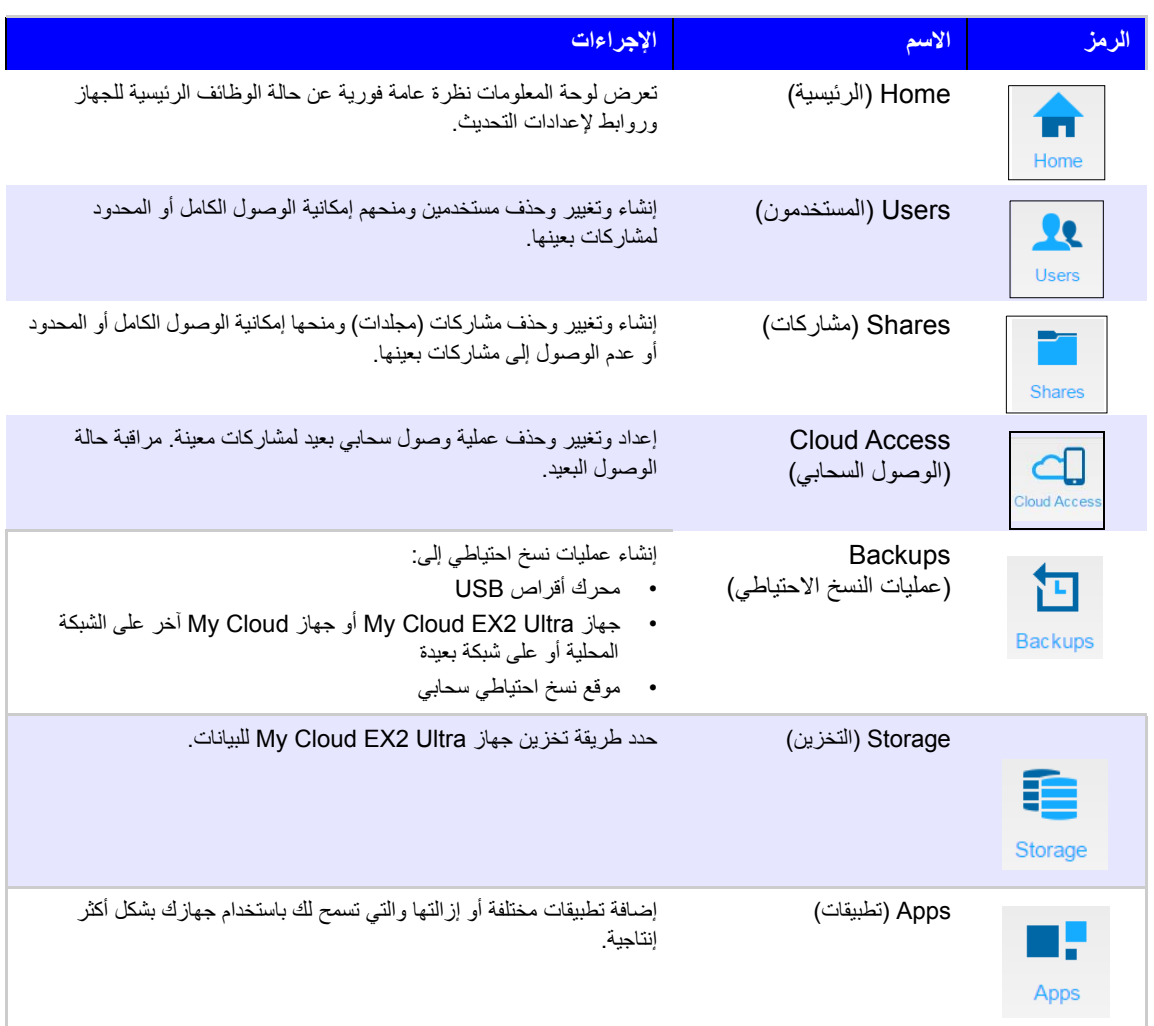

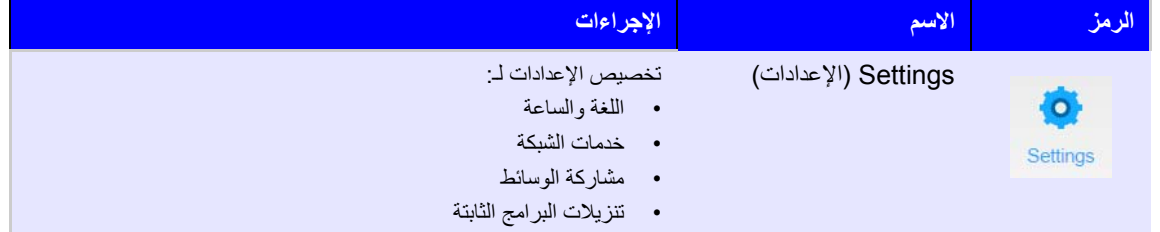

## <span id="page-95-0"></span>**عرض الصفحة الرئيسية**

تمثل الصفحة الرئيسية المنفذ إلى جهاز My Cloud EX2 Ultra. باستخدام هذه الصفحة، يمكنك العثور على:

- سعة الجھاز
- الحالة السريعة وروابط لتنزيل المعلومات
- روابط سطح المكتب وتطبيقات المحمول

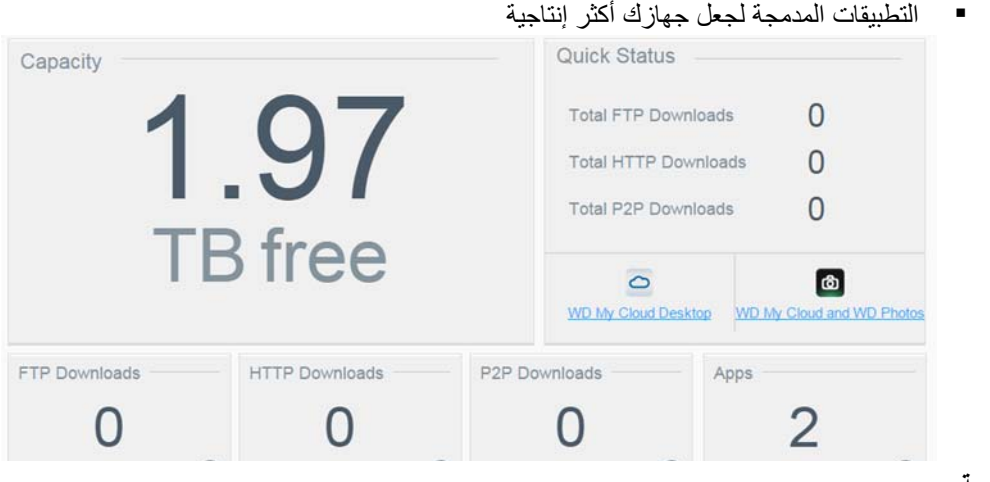

### **السعة**

تعرض لوحة السعة مقدار التخزين المجاني المتبقي على جهاز My Cloud EX2 Ultra.

١ لمطالعة المعلومات التفصيلية، انقر فوق السهم في الجزء الأيمن السفلي لعرض الاستخدام الحالي لسعة محرك الأقراص:

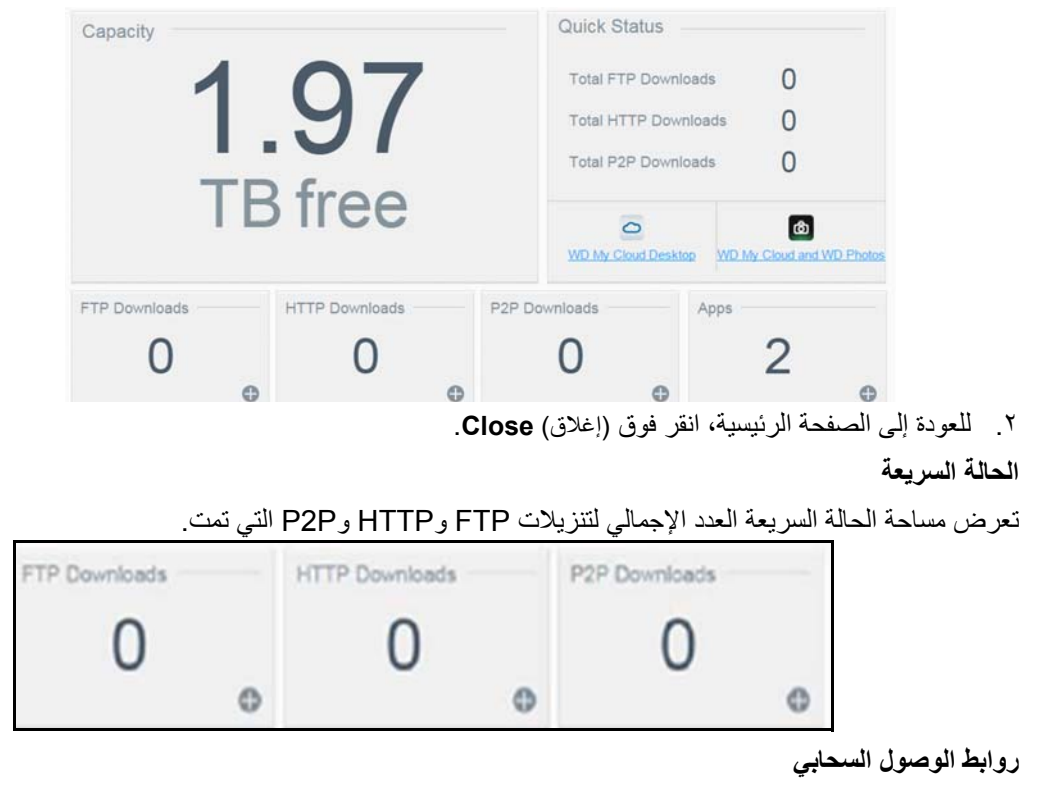

تسمح لك روابط الوصول السحابي بالوصول إلى البرنامج الضروري للحصول على حق الوصول إلى جھاز Cloude My 2EX من جھاز سطح المكتب وتطبيقات المحمول.

**معلومات التنزيالت والتطبيقات**

تعرض منطقة التنزيالت والتطبيقات المعلومات حول عدد التنزيالت والتطبيقات المتاحة على جھازك.

■ للوصول إلى الصفحة المرتبطة مع كل تنزيل وصفحة التطبيقات، انقر فوق علامة الزائد .

### **التنزيالت**

تسمح لك صفحة التنزيالت بتنزيل الملفات باستخدام الطرق التالية:

- (بروتوكول نقل النص التشعبي) HTTP
	- (بروتوكول نقل الملفات) FTP
		- (نظير إلى نظير) P2P

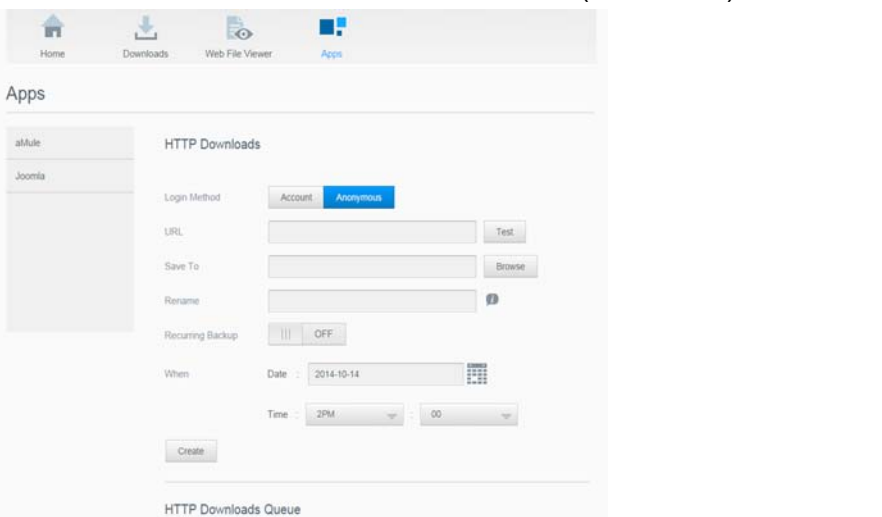

- .١ في الجزء األيسر، انقر فوق طريقة تنزيل.
- .٢ لتنزيل ملفات إلى موقع، أدخل المعلومات المطلوبة لكل طريقة تنزيل.

### **تطبيقات**

توفر صفحة التطبيقات الوصول إلى التطبيقات السابقة المتاحة لالستخدام على جهاز My Cloud EX2 Ultra تختلف التطبيقات وفقًا لما يقوم بتنفيذه المسؤول.

# <span id="page-97-1"></span>**R الملحق ب: دليل إعداد !Joomla**

<span id="page-97-0"></span>Joomla ھو نظام إدارة محتوى حائز على جائزة (CMS(، والذي يسمح لك ببناء مواقع الويب وتطبيقات قوية على اإلنترنت. للحصول على مزيد من المعلومات حول Joomla، تفضل بزيارة *//org.joomla.www://http*

يعتبر Joomla أحد التطبيقات الكثيرة المتاحة للاستخدام من جهازUltra 2 Ultra. يتم تقديم الخطوات اللازمة إلعداد نظام Joomla !في ھذا القسم.

- المتطلبات<br>• قاعدة البيانات (على سبيل المثال MySQL، وFireBird، وOracle، وOracle، وOracle، وPostgreSQL، وSQLite (
- إذا َ كنت تستخدم phpMyAdmin كقاعدة بيانات SQL، تأكد من إضافة تطبيق phpMyAdmin إلىWD My .Cloud EX2 Ultra

## إعداد نظام !Joomla

- .١ إضافة تطبيق !Joomla إلى جھاز Ultra 2EX Cloud My) راجع "إضافة تطبيق" في [صفحة](#page-59-0) ۵۶ للحصول على معلومات حول إضافة تطبيق إلى جھازك).
	- .٢ من شاشة التطبيق، انقر فوق **!Joomla** في الجزء األيسر.
	- .٣ في الحقل "تكوين عنوان URL"، انقر فوق رابط تكوين عنوان URL. يتم عرض صفحة تثبيت !Joomla.
		- .۴ حدد اللغة من نافذة التمرير. وھذه ھي اللغة التي سيتم استخدامھا أثناء تثبيت !Joomla.
			- .۵ انقر فوق **(التالي) Next**.
		- تحقق من التثبيت المسبق للتأكد من نجاح جميع العناصر، ثم انقر فوق (التالي) **Next**. .۶ مراجعة Joomla َّ
			- .٧ اقرأ إعالن ترخيص !Joomla، ثم انقر فوق (التالي) **Next**.
			- .٨ قم بملء شاشة تكوين قاعدة البيانات باستخدام المعلومات التالية، ثم انقر فوق (التالي) **Next**.
			- (نوع قاعدة البيانات): حدد **MySQL**، إذا لم تكن قد قمت بالفعل بتحديده. **Type Database**
				- **Host Name** .**localhost** أدخل :)المضيف اسم(
				- (اسم المستخدم): أدخل اسم مستخدم حساب MySQL. **Username**
					- إذا كنت تستخدم تطبيق phpMyAdmin، أدخل **admin**.
					- (كلمة المرور): أدخل كلمة مرور MySQL. **Password**
					- إذا كنت تستخدم تطبيق phpMyAdmin، أدخل **admin**.
- (اسم قاعدة البيانات): أدخل ً اسما لقاعدة البيانات الخاصة بك الستخدامھا في !Joomla. **Name Database**
- (بادئة الجدول): أدخل بادئة جدول. يجب أن يكون طول البادئة ثالثة أو أربعة أحرف، وتحتوي **Prefix Table** على أحرف أبجدية رقمية فقط، ويجب أن تنتھي بشرطة سفلية. تأكد أن البادئة المستخدمة ليست مستخدمة في جداول أخرى.
	- كما يمكنك استخدام بادئة الجدول التي يتم تكوينھا بشكل عشوائي والمحملة بشكل مسبق في ھذا الحقل.
		- (عملية قاعدة البيانات القديمة): حدد إحدى الطرق الخيارات التالية: **Process Database Old**
			- **Backup**) النسخ االحتياطي): عمل نسخ احتياطي لقاعدة البيانات القديمة.
				- .  **Remove**) إزالة): إزالة قاعدة البيانات القديمة
			- .٩ اترك اإلعدادات االفتراضية لشاشة تكوين FTP كما ھي ثم انقر فوق (التالي) **Next**.
				- .١٠ قم بملء شاشة تكوين قاعدة البيانات باستخدام المعلومات التالية.
				- (اسم الموقع): أدخل ً اسما لموقعك على !Joomla. **Name Site**
- (البريد اإللكتروني): أدخل البريد اإللكتروني للشخص الذي سيعمل كمسؤول عن موقع !Joomla. **Email Your**
	- (اسم المسؤول): أدخل اسم المستخدم الذي ستستخدمه في موقعك على !Joomla. **Username Admin**
- (كلمة مرور المسؤول): أدخل كلمة المرور التي ستستخدمھا في موقعك على !Joomla. **Password Admin**
- (تأكيد كلمة مرور المسؤول): أعد إدخال كلمة المرور التي أدخلتھا في الحقل **Password Admin Confirm** "كلمة مرور المسؤول".
	- .١١ انقر فوق **Data Sample Install**) تثبيت بيانات العينة).
		- .١٢ انقر فوق **Next**) التالي).
- ١٣ . راجع المعلومات المعروضة على الشاشة، ثم انقر فوق (إز الة مجلد التثبيت) **Remove installation folder.**

.١۴ في أعلى ھذه الصفحة، انقر فوق (موقع) **Site**. تم إنشاء موقعك على Joomla وتم تثبيته على جھازك **.**My Cloud EX2 Ultra

# **ملحق ج: دليل إعداد phpBB**

<span id="page-98-0"></span>phpBB ™ھو عبارة عن حزمة منتدى لإلنترنت شائع مكتوب بلغة برمجة PHP. يمكنك استخدام phpBB إلنشاء منتدى خاص مخصص والذي يمكنك الدخول عليه والتعليق باستخدام أي اتصال باإلنترنت.

يعتبر phpBB أحد التطبيقات الكثيرة المتاحة للاستخدام من جهاز My Cloud EX2 Ultra. يتم تقديم الخطوات اللازمة إلعداد نظام phpBB في ھذا القسم.

## <span id="page-98-1"></span>المتطلبات

قاعدة MySQL بيانات

## إعداد phpBB

- .١ ِ أضف تطبيق phpBB إلى جھاز Ultra 2EX Cloud My) انظر "إضافة تطبيق" في [صفحة](#page-59-0) ۵۶).
	- .٢ من شاشة التطبيق، انقر فوق **phpBB** في الجزء األيسر.
- .٣ في الحقل "تكوين عنوان URL"، انقر فوق رابط تكوين عنوان URL. يتم عرض صفحة تثبيت phpBB.
	- .۴ راجع تقديم phpBB، ثم انقر فوق عالمة التبويب "تثبيت".

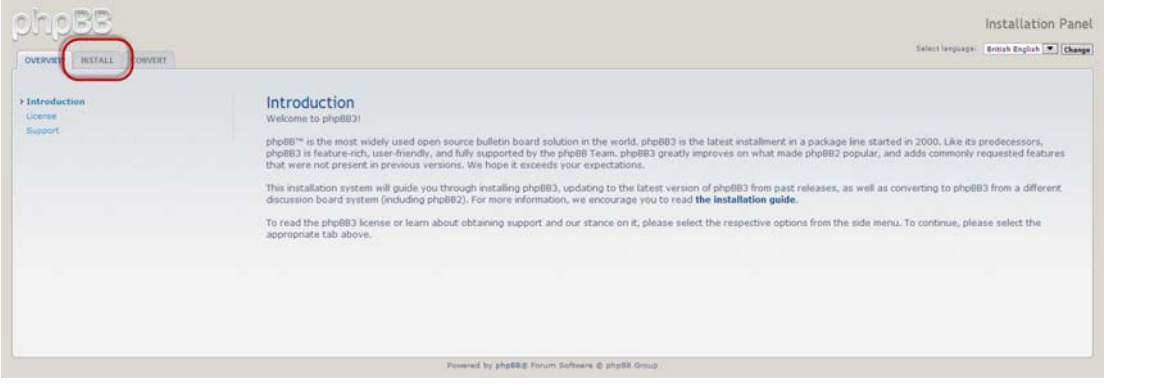

- .۵ راجع معلومات الترحيب للتثبيت المعروضة على الشاشة، ثم انقر فوق (استمر إلى الخطوة التالية) **to Proceed** .**next step**
	- .۶ راجع معلومات توافق التثبيت، ثم انقر فوق (إبدأ التثبيت) **Install Start**.
	- .٧ في شاشة تكوين قاعدة البيانات، أدخل المعلومات التالية، ثم انقر فوق (استمر إلى الخطوة التالية) .**Proceed to next step**
	- (نوع قاعدة البيانات): حدد **MySQL**، إذا لم تكن قد قمت بالفعل بتحديده. **Type Database**
	- **Database server hostname or DSN** :(أو البيانات قاعدة خادم مضيف اسم DNS) أدخل **localhost**.
		- Database server post (نشر خادم قاعدة البيانات): اترك هذا الحقل فارغًا.
- (اسم قاعدة البيانات): أدخل ً اسما لقاعدة البيانات الخاصة بك الستخدامھا في phpBB. **name Database**
	- (اسم مستخدم قاعدة البيانات): أدخل اسم مستخدم حساب MySQL. **username Database**
		- إذا كنت تستخدم تطبيق phpMyAdmin، أدخل **admin**.
		- (كلمة مرور قاعدة البيانات): أدخل كلمة مرور MySQL. **password Database**
			- إذا كنت تستخدم تطبيق phpMyAdmin، أدخل **admin**.
- (بادئة الجدول): أدخل بادئة جدول. يجب أن تبدأ البادئة بحرف ويجب أن تحتوي على حروف **Prefix Table** وأرقام وشرطة سفلية فقط. تأكد أن البادئة المستخدمة ليست مستخدمة في جداول أخرى.

كما يمكنك استخدام بادئة الجدول التي يتم تكوينھا بشكل عشوائي والمحملة بشكل مسبق في ھذا الحقل.

- .٨ راجع شاشة اتصال قاعدة البيانات للتأكد من نجاح التنفيذ، ثم انقر فوق (استمر إلى الخطوة التالية) .**Proceed to next step**
- .٩ قم بملء شاشة تكوين المسؤول باستخدام المعلومات التالية، ثم انقر فوق (استمر إلى الخطوة التالية) .**Proceed to next step**
- (لغة اللوحة االفتراضية)**:** حدد اللغة للوحة النشرات من القائمة المنسدلة. **language board Default**
- (اسم مستخدم المسؤول): أدخل اسم المستخدم الذي ستستخدمه في موقعك على **username Administrator** لوحة النشرات.
- (كلمة مرور المسؤول): أدخل كلمة المرور التي ستستخدمھا في موقعك على **password Administrator** لوحة النشرات.
- (تأكيد كلمة مرور المسؤول): أعد إدخال كلمة المرور التي أدخلتھا **password administrator Confirm** في الحقل "كلمة مرور المسؤول".
	- (عنوان بريد تصال): أدخل عنوان البريد اإللكتروني للشخص **address mail-e Contact** إلكتروني لال المسؤول عن اللوحة.
- (تأكيد عنوان البريد اإللكتروني لالتصال): أعد إدخال عنوان البريد اإللكتروني **mail-e contact Confirm** الذي أدخلته في الحقل "عنوان بريد إلكتروني لالتصال".
	- .١٠ راجع شاشة تفاصيل المسؤول للتأكد من أن نجاح إجراء تكوين المسؤول، ثم انقر فوق (استمر إلى الخطوة التالية) .**Proceed to next step**
		- .١١ راجع الشاشة، ثم انقر فوق (استمر إلى الخطوة التالية) **step next to Proceed**.
	- .١٢ راجع المعلومات المعروضة على الشاشة، ثم انقر فوق (استمر إلى الخطوة التالية) **step next to Proceed**.

**مالحظة:** اترك اإلعدادات االفتراضية الموجودة على الشاشة اآلن. إذا كنت ترغب في تحديث ھذه المعلومات في المستقبل، يمكن القيام بذلك من لوحة تحكم المسؤول بعد تثبيت phpBB.

- .١٣ راجع المعلومات المعروضة على الشاشة، ثم انقر فوق (استمر إلى الخطوة التالية) **step next to Proceed**.
	- .١۴ راجع المعلومات المعروضة على الشاشة. تم تثبيت phpBB اآلن.

# <span id="page-100-2"></span>**الملحق د: أوضاع RAID المدعومة**

المخطط التالي يوضح ھذه األوضاع التي يتم دعمھا لتخزين RAID.

<span id="page-100-0"></span>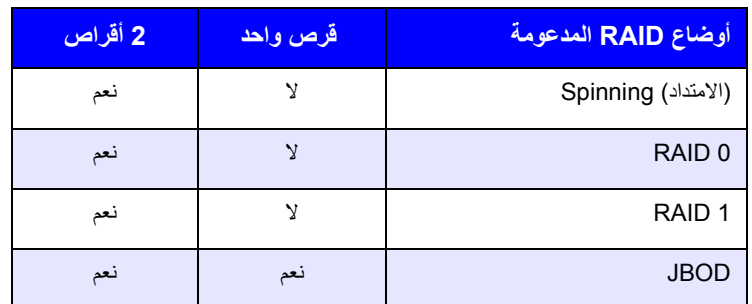

## <span id="page-100-3"></span>**الملحق ھـ: ترحيالت RAID**

يحدد المخطط التالي مسار ترحيل RAID المسموح بھا على جھازكUltra للتالي مسار ترحيل My Cloud EX2

<span id="page-100-1"></span>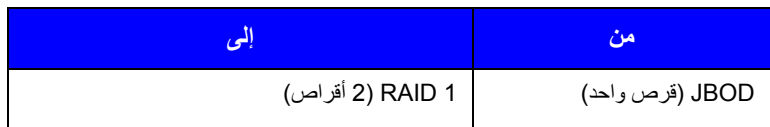

# <span id="page-101-2"></span>**الملحق و: إجراءات تحديث البرامج الثابتة في وضع األمان**

<span id="page-101-0"></span>في حالة ظھور الشاشة التالية، استخدم الخطوات الموضحة أدناه الستعادة الجھاز من الوضع اآلمن.

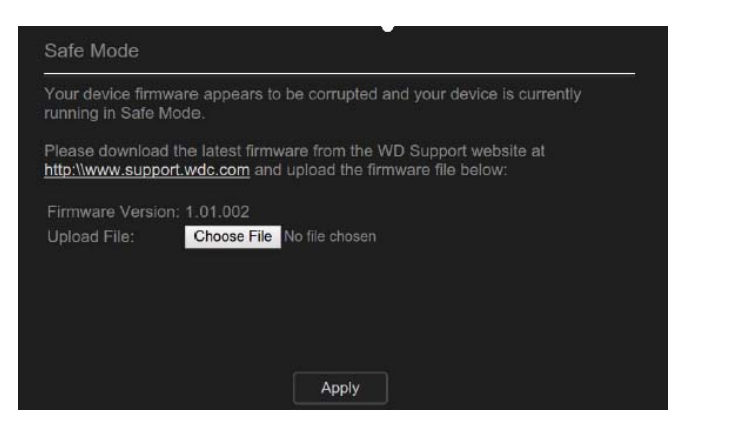

- **مالحظة:** قبل إجراء ھذه الخطوات، ِّ نزل البرنامج الثابت لـ Ultra 2EX Cloud My من موقع ويب الدعم WD (*[com.wd.support://http](http://support.wd.com)* (واحفظھا في موقع بحيث يمكنك استعراضه من جھاز الكمبيوتر الخاص بك. تأكد من عدم فك ضغط ملف البرامج الثابتة.
- .١ قم بتسجيل الدخول إلى جدول عميل الجھاز/LAN DHCP لجھاز التوجيه للحصول على عنوان IP لجھازك.
	- .٢ اكتسب عنوان IP للجھاز في نافذة المتصفح. تظھر واجھة مستخدم وضع األمان.
		- .٣ قم باستعراض الموقع الذي قمت بحفظ البرامج الثابتة التي قمت بتنزيلھا.
			- .۴ انقر فوق (تطبيق) **Apply** لتحميل البرامج الثابتة.
			- .۵ في مربع الحوار، انقر فوق (موافق) **OK**. سيقوم الجھاز بإعادة التمھيد.
- <span id="page-101-1"></span>.۶ بعد اكتمال إعادة التمھيد، تأكد من مسح ملفات التخزين المؤقت للمتصفح الخاص بك. ارجع إلى تعليمات المتصفحات الخاصة بك لتحديد أفضل طريقة لمسح ملفات التخزين المؤقت.
	- .٧ بعد اكتمال إعادة تمھيد جھازك، نوصي بالقيام باستعادة النظام ("[استعادة](#page-82-1) النظام" في صفحة ٧٩).

# **الملحق ز: المواصفات الفنية**

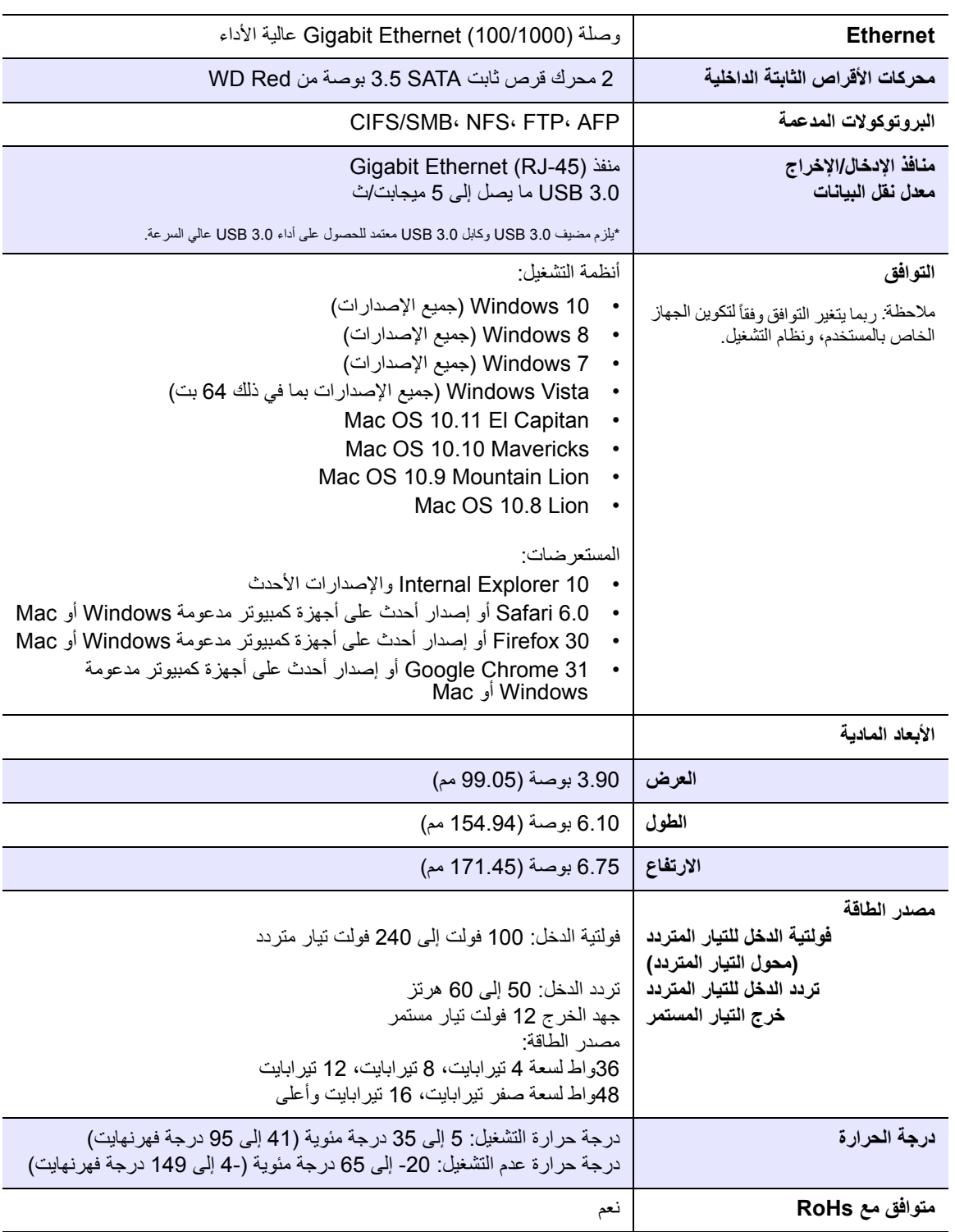

فھرس

## **N**

settings Network) إعدادات الشبكة) **R**

**Symbols** "الخادم عن بعد" Server Remote اإلعدادات العامة "المتصفح المحلي الرئيسي" Browser Master Local "انتھاء وقت الوصول إلى الويب" Access Web SMB2 Timeout "جدول التشغيل" Schedule Power "موفر الطاقة" Saver Energy خيار "جدول التشغيل" Power Schedule [٧١](#page-74-1) خيار LED خيار السكون التام خيار انتھاء وقت الوصول إلى الويب Access Web Timeout

## **A**

Amazon S3

### **D** DLNA

إعادة بناء قاعدة البيانات إعادة فحص قاعدة البيانات تمكين حول عرض معلومات خادم الوسائط لمحرك األقراص الصلبة

## **E**

**ElephantDrive** النسخ االحتياطي إلى تفعيل عملية النسخ االحتياطي

## **I**

iSCSI حول iTunes إعادة تحديث الوصول إلى السحابة الشخصية مع تدفق الوسائط تمكين لمحرك الأقراص الصلبة ۶۲ نظرة عامة ,[۵٨](#page-61-1)

## **J**

Joomla دليل إعداد

## **L**

LAN) شبكة محلية) تكوين متطلبات LLTD

## **M**

My Cloud تثبيت تطبيق الھاتف المحمول

التخزين السحابي الشخصي WD MY CLOUD EX2 التخزين السحابي السحابي السحابي السحابي السحابي السحابي السحابي السحابي دليل المستخدم

 RoHS RoHS الصين **S** SNMP SSH كلمة مرور **U** Users) المستخدمون) إزالة إضافة شخص واحد إضافة متعدد إنشاء متعدد استيراد متعدد تحديث كلمة المرور تعديل اإلعدادات تعيين حصص نسبية إلى تعيين مجموعة إلى تمكين الوصول السحابي حول عرض قواعد الحصة النسبية للمجموعة

## **W**

 WAN WD My Cloud الوصول إلى محتويات المشاركة محليًا ٢٥ حذف مشاركة حول WD My Cloud EX2 إدارة المستخدمين إعدادات المستخدم إعدادات خادم الوسائط الصفحة الرئيسية (المستخدم النھائي) تسجيل الدخول (المستخدم النھائي) تطبيقات الھواتف المحمولة تقرير النظام دليل االستخدام السريع لوحة المعلومات (المستخدم النھائي) Windows تعيين مجلد عام Windows Vista/Windows 7/Windows 8 مشاركة Public) عامة) **Z**

أجھزة DLNA أنواع التخزين حول أنواع الوسائط المدعمة iTunes أوضاع RAID المدعومة إجراءات احتياطية

إجراءات تحديث البرامج الثابتة في وضع الأمان [٩٨](#page-101-2) إدارة Users) المستخدمون) تطبيقات تنبيھات عمليات النسخ االحتياطي عبر USB إرجاع محرك أقراص إزالة المستخدمين إزالة مجموعة ما إشعار KC إصدار البرنامج إضافة المجموعات تطبيقات خدمات توجيه المنافذ محتوى الوسائط إلى مجلد ما مستخدم واحد مستخدمين متعددين إضافة تطبيق يدويًا ۵۷ إطارات كبيرة إعادة البناء ً تلقائيا إعادة التشغيل إعادة تحديث iTunes إعادة فحص/إعادة بناء قاعدة بيانات DLNA إعدادات "سلة المحذوفات" Bin Recycle إعدادات "ملف الشبكة" Profile Network إعدادات الخدمات إعدادات اللغة والساعة إعدادات المستخدم تعديل إعدادات الوسائط حول إعدادات الوصول السحابي إعدادات خدمات الشبكة إعدادات موفر الطاقة إنشاء عمليات النسخ االحتياطي الداخلية عمليات النسخ االحتياطي عن بعد عملية نسخة احتياطي عبر USB مستخدمين متعددين مشاركات جديدة ھدف iSCSI وحدة تخزين افتراضية اتحاد الجمارك اختبارات تشخيصية تشغيل استبدال محرك أقراص Mac OS X Leopard/Snow التشغيل نظام استخدام Leopard/Lion/Mountain Lion/Mavericks استعادة النظام حول استعادة عمليات النسخ االحتياطي عن بعد استيراد مستخدمين متعددين الأدوات المساعدة حول اإلعدادات

عام اإلعدادات العامة "المتصفح المحلي الرئيسي" Master Local Browser settings Network) إعدادات الشبكة) إعدادات "سلة المحذوفات" Bin Recycle إعدادات "ملف الشبكة" Profile Network إعدادات الخدمات إعدادات اللغة والساعة إعدادات خدمات الشبكة إعدادات موفر الطاقة الوصول الوصول السحابي توجيه المنفذ خيار النسخ االحتياطي لـ Mac مجموعة العمل مجموعة العمل الشبكة (Windows ( االتصال بالدعم الفني من WD [ii](#page-1-0) االختيارية االسترداد البدء باستخدام برنامج اإلعداد عبر اإلنترنت بدون برنامج اإلعداد عبر اإلنترنت التعديل خدمات توجيه المنافذ عمليات النسخ االحتياطي الداخلية ھدف iSCSI وحدة تخزين افتراضية التوافق أوروبا التنظيمي السالمة التوافق البيئي (الصين) التوافق التنظيمي الجھاز Status) الحالة) الكفاءة جار إعادة التمھيد طاقتھا الحصص النسبية تعيين إلى مجموعة تعيين المستخدمين إلى الدعم التلقائي طلب الدعم الفني من WD االتصال [ii](#page-1-0) السالمة إرشادات القرص الصلب عرض المعلومات المجلدات العامة تعيين المجموعات إزالة إضافة تعديل اإلعدادات

تعيين حصص نسبية إلى تعيين مستخدم تعيين وصول المشاركة حول عرض قواعد الحصة النسبية المستخدم اإلعدادات عرض قائمة المنتج الحصول على الخدمة المھام الشائعة الميزات النسخ االحتياطي لـ Mac الوسائط إضافة الوصول الدعم عبر اإلنترنت [ii](#page-1-1) الوصول إلى إلى الوسائط الشخصية باستخدام مشغالت الوسائط اإلعدادات العامة السحابة الشخصية مع iTunes لوحة المعلومات الوصول السحابي عن بعد حول الوصول عبر FTP الوضع RAID عرض بدء النسخ االحتياطي الداخلي برنامج اإلعداد عبر اإلنترنت التنزيل والتثبيت تثبيت تطبيق الھواتف النقالة Cloud My تثبيت محركات أقراص تجميع االرتباطات LLTD SMB2 SNMP SSH إطارات كبيرة الوصول عبر FTP خدمة AFP خدمة NFS خدمة WebDAV خيار سرعة االرتباط نظام اسم النطاق الديناميكي تحديث التطبيقات تحديثات تتم على الصفحة الرئيسية تحديثات البرامج الثابتة تحذير إعادة تسمية الجھاز إعادة تسمية المحرك تركيب محرك USB ,[٣٩](#page-42-2) تعديل الجھاز تغيير وضع RAID

حذف مشاركة ,[٢۵](#page-28-2) تخزين RAID حول تخزين الوسائط حول تدفق الوسائط في iTunes ترحيالت RAID تسجيل على اإلنترنت [ii](#page-1-2) تسجيل المنتج [ii](#page-1-2) تسجيل معلومات منتج WD تشخيص .<br>نظام [٣١](#page-34-1) تشخيصات النظام حول تشغيل اختبار تشخيصي تطبيق الھواتف المحمولة WD My Cloud تطبيقات إدارة إضافة إضافة يدوية تحديث حذف حول عرض تطبيقات الھواتف المحمولة WD My Cloud EX2 تعديل إعدادات المجموعة إعدادات المستخدم عمليات النسخ االحتياطي عبر USB مشاركات تعيين حصص نسبية إلى المجموعة حصص نسبية للمستخدمين مجموعة إلى مستخدم وصول المشاركة إلى المجموعات تغيير تغيير وضع RAID تفاصيل التنبيه تقرير النظام إرسال إلى دعم العمالء تقنية RAID إعادة البناء ً تلقائيا األوضاع المدعومة تمكين Amazon S3 DLNA iTunes النسخ االحتياطي ElephantDrive الوصول السحابي للمستخدم iSCSI iSNS عميل ھدف iSCSI تنبيھات النظام رموز

فصل تھيئة النظام حول ICES/NMB-003 توافق توافق السالمة توافق مستعرضات الويب توجيه المنافذ إضافة التعديل حذف توصيل WD My Cloud EX2 محرك USB وحدة التخزين االفتراضية بالھدف جار إعادة تمھيد الجھاز حالة القرص حول حذف تطبيق خدمات توجيه المنافذ عمليات النسخ االحتياطي الداخلية عمليات النسخ االحتياطي عبر USB عمليات النسخ االحتياطي عن بعد ھدف iSCSI حول DLNA *AT ISCSI*  WD My Cloud تطبيقات حالة القرص خوادم الوسائط عمليات النسخ االحتياطي عمليات النسخ االحتياطي الداخلية مشاركات الوسائط WD مشغالت خادم بعيد خدمات AFP خدمات شبكة االتصال وضع الشبكة 4V۴ IPv وضع الشبكة 6IPv خدمة NFS خدمة WebDAV خوادم الوسائط اإلعدادات حول نظرة عامة دعم العمالء األخرى دعم وخدمة WD [ii](#page-1-3) دفق الوسائط في iTunes فيديو وصور وموسيقى دليل إعداد Joomla phpBB دليل إعداد phpBB

دليل المستخدم النھائي دور iSCSI رموز التنقل (المستخدم النھائي) رموز التنبيھات رموز التنقل المستخدم النھائي سرعة االرتباط سكون تام عرض المجموعات الوضع RAID تطبيقات تفاصيل التنبيه تفاصيل النسخ االحتياطي عبر USB عمليات النسخ االحتياطي الداخلية عمليات النسخ االحتياطي عن بعد قائمة بالمشاركات معلومات DLNA معلومات القرص الصلب عالمة GS عمليات النسخ االحتياطي ElephantDrive حول وصلة USB عمليات النسخ االحتياطي الداخلية إنشاء البدء التعديل حذف حول عرض عمليات النسخ االحتياطي السحابي Amazon S3 ElephantDrive حول عمليات النسخ االحتياطي عبر USB إدارة إنشاء تعديل حذف عرض التفاصيل عمليات النسخ االحتياطي عن بعد ,[۴١](#page-44-4) إنشاء حذف عرض عمليات تشخيص النظام حول iSCSI iSNS عميل تمكين عن بعد فصل تنبيه النظام قواعد الحصة النسبية قواعد الحصة النسبية للمجموعة كفاءة النظام كلمة مرور

تحديث كلمة مرور مستخدم تحديث كيف يمكنني أن؟ لمحرك الأقراص الصلبة DLNA iTunes ھدف iSCSI لوحة الأجهز ة السحابية [٣۴](#page-37-0) لوحة البرنامج الثابت لوحة التشخيصات لوحة التطبيقات لوحة السعة لوحة المستخدمين لوحة معلومات الصفحة الرئيسية المستخدم النھائي الوصول للمرة األولى بدء التشغيل رموز التنقل لوحة نشاط الشبكة مؤشر ضوئي LED الوصف متطلبات قبل التثبيت مجموعات العمل ,[٧٣](#page-76-3) مجموعة العمل الشبكة (Windows ( محتويات الحزمة محتويات الصندوق محتويات المنتج محرك أقراص USB توصيل محرك أقراص تالف استبدال تحديد محر ك الأقر اص االستبدال مركز التعليم عبر اإلنترنت حول مركز التعليم عبر اإلنترنت لدى WD مستخدم واحد إضافة مستخدمين متعددين إنشاء استيراد مشاركات إنشاء مشاركات تعديل تعيين وصول المجموعة حول عرض قائمة مشاركة الوصول إلى المحتويات محليًا ٢٥ حذف مشاركة عامة Windows Vista/Windows على تشغيل Windows 8،7

مشغالت الوسائط WD أنواع الوسائط األخرى WD My Cloud EX2 إلى الوصول الوصول إلى الوسائط الشخصية باستخدام مشغالت الوسائط WD حول معلومات الضمان أستراليا، نيوزيلندا جميع المناطق باستثناء أستراليا/نيوزلندا معلومة مھمة استخدام كابل Ethernet المرفق موديل بال محركات أقراص تثبيت محركات أقراص موفر الطاقة خيارات إعادة التشغيل نسخ احتياطي نسخ احتياطي 3S Amazon نشاط النظام نظام Mac مجلد البرامج نظام اسم النطاق الديناميكي نظرة عامة DLNA iTunes ھدف iSCSI إنشاء التعديل تمكين حذف لمحر ك الأقر اص الصلبة ۵۳ وحدة تخزين افتراضية إنشاء التعديل التوصيل بالھدف وضع الأمان استرجاع من وضع الشبكة 4V۴ |Pv وضع الشبكة 6IPv
حقوق النشر © لعام 2016 لشركة Inc ,Technologies Digital Western. جميع الحقوق محفوظة.

Western Digital 3355Michelson Drive, Suite 100 .Irvine, California 92612 U.S.A

01M4779-705148- يناير 2016

تعتبر المعلومات المقدمة من قبل شركة WD دقيقة ومعتمدة؛ ومع ذلك ال تتحمل شركة WD أي مسؤولية تتعلق باستخدامھا أو أي انتھاك لبراءات االختراع أو الحقوق الأخرى الخاصة بأطراف أخرى والتي قد تنتج عن استخدامها. لم يتم منح أي ترخيص ضمنًا أو غير ذلك بموجب أيّ براءة اختراع أو حقوق براءة اختراع خاصة بـ WD. تحتفظ WD بحقھا في تغيير المواصفات في أي وقت دون إشعار سابق.

كل من Digital Western وWD والشعار WD وBook My وPassport My وTV WD عالمات تجارية مسجلة في الواليات المتحدة والدول األخرى؛ لشركة تجارية عالمات ھي WD TV Liveو WD Photosو WD GreenPowerو WD SmartWareو WD Redو WD My Cloudو .Inc ,Technologies Digital Western. العالمات األخرى التي يمكن أن يكون قد ورد ذكرھا في ھذا المستند ھي ملك لشركات أخرى.